## ESCUELA SUPERIOR POLITÉCNICA DEL LITORAL

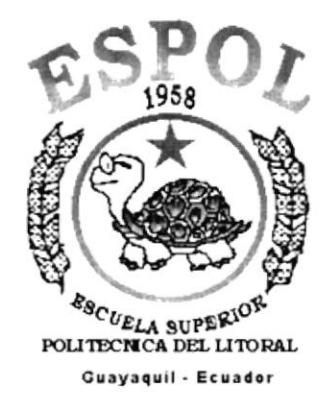

## PROGRAMA DE TECNOLOGÍA EN COMPUTACIÓN **TESIS DE GRADO** PREVIO A LA OBTENCIÓN DEL TÍTULO DE: **ANALISTA DE SISTEMAS**

**TEMA** 

## **SISTEMA DE CONTABILIDAD**

## **MANUAL DE USUARIO**

## **AUTOR**

JANETH ELIZABETH ANDRADE VELASCO PATRICIA ALEXANDRA GUALOTO ALCIVAR

## **DIRECTOR**

ANL. RUTH MATOVELLE

## AÑO

2002

ľ

## **AGRADECIMIENTO**

A Dios, por bendecirme en todo momento con salud, amor y con fuezas para vencer cada obstáculo que se presentó en mi vida universitaria., conduciendo mis pasos por el camino del bien, protegiéndome y cuidándome en cada momento de mi vida.

A mis amados padres Jaime Andrade Salazar y Bélgica Velasco Montaño quienes siempre se perocuparon de apoyarme y tuvieron la inmensa bondad de otorgarme la oportunidad de estudiar ya que ese es el mejor regalo que se le puede dar a un hijo: la Educación.

A Sabrina Andrade Velasco, Gladys Banegas Bustamente Paola Gomé2, y Patricia Gualoto A. ya que estuvieron dispuestos <sup>a</sup> ayudarme en todo momento.

lnfinitas Gracias

Janeth Andrade Velasco

## **AGRADECIMIENTO**

A Dios, por haberme guiado en las decisiones que he tomado, porque El siempre a estado a mi lado, y como mejor regalo me dio a mis padres que están junto a mi en todo momento.

A mis padres porque con su cariño, amor, paciencia y apoyo han sabido estar junto a mi para decirme cuanto me quieren, gracias porque son los mejores y por ser mis padres, gracias por sus 25 años de casados por estar juntos siempre queriéndose y cuidando de nosotros.

A mis hermanas Carla y Bertha porque con sus ocurrencias siempre me levantaron el ánimo para no flaquear en los momentos difíciles diciendo tu puedes More.

A mí pequeño ángel que nació hace ocho meses lan, mi sobrino, porque trajo alegria especialmente a mis padres porque son abuelos por primera vez .

A lván mi cuñado también por apoyarme y decirme que esto no es cuestión de correr sino de saber aprovechar cada cosa aprendida y si nos caimos volver a levantarnos, porque todo sigue y nadie se detiene por que tu hayas caido, gracias por que siempre lo aplico.

A mi amiga Viviana Montalvo que ahora esta lejos pero que siempre la recuerdo como aquella persona a quien puedo llamar Amiga, siempre supo escucharme y decirme cuanto me admiraba gracias porque aunque estemos lejos siempre seremos Amigas.

Al padre lván Pazmiño porque él con sus consejos supo decirme cuanto Dios nos ama y siempre esta junto a nosotros.

A la Anl. Ruth Matovelle, por su ayuda, paciencia y consejos hemos logrado terminar con éxito este proyecto.

Gracias a todos ellos porque son lo mas importante en mi vida y los Amo con todo mi corazón, y fuerzas siempre los tengo presentes.

Patricia Gualoto Alcívar.

## **DEDICATORIA**

Dedico éste trabajo a mi querida madre, Bélgica Velasco Montaño, ya que me brindó su apoyo incondicional, guiando de esta manera mis pasos para convenrtirme en una persona culta, de bien y digna de sus arduos esfuezos y sacrificios.

Janeth Andrade Velasco

## DEDICATORIA

Dedico este trabajo a mis padres Jorge Gualoto Rojas y Bertha Alcívar Domo porque me apoyan en todo momento, siempre sacrificandose por darnos lo mejor.

Patricia Gualoto Alcívar.

## **DECLARACIÓN EXPRESA**

La responsabilidad por los hechos, ideas y doctrinas expuestas en ésta tesis de grado nos corresponden exclusivamente; y el patrimonio intelectual de la misma al PROTCOM (Programa de Tecnología en Computación) de la Escuela Superior Politécnica del Litoral.

**FIRMA DEL DIRECTOR DE TESIS** 

Anl. Ruth Matovelle V.

## FIRMA DE LAS AUTORAS DE LA TESIS

Patricia A. Gualoto.

Patricia Gualoto Alcívar

Scriott

Janeth Andrade Velasco

## **TABLA DE CONTENIDO**

**University of Alberta** 

## **CAPÍTULO 1**

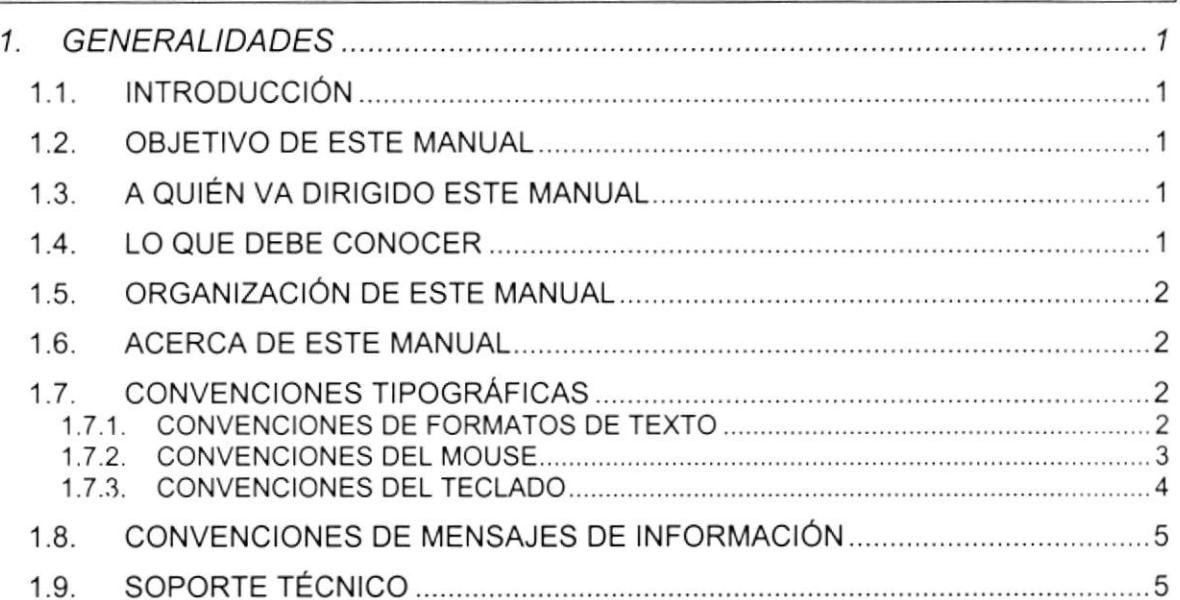

## **CAPÍTULO 2**

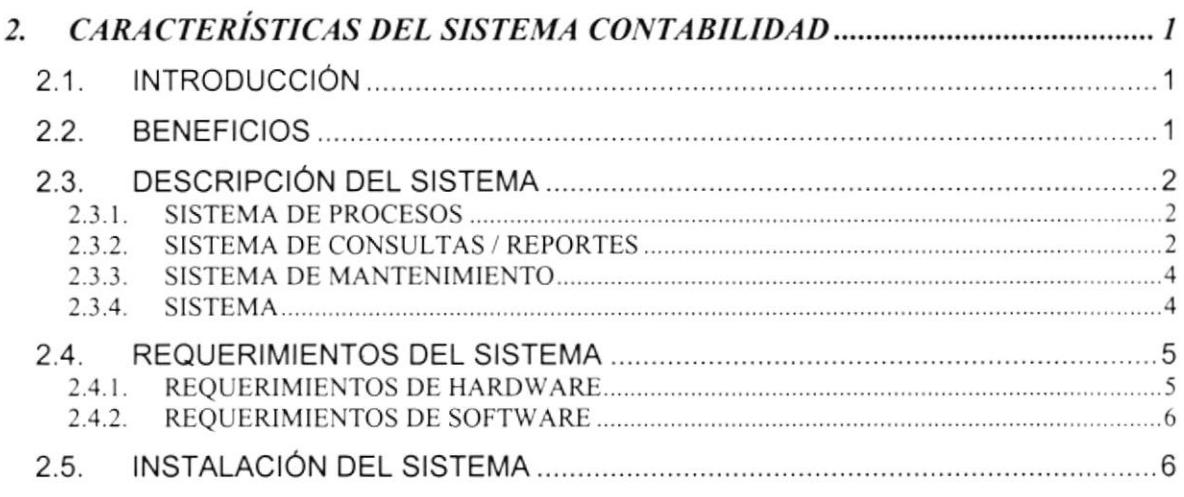

## **CAPÍTULO 3**

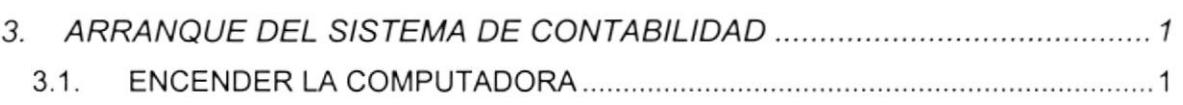

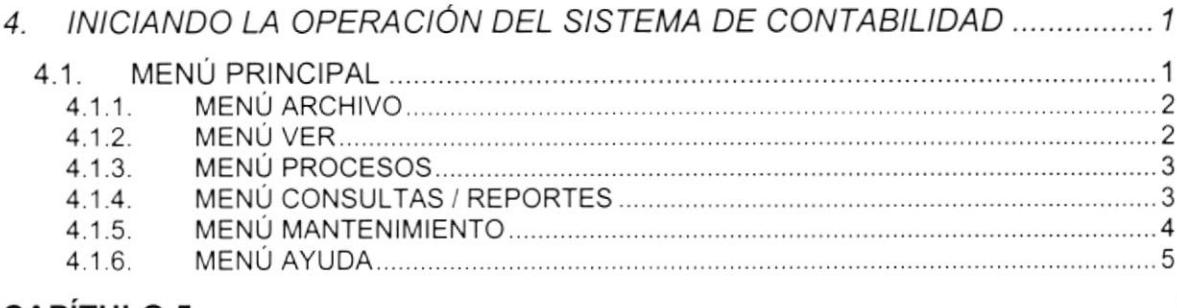

### **CAPÍTULO 5**

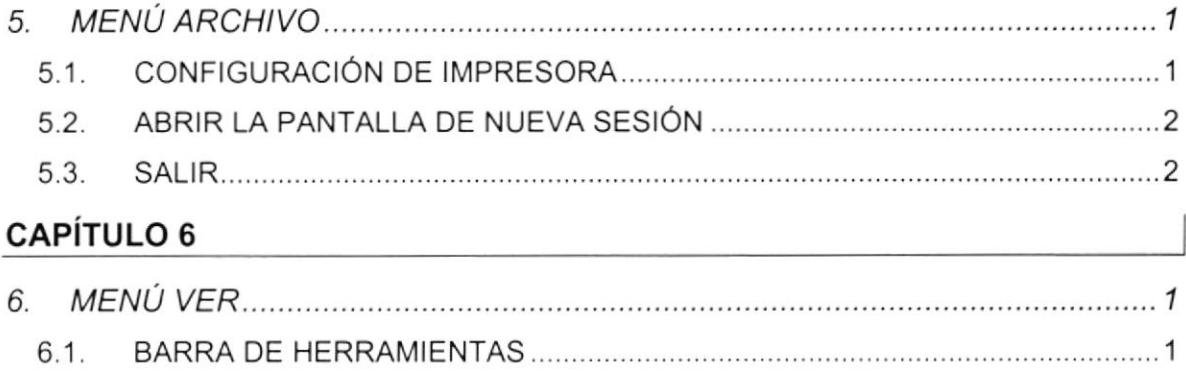

## **CAPÍTULO 7**

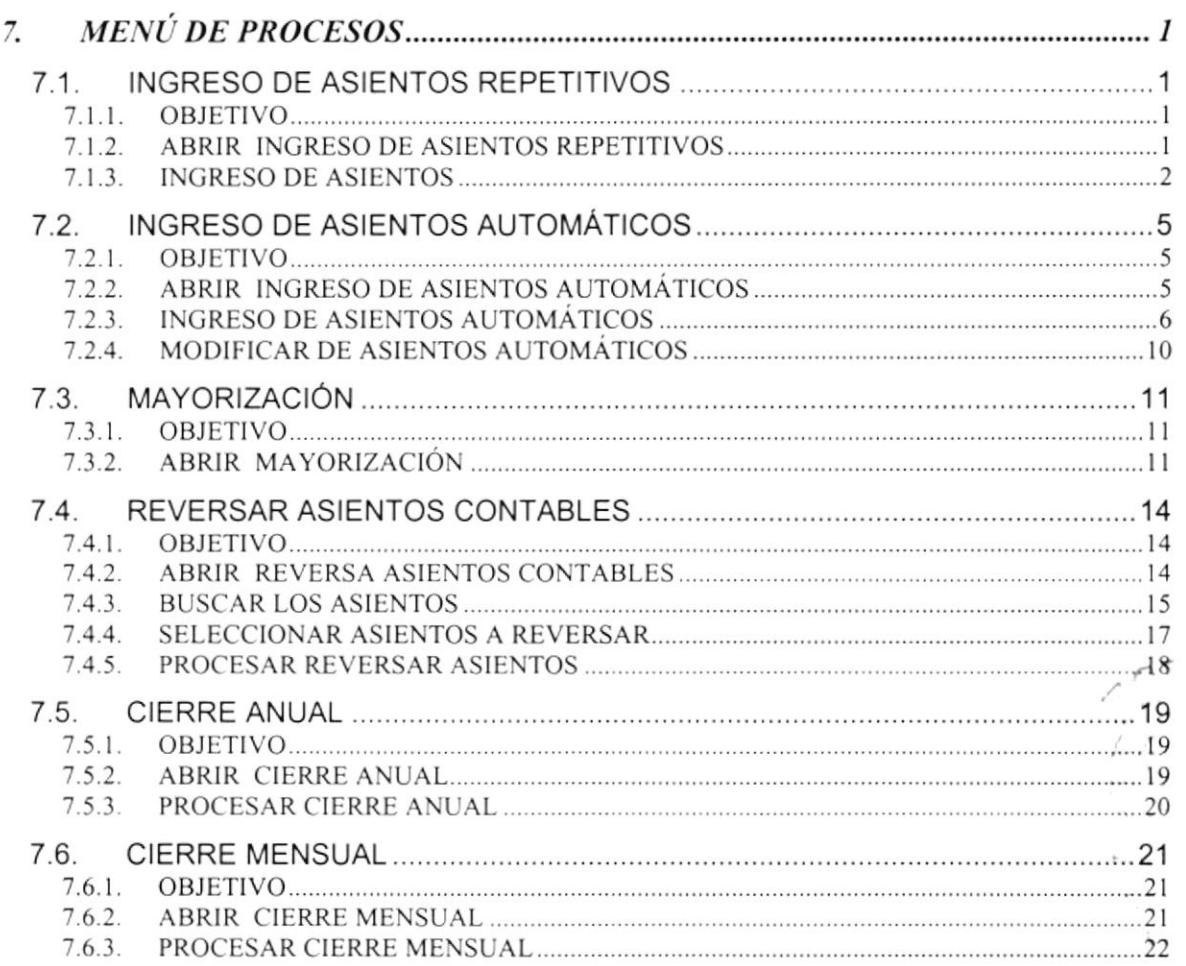

 $\ddot{\phantom{0}}$ 

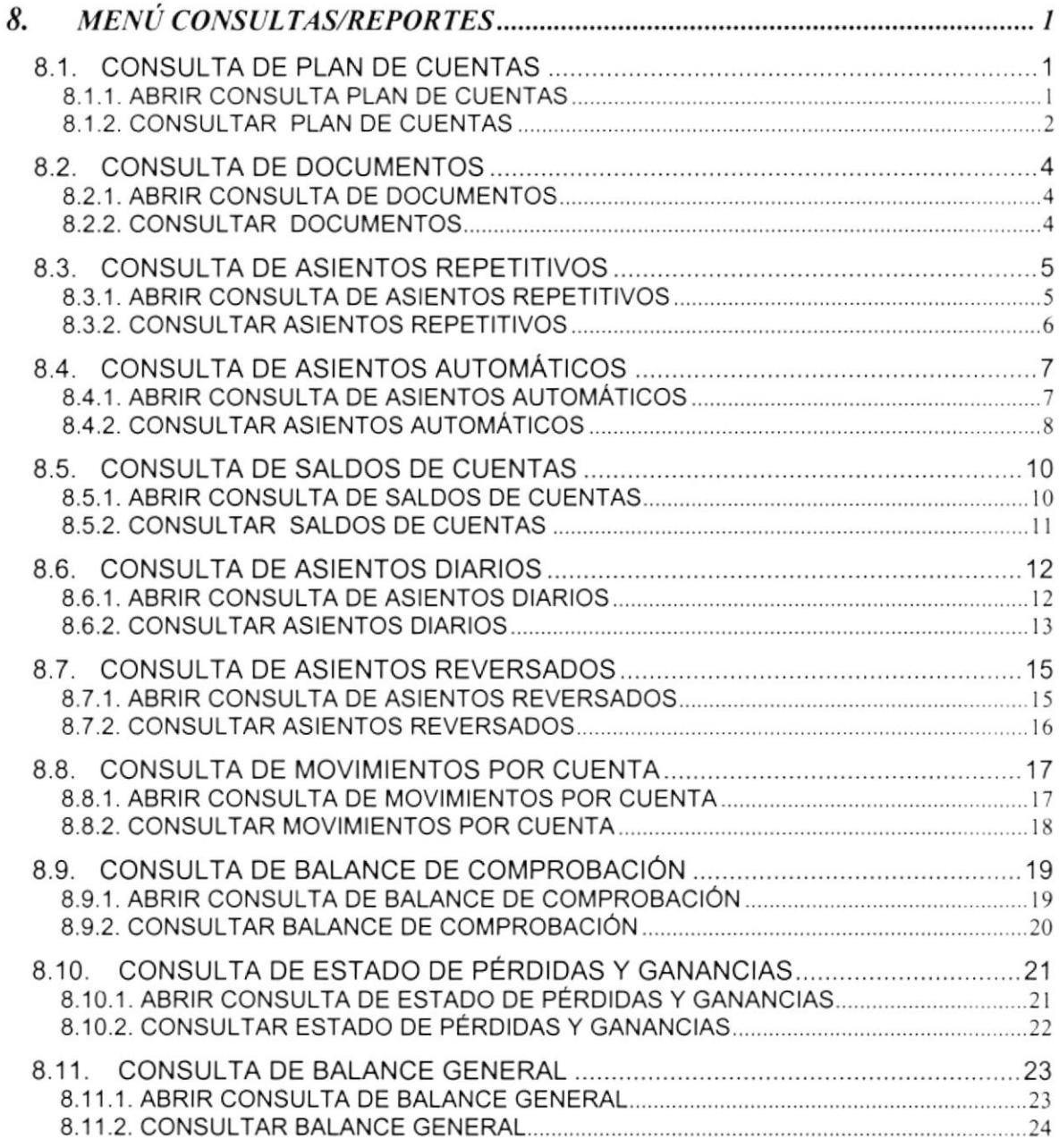

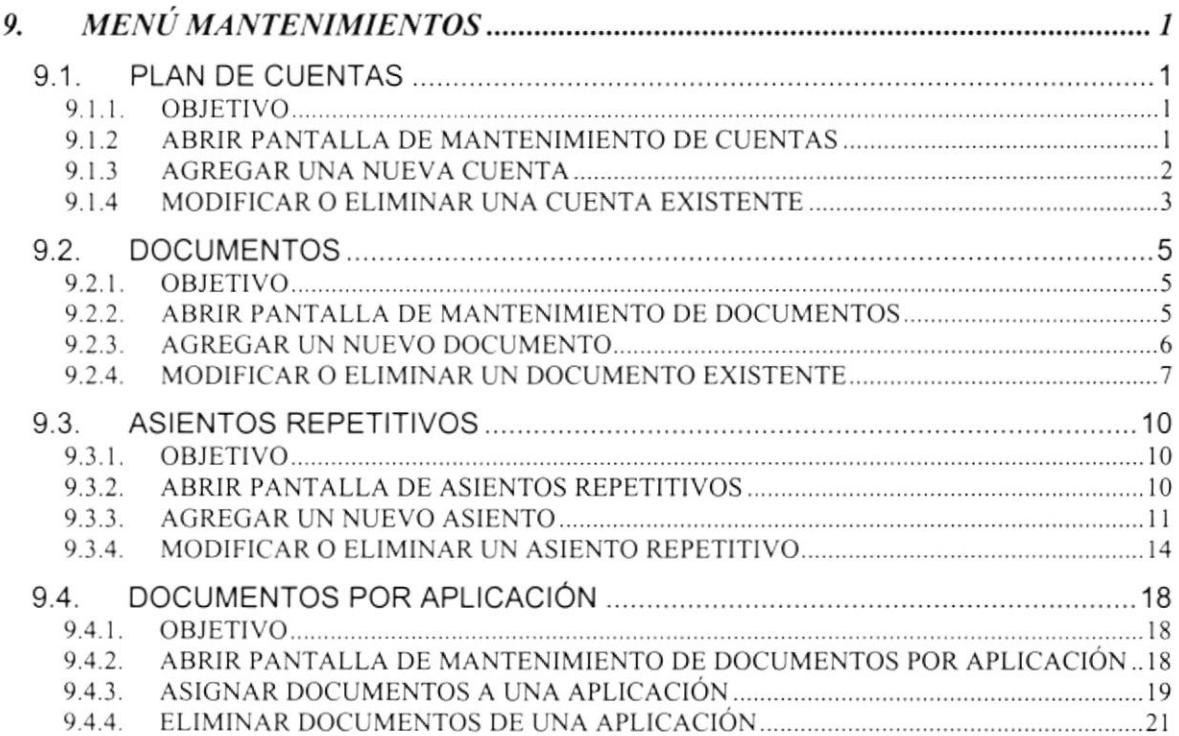

## **CAPÍTULO 10**

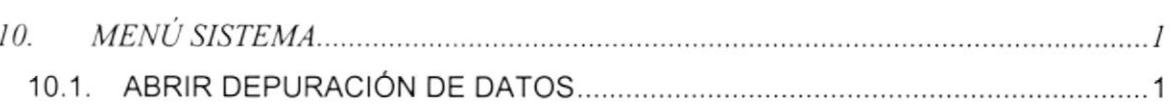

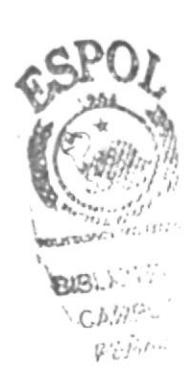

## **ÍNDICE DE FIGURAS**

## **CAPÍTULO 3**

<u> 원한 지역 관련 이 일</u>

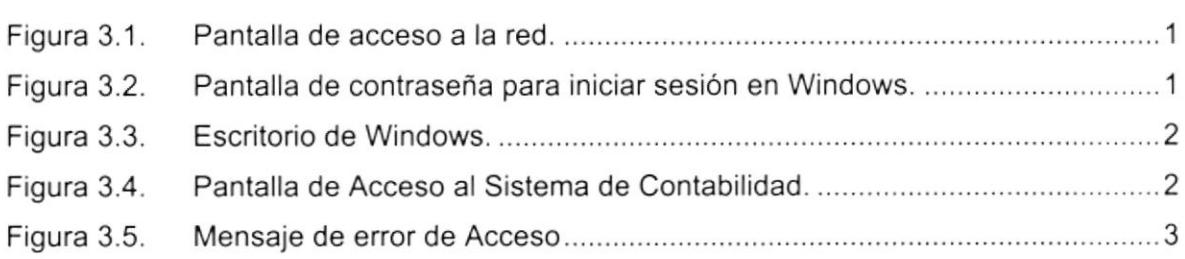

## CAPíTULO 4

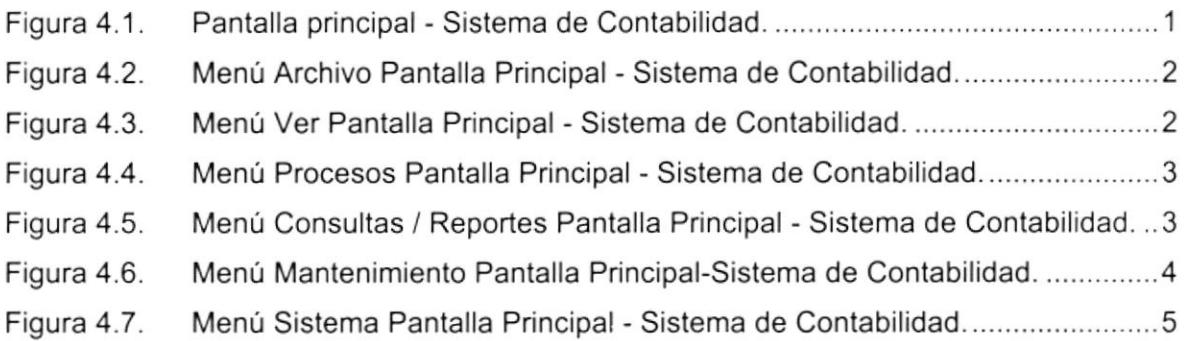

## CAPíTULO 5

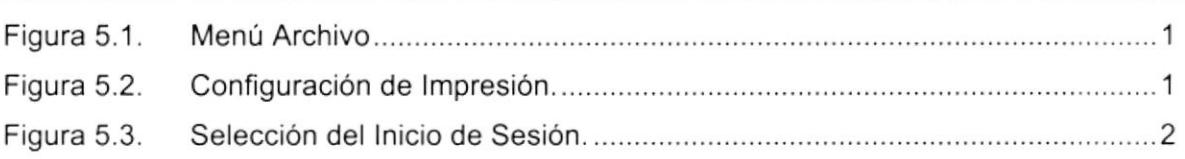

## CAPíTULO 6

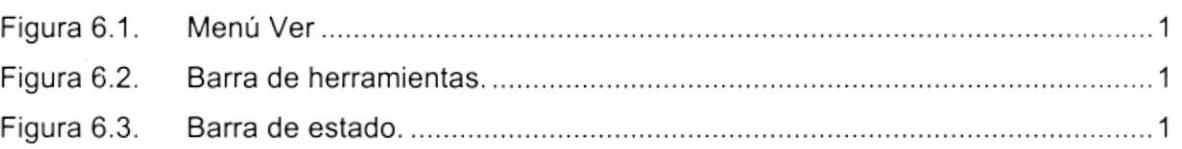

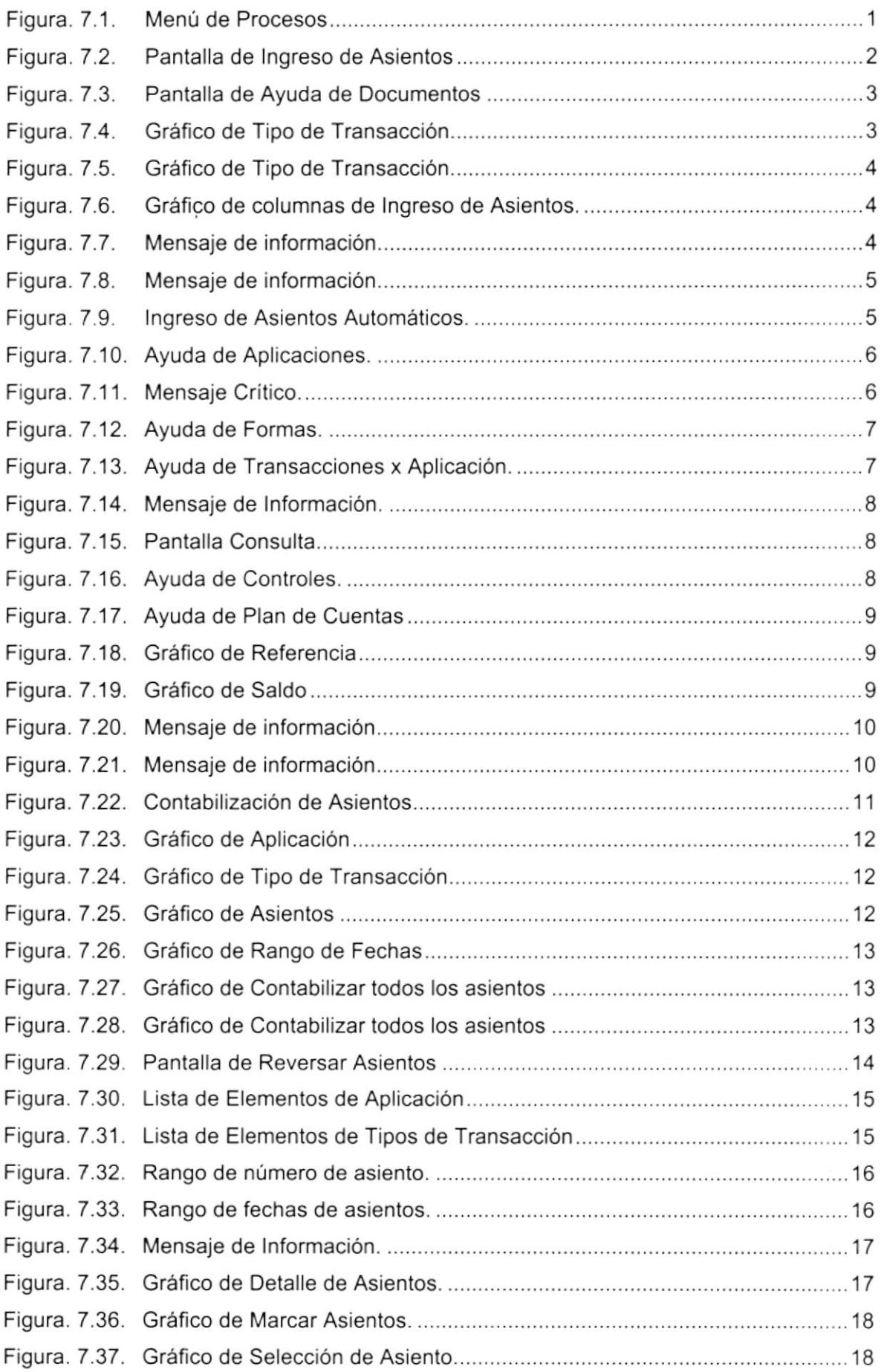

 $\tilde{V}$  -  $\tilde{\eta}_l$ 

 $\tilde{\zeta}$ 

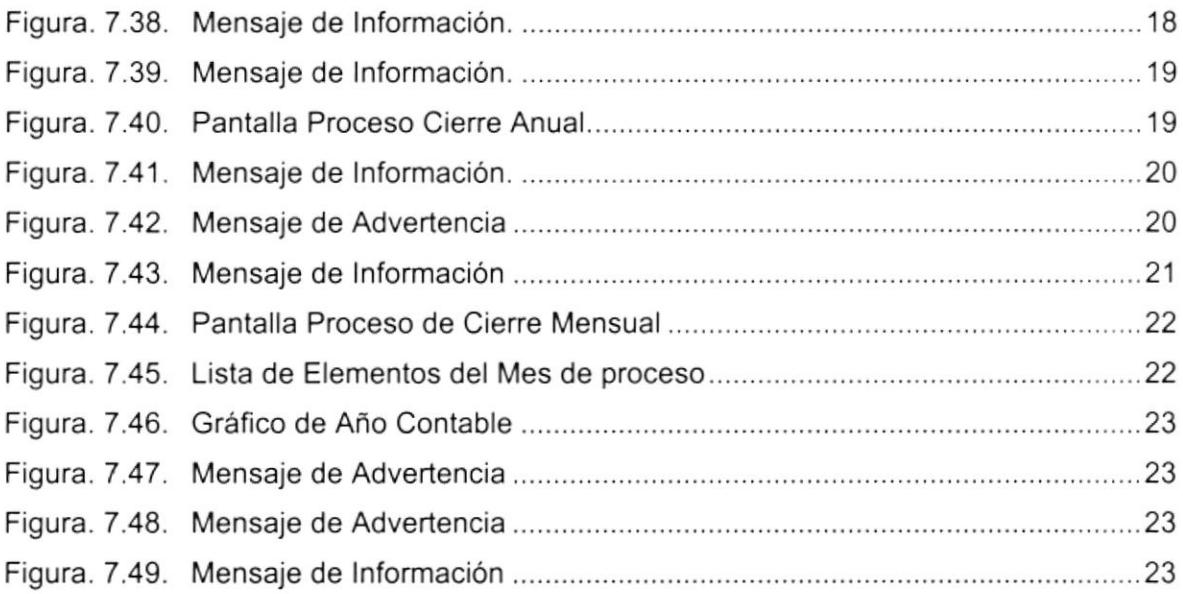

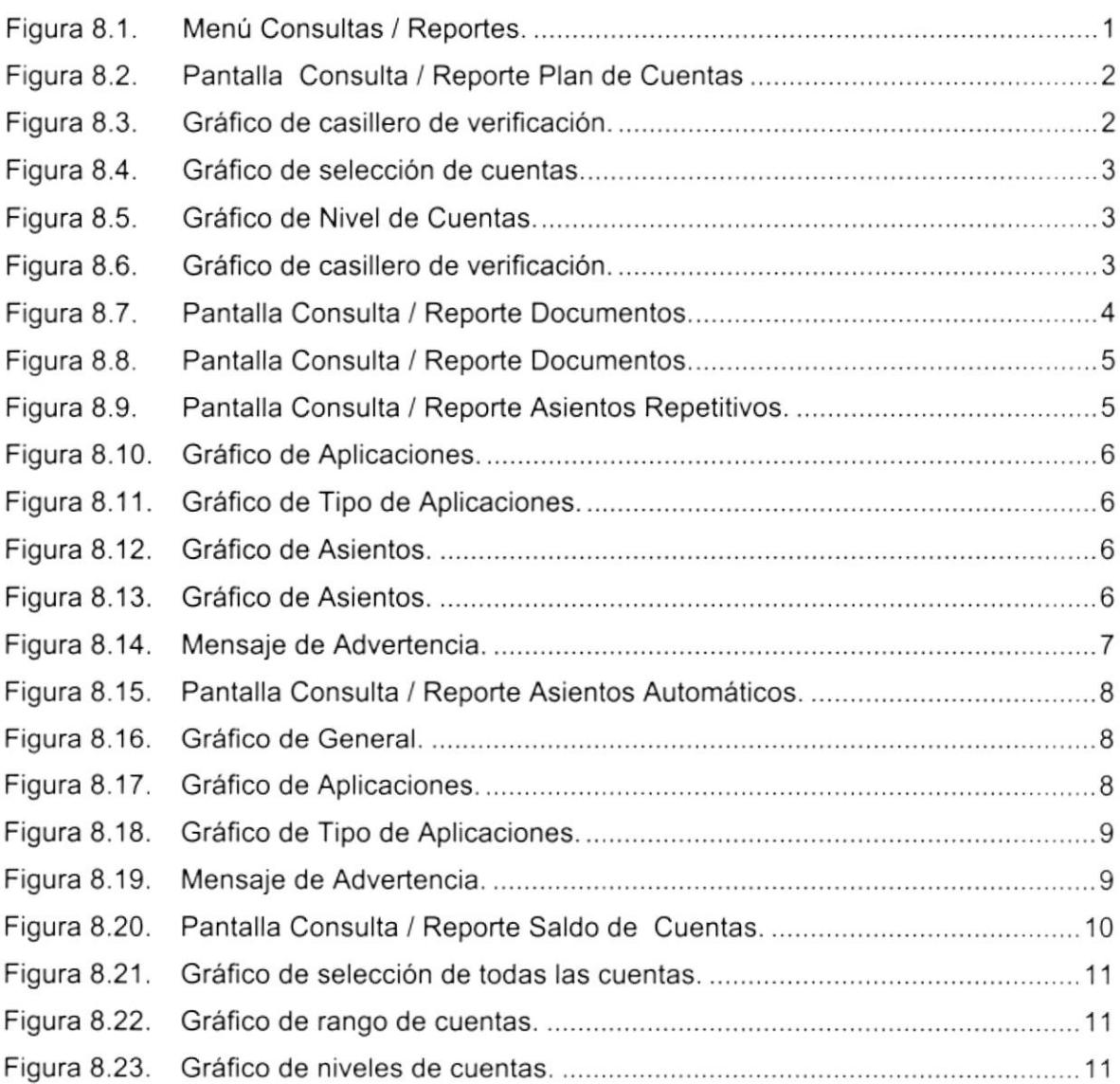

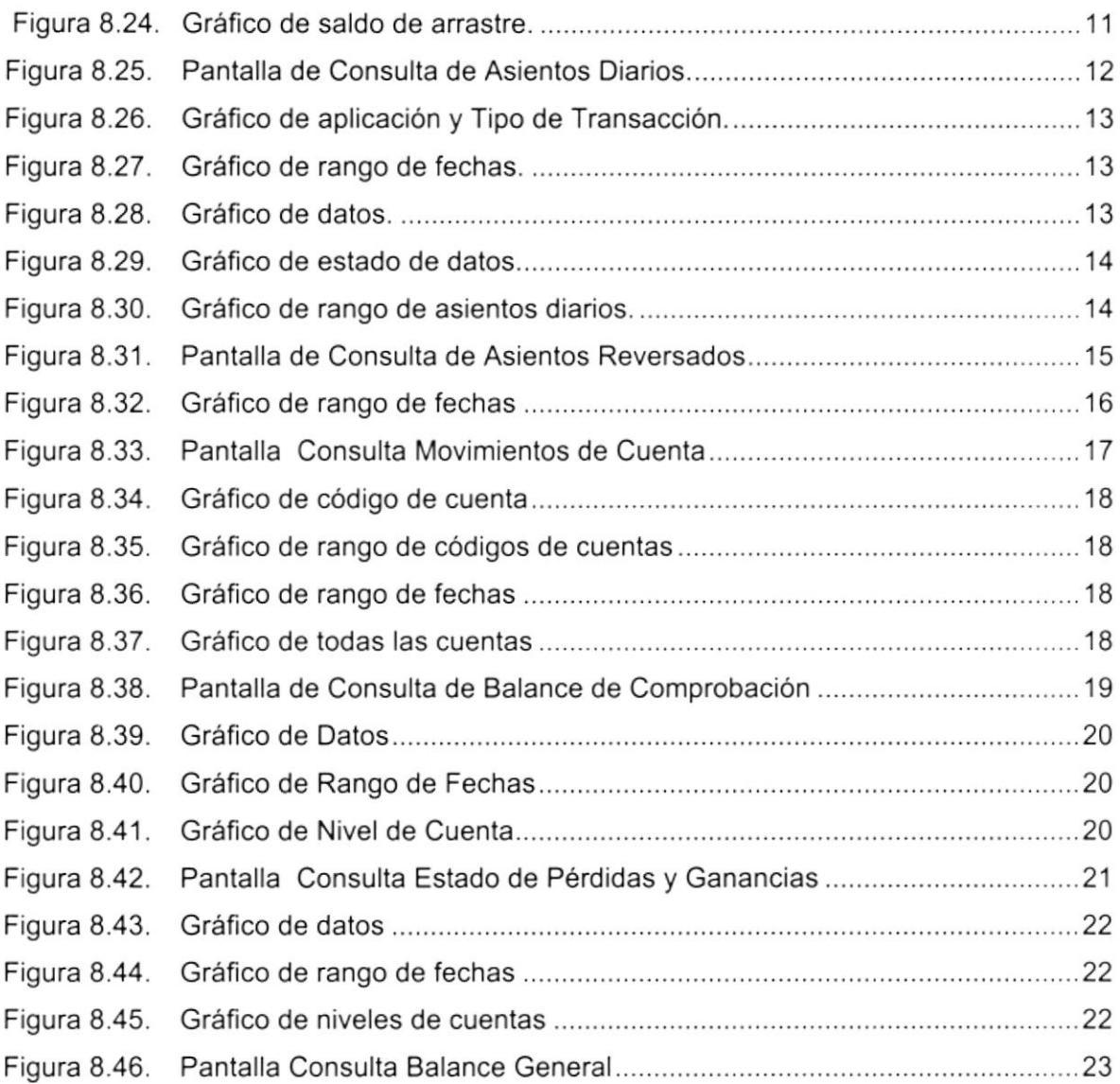

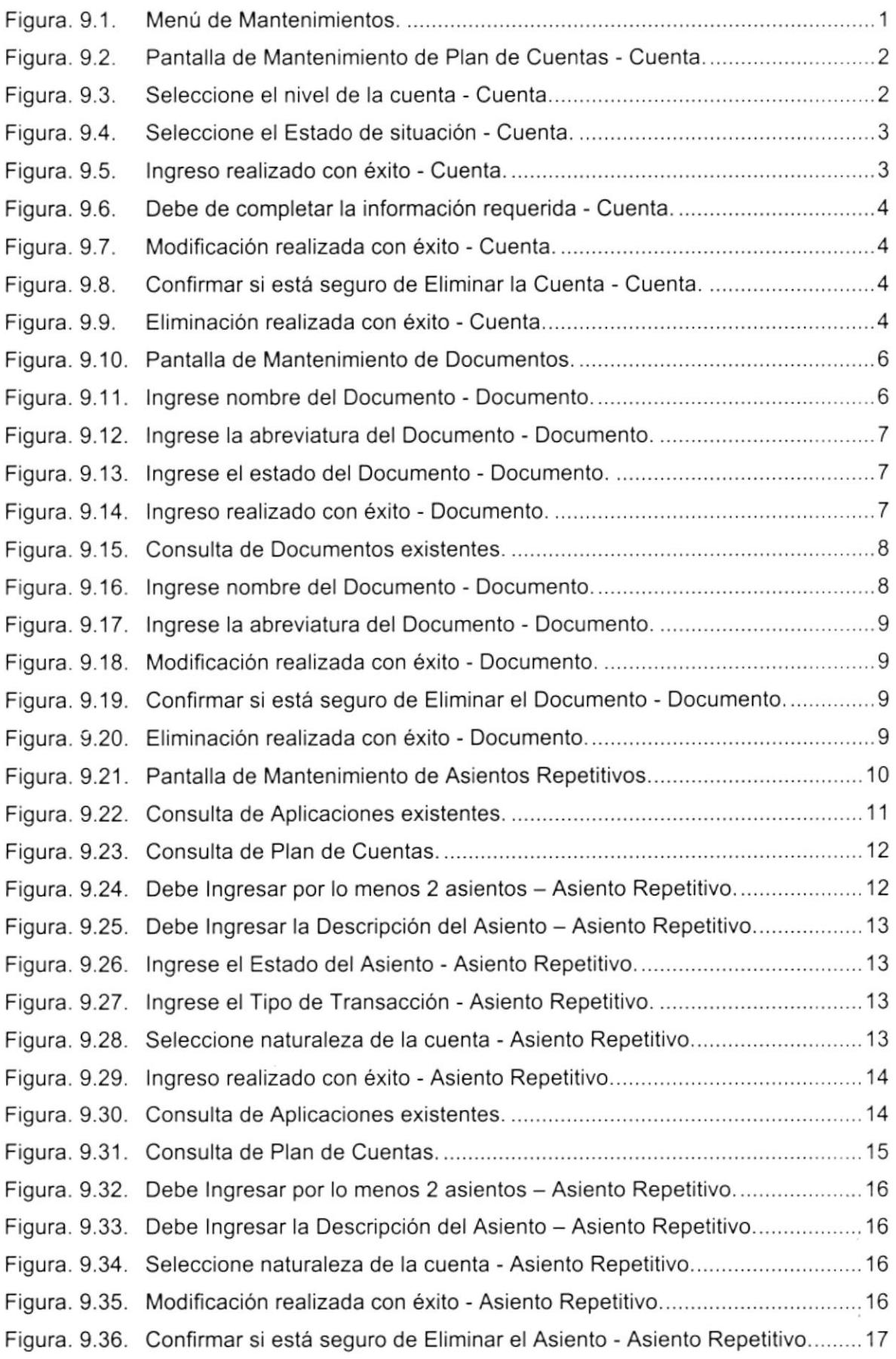

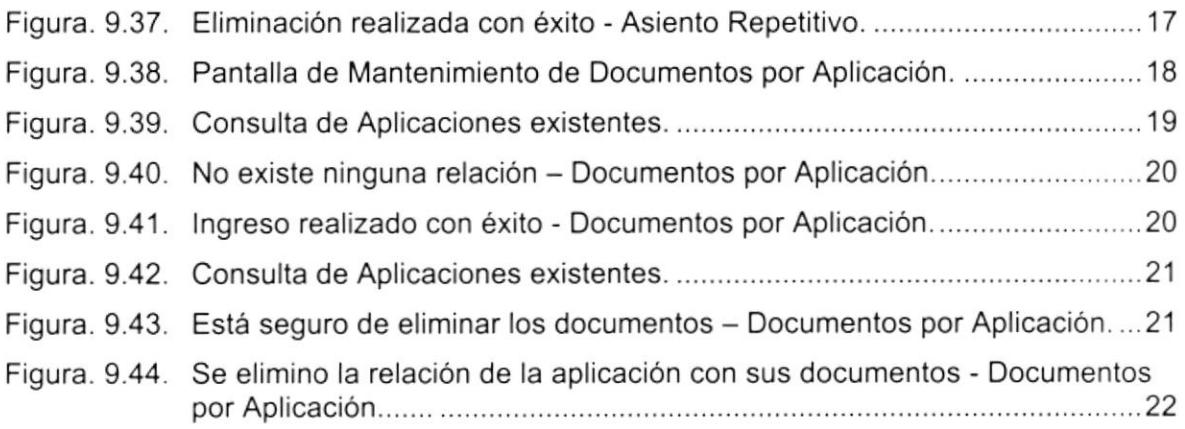

## CAPíTULO 1O

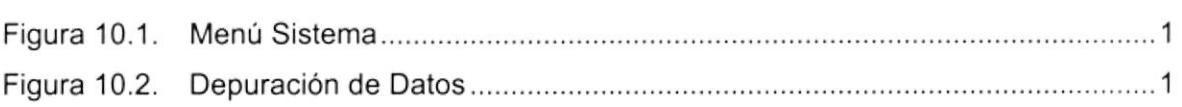

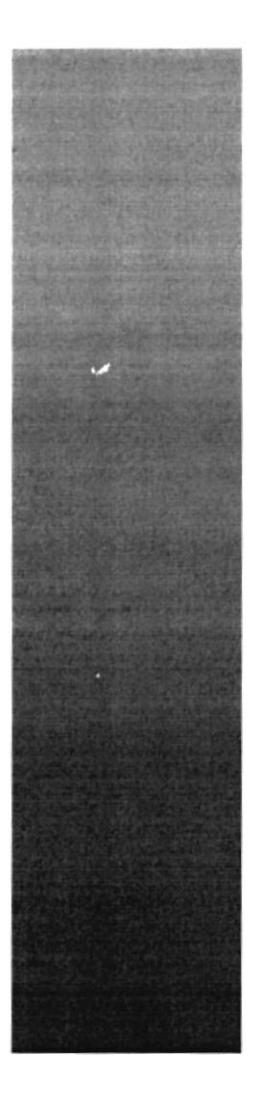

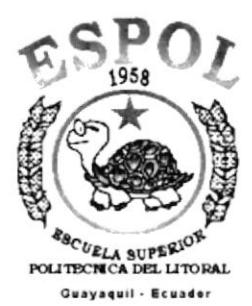

# CAPÍTULO 1.

## **GENERALIDADES**

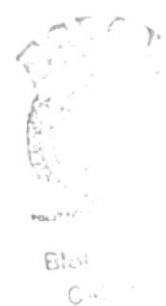

 $\mathcal{P} \boxdot \cdots$ 

## 1. GENERALIDADES

## 1.1. INTRODUCCIÓN

Este manual contiene información respecto a como operar el Sistema de Contabilidad, además nos da indicaciones de cómo funciona. Ayuda a identificar los Usuarios que pueden utilizar el Sistema de Contabilidad y qué conocimientos mínimos debe tener para lograr una compresión exitosa de cada una de las funciones del mismo.

Es de mucha importancia leer este manual antes y/o durante la utilización del Sistema de Contabilidad, ya que lo guiará paso a paso en el manejo de todas sus funciones.

### 1.2. OBJETIVO DE ESTE MANUAL

El objetivo de este manual es ayudar al personal encargado del manejo del Sistema de Contabilidad acerca del funcionamiento del mismo y comprende:

- Guía para utillzar la computadora.
- Como instalar y operar el Sistema
- Conocer el alcance de todo el Sistema por medio de una explicación detallada e ilustrada de cada una de las opciones que lo forman.

## 1.3. A QU]ÉN VA DIRIGIDO ESTE MANUAL

Este manual está dirigido a los Usuarios Finales involucrados en la Etapa de Operación del Sistema:

## 1.4. LO QUE DEBE CONOCER

Los conocimientos mínimos que deben tener las Personas que operarán el Sistema y deberán utilizar este manual son:

- 1. Conocimientos básicos sobre Contabilidad general para realizar las depreciaciones y otros procesos que requieran de esta rama.
- 2. Conocimientos básicos de Informática Basada en Ambiente Windows,

## 1.5. ORGANIZACIÓN DE ESTE MANUAL

Este manual está organizado en cuatro partes principales:

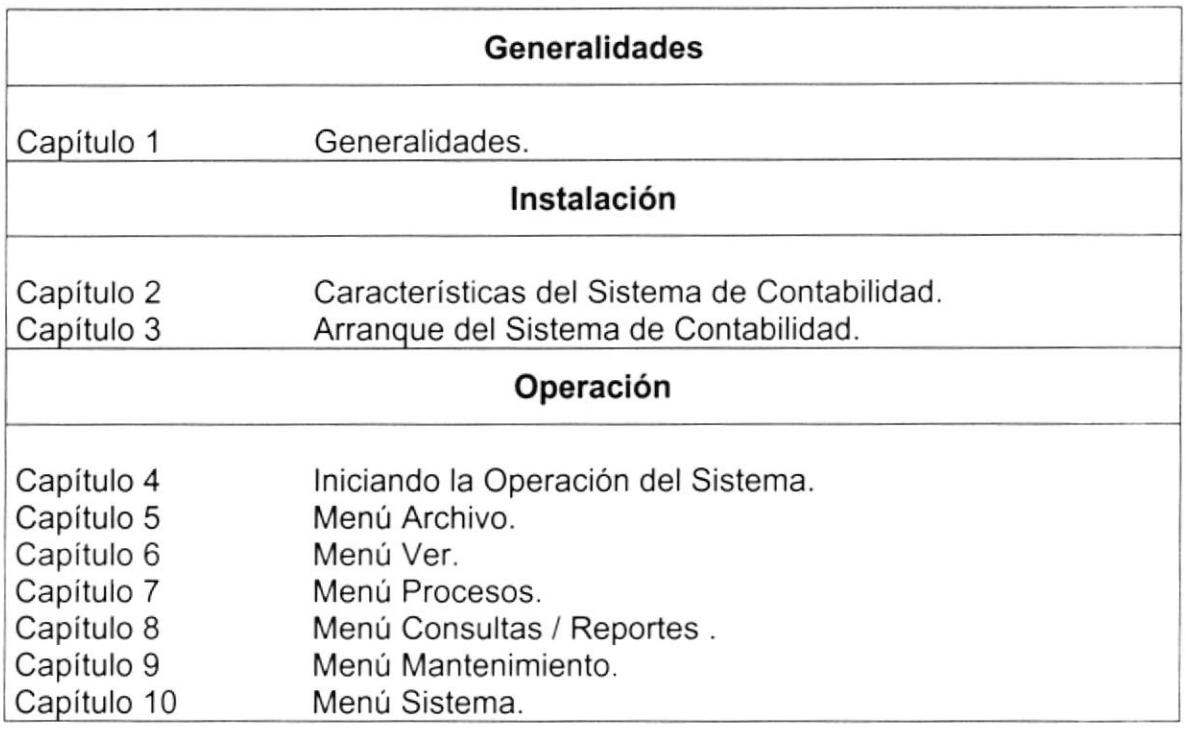

## 1.6. ACERCA DE ESTE MANUAL

Este Manual de Usuario contiene diversas ilustraciones, las mismas que debe seguir el Usuario paso a paso para utilizar el Sistema de Contabilidad. Además, incluye información que lo ayudará en el diario uso de su computadora.

## 1.7. CONVENCIONES TIPOGRÁFICAS

Antes de comenzar a usar el Sistema Contabilidad, es importante que entienda las convenciones tipográfica y los términos utilizados en el mismo.

### 1.7.1. CONVENCIONES DE FORMATOS DE TEXTO

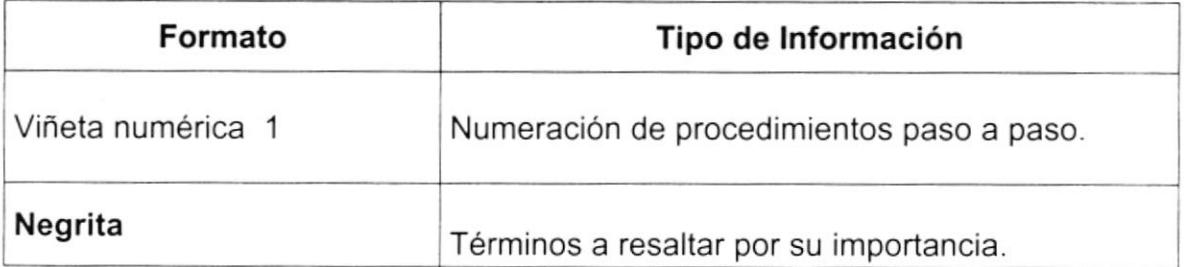

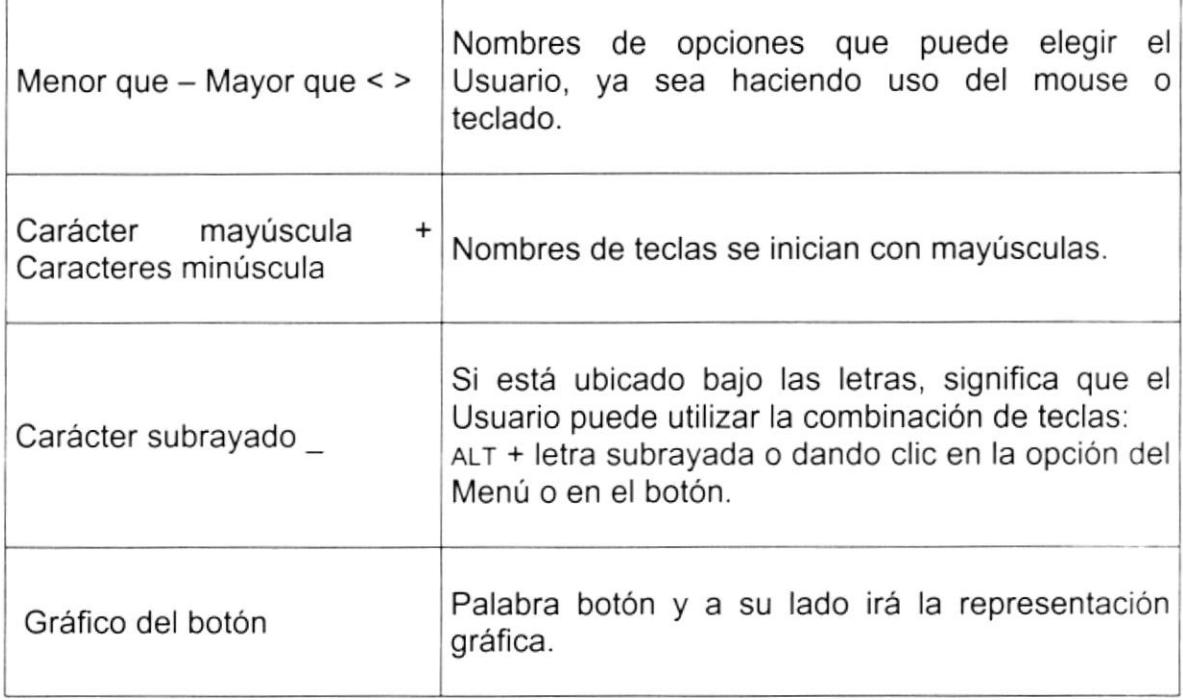

### 1.7.2. CONVENCIONES DEL MOUSE

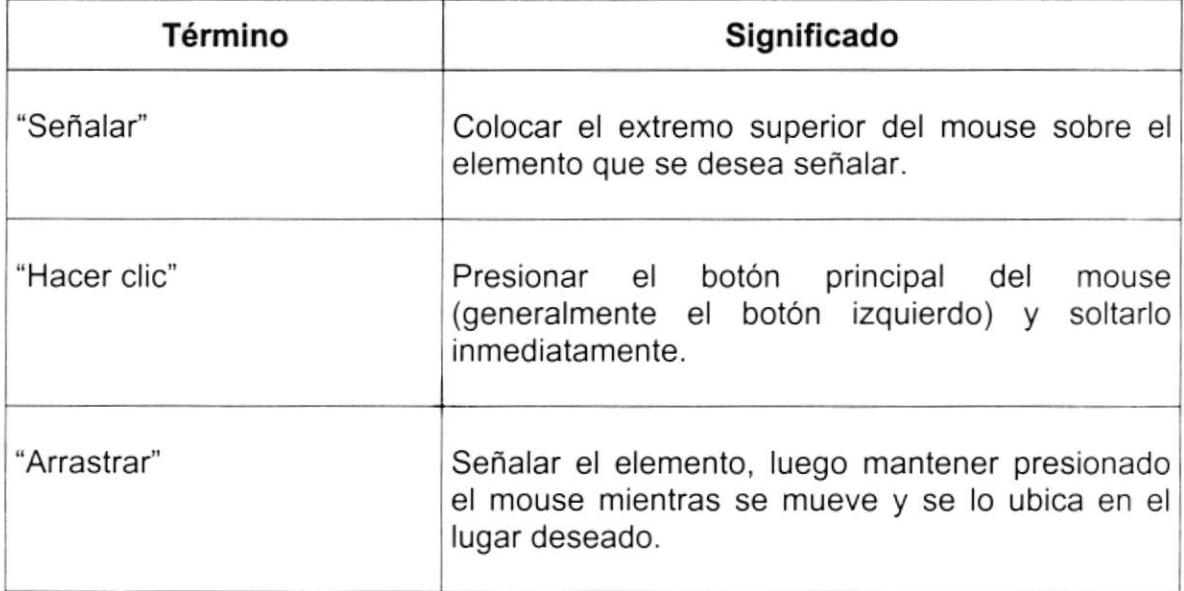

### 1.7.3. CONVENCIONES DEL TECLADO

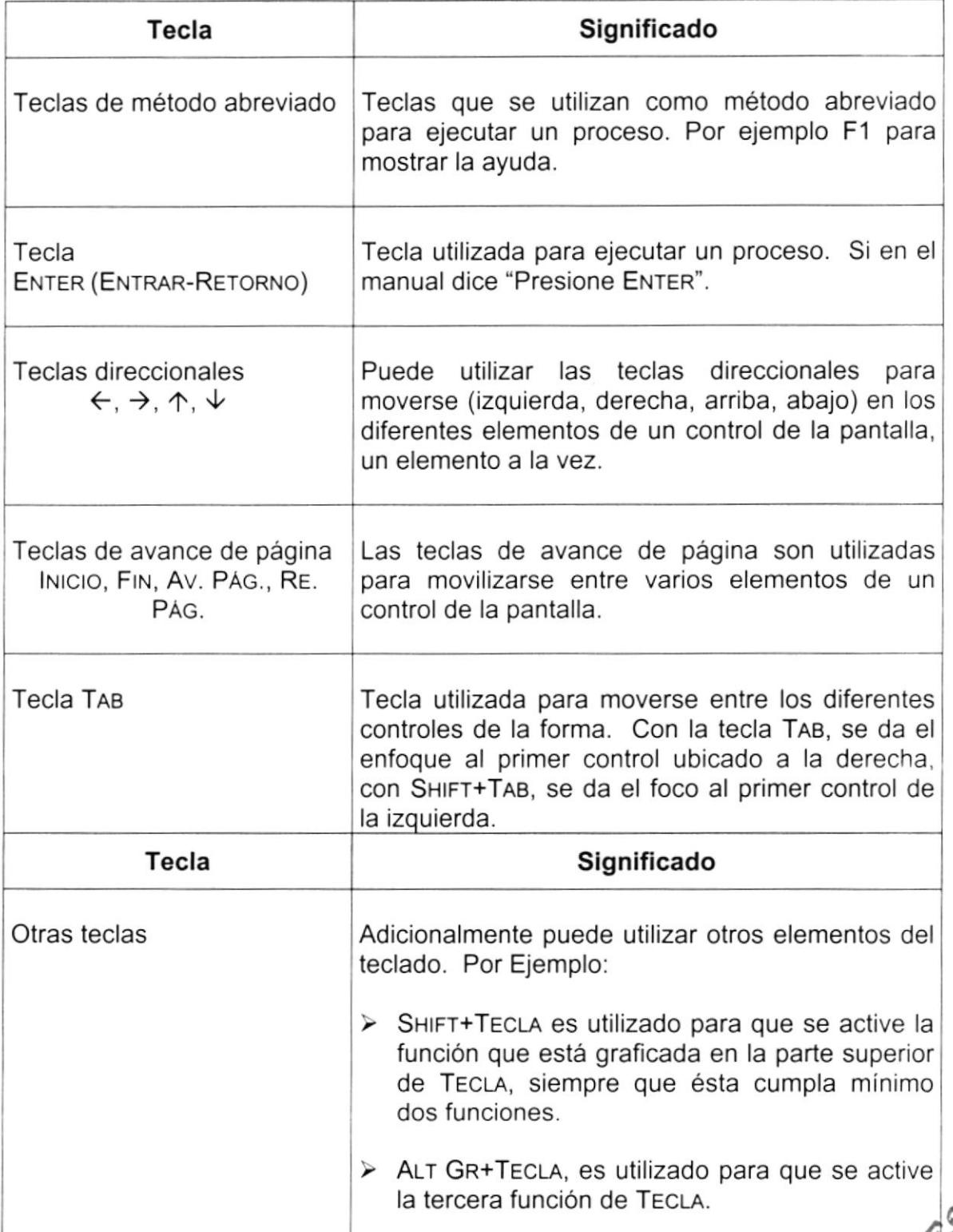

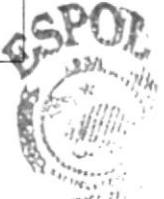

 $\text{BfBL}(G, \mathcal{C})$ CAM<sup>pog</sup> pEhh's

## **1.8. CONVENCIONES DE MENSAJES DE INFORMACIÓN**

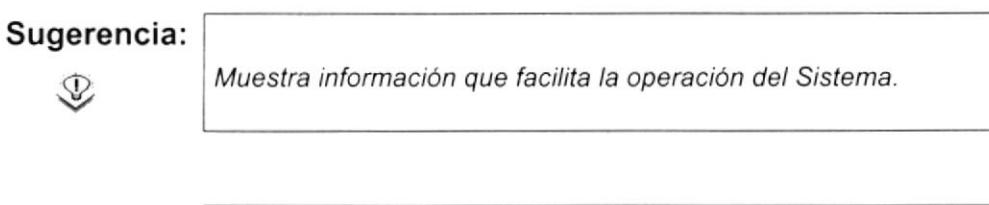

#### Nota:

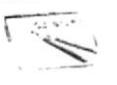

Contiene información importante acerca del Sistema, las cuales deben ser revisadas por el Usuario.

## **1.9. SOPORTE TÉCNICO**

Si tiene alguna duda acerca del funcionamiento del Sistema de Contabilidad, revise el Manual de Usuario.

Si desea una consulta más exhaustiva sobre el Sistema, puede ponerse en contacto con la oficina del Programa de Tecnología en Computación (PROTCOM), empresa Desarrolladora del Sistema.

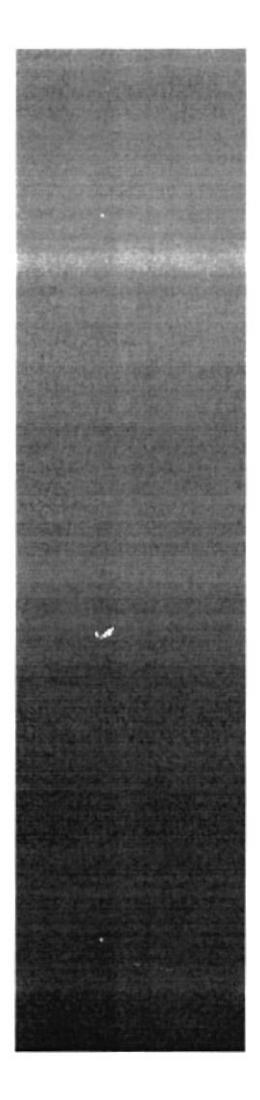

# CAPÍTULO 2.

## **CARACTERÍSTICAS DEL SISTEMA**

958  $$g_{C}}_{U_{ELA}}$  supplexion.

 $O<sub>I</sub>$ 

**Guayaquil - Ecuador** 

## 2. CARACTERÍSTICAS DEL SISTEMA CONTABILIDAD

### 2.1. INTRODUCCIÓN

PROTCOM es una Unidad Académica que forma profesionales en el área relacionada a la informática y diseño gráfico a un nivel superior a través de programas de especialización técnica y tecnológica.

Así también efectúa extensiones Politécnicas para el desarrollo de sus programas y presta servicios a la comunidad.

La Misión es impartir la mejor educación en Sistemas de Información Computarizados a la Sociedad Ecuatoriana, apoyados en la más alta tecnología disponible en el mundo de la computación, manteniendo los lineamientos y la filosofía de la Escuela Superior Politécnica del Litoral.

### 2.2. BENEFICIOS

- El sistema de Contabilidad es parte del sistema integrado para el manejo automatizado de la empresa.
- Un ambiente integrado que motiva a la eficiencia y eficacia de todas las operaciones que realice la institución.
- Control en las operaciones para evitar errores humanos.
- Mayor rapidez en el flujo de información.
- Efectivo desarrollo y control de las actividades a
- El Flujo de información va a ser más rápido
- Se trabajará con un Software actualizado, de acuerdo a las necesidades presentes.
- El Software y Hardware utilizado permitirá trabajar en un ambiente integrado,
- · El dueño no perderá tiempo en la toma de decisiones.
- Va a existir un efectivo desarrollo y control de las actividades
- Ahorro de tiempo para la ejecución de todos los procesos automatizados.

¥

## 2.3. DESCRIPCIÓN DEL SISTEMA

### 2.3.1. SISTEMA DE PROCESOS

### 1. Ingreso de Asientos Repetitivos.

Esta pantalla tiene como objetivo registrar los asientos contables que realiza el Sistema de Contabilidad.

### 2. lngreso de Asientos Automáticos.

Esta pantalla tiene como objetivo realizar un modelo para cada asiento contable que pertenece a cada uno de las aplicaciones del Sistema lntegrado.

### 3. Mayorización.

Esta pantalla tiene como objetivo contabilizar o acumular los saldos de las cuentas contables de cada asiento diario.

### 4. Reversar Asientos Contables.

Esta pantalla realiza la reversión de uno o varios asientos contables realizando un cruce de cuentas del respectivo asiento y contabilizándolo.

### 5. Cierre Anual.

Esta pantalla realiza una verificación de que los saldos estén cuadrados, el asiento de cierre y el asiento de apertura.

#### 6. Cierre Mensual.

Esta pantalla realiza una verificación de que los saldos estén cuadrados.

### 2.3,2, SISTEMA DE CONSULTAS / REPORTES

Este menú ofrece una buena gama de consultas y reportes de Plan de Cuentas, Documentos, Asientos Repetitivos, Asientos Automáticos, Saldos de Cuentas, Asientos Diarios, Asientos Reversados, Movimientos por Cuenta, Balance de Comprobación, Estado de Pérdidas y Ganancias, Balance General.

### 1. Plan de Cuentas.

Esta pantalla permite consultar todo el plan de cuentas o rango de cuentas existentes por niveles o por tipo de cuenta.

### 2. Documentos.

Esta pantalla tiene como objetivo consultar los documentos existentes en la Empresa que sirven para que los demás sistemas realicen asientos contables con la utilización de documentos fuentes y de sistemas.

### 3. Asienfos Repetitivos.

Esta pantalla tiene como objetivo consultar los asientos repetitivos, que existen en las tareas diarias de contabilidad.

### 4. Asientos Automáticos.

Permite consultar los asientos automáticos de cada aplicación, que fueron ingresados.

### 5. Sa/dos de Cuentas.

Esta pantalla tiene como objelivo consultar los saldos de la cuenta o rango de cuentas, por niveles, incluyendo el saldo de arrastre de la respectiva cuenta.

### 6. Asientos Diarios.

Esta pantalla tiene como objetivo consultar los movimientos que tiene un asiento diario, estos datos son en línea, por aplicación o por transacción, por rango de transacciones, por rango de fecha y por estado del asiento, contabilizado, y pendiente.

### 7. Asientos Reyersados.

Esta pantalla tiene como objetivo consultar los asientos diarios que fueron reversados por algún motivo.

### 8. Movimientos por Cuenta.

Esta pantalla tiene como objetivo consultar los movimientos que tiene una cuenta, estos datos son en lÍnea, y por rango de fechas.

### 9. Esfados Financieros. Balance de Comprobación.

Esta pantalla tiene como objetivo consultar y realizar un estado de comprobación ya sea por un rango de fechas, elección de datos históricos y rango de cuentas.

### 10.Estado de Pérdidas y Ganancias.

Esta pantalla tiene como objetivo consultar y realizar un estado de resultados ya sea por un rango de fecha, elección de datos históricos y el nivel de cuenta.

### 11. Balance General.

Esta pantalla tiene como objetivo consultar y realizar un Balance General ya sea por rango de fecha, elección de datos históricos y rango de cuentas.

### 2.3.3. SISTEMA DE MANTENIMIENTO

Este menú tiene como objetivo dar mantenimiento a las tablas maestras del Sistema de Contabilidad.

### 1. Plan de Cuentas.

El mantenimiento de plan de cuentas realiza el ingreso de las cuentas que se utilizarán para los asientos contables.

### 2. Documentos.

El mantenimiento de documentos realiza el ingreso de los documentos que se utilizarán en los asientos y procesos que los demás sistemas realizarán.

### 3. Asienfos Repetitivos.

El mantenimiento de asientos repetitivos realiza el ingreso de los asientos repetitivos que se utilizan en contabilidad.

#### 4. Documentos por Aplicación.

El mantenimiento de documentos por Aplicación realiza la asignación de aplicaciones a los documentos anteriormente ingresados.

### 2.3.4. SISTEMA

Esta pantalla tiene el objetivo de realizar la depuración de la información que existe en el sistema.

#### 1. Depuración de datos.

Esta pantalla tiene el objetivo de realizar la depuración de la información que existe en el sistema.

### 2. Acerca de..

Esta pantalla muestra información general del Sistema de Contabilidad.

## 2,4. REQUERIM!ENTOS DEL SISTEMA

Esta sección permitirá identificar los recursos mínimos de Hardware y Software necesarios para el correcto funcionamiento del Sistema de Contabilidad, sin renunciar a la idea de adquirir más Hardware si este es necesario.

### 2,4.1. REQUERIMIENTOS DE HARDWARE

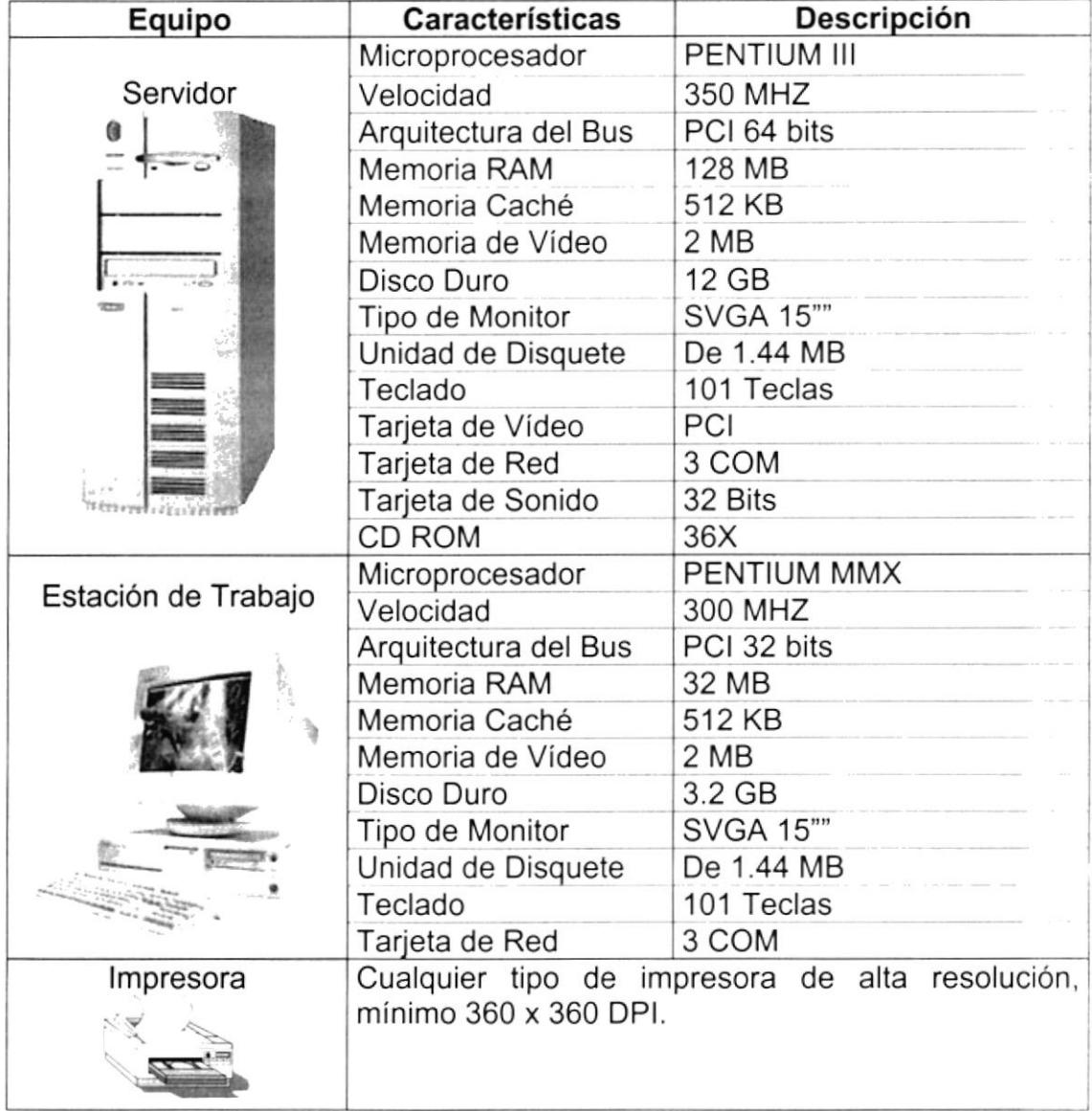

Tabla 2.1. Requerimientos de Hardware.

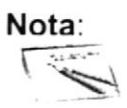

El sistema puede correr con 16 MB de memoria RAM, pero el rendimiento del mismo decaería en un 50%, si Usted está acostumbrado a ejecutar varias aplicaciones simultáneamente.

### 2.4.2. REQUERIMIENTOS DE SOFTWARE

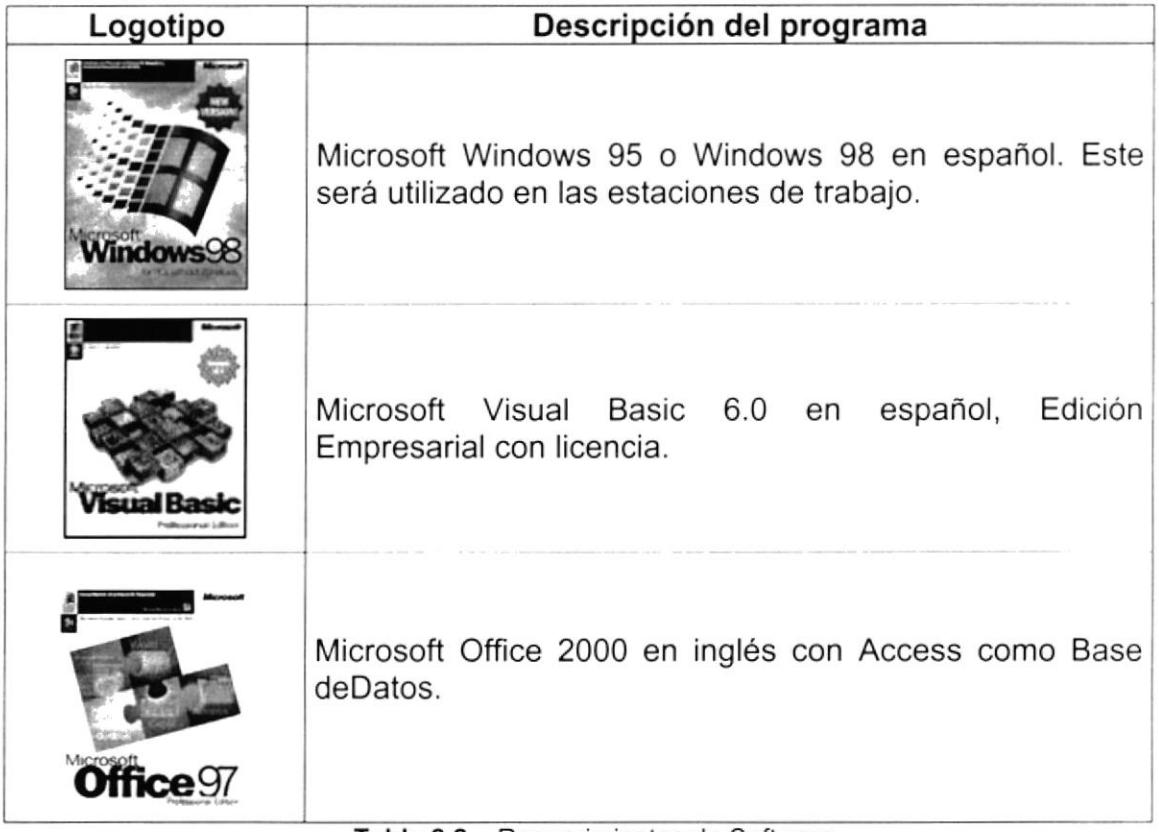

#### Tabla 2.2. Requerimientos de Software.

#### **INSTALACIÓN DEL SISTEMA**  $2.5.$

Toda la información necesaria para la instalación de éste o cualquier otro sistema que forme parte del Sistema de Contabilidad está detallada en el Manual General de Instalación.

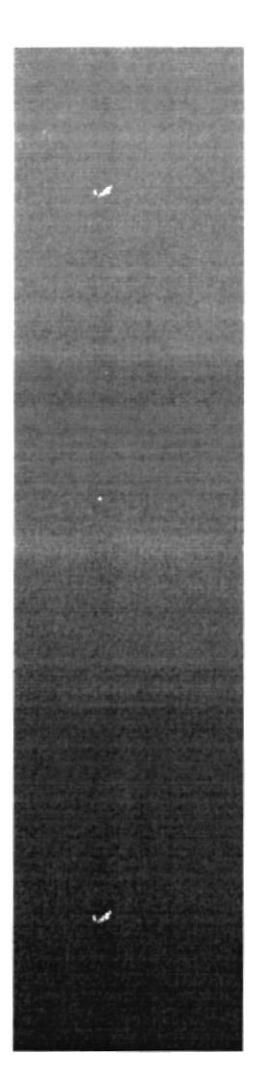

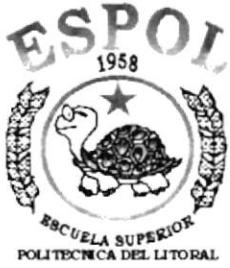

Guayaquil - Ecuador

# CAPÍTULO 3.

## **ARRANQUE DEL SISTEMA**

#### **ARRANQUE DEL SISTEMA DE CONTABILIDAD** 3.

#### **ENCENDER LA COMPUTADORA**  $3.1.$

- 1. Encender el swicht de potencia del CPU (Power a ON).
- 2. Encender el swicht de potencia del monitor (Power a ON).
- 3. Aparecerá una pantalla de acceso a la red, en la cual tendrá que ingresar el nombre de la computadora que tenga asignada y la contraseña de acceso, si tuviere.

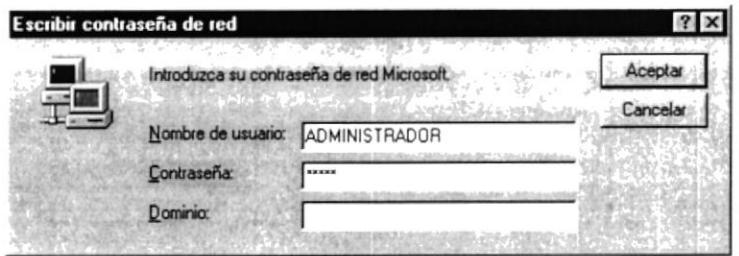

Figura 3.1. Pantalla de acceso a la red.

4. Si Usted tiene contraseña de acceso a la red y no la pone en la pantalla anterior. Aparecerá la siguiente pantalla pidiendo la contraseña para iniciar la sesión en Windows.

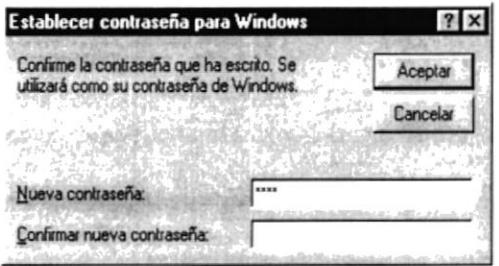

Figura 3.2. Pantalla de contraseña para iniciar sesión en Windows.

Puede cancelar la contraseña de acceso a la red pero no tendrá permisos a los recursos compartidos por los demás usuarios.

5. El sistema operativo Windows 95 o Windows 98 dependiendo de cual tenga instalado, empezará a cargarse. Aparecerá una pantalla como esta.

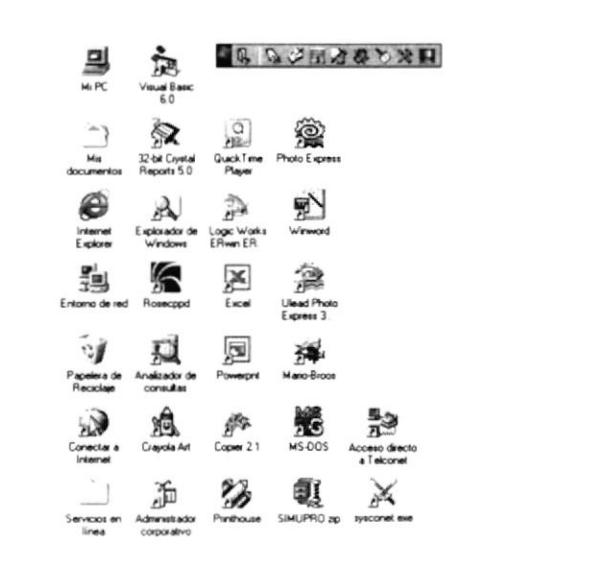

Figura 3.3. Escritorio de Windows.

A continuación debe buscar el ícono del Sistema tenga un acceso directo en el escritorio.

• Si Usted encuentra el icono del Sistema  $\overrightarrow{v}$ que dar doble clic sobre él.

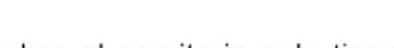

para ejecutarlo, en caso

- sobre el escritorio solo tiene
- 6. Una vez escogido el Sistema en el cual se trabajará le aparecerá la siguiente pantalla de acceso.

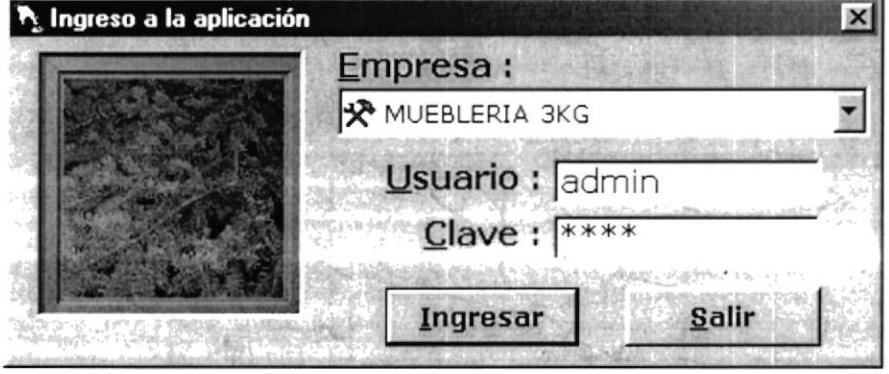

Figura 3.4. Pantalla de Acceso al Sistema de Contabilidad.

Una vez que se ingresa la identificación del usuario y la clave, presione ENTER, o Aceptar o use las teclas mnemotécnicas de un clic en el botón aceptar combinando  $Alt + A$ .

Si Usted desea salir del Sistema de Contabilidad de un clic en el botón salir Salir Files 192

• Si el nombre del usuario fue ingresado incorrectamente el sistema no lo reconocerá y mostrará el siguiente mensaje de error.

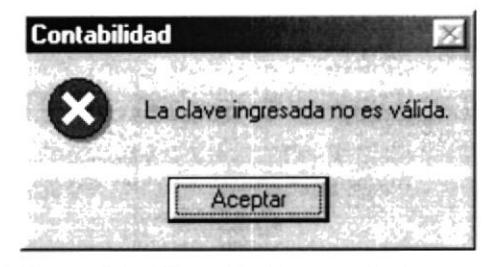

Figura 3.5. Mensaje de error de Acceso

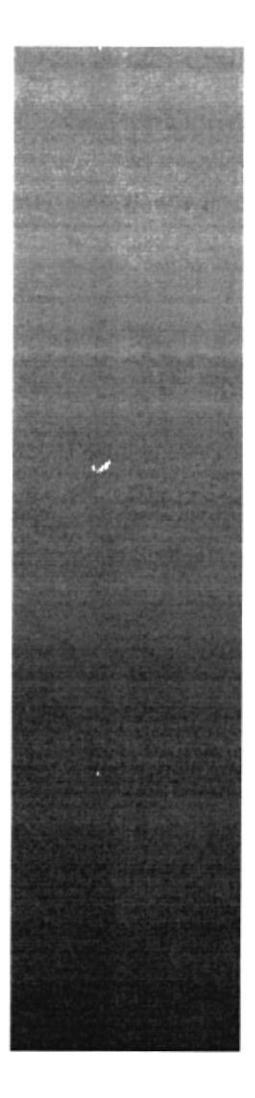

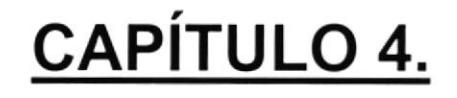

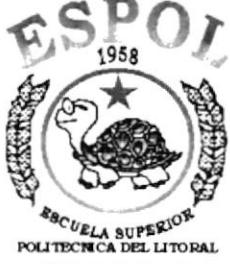

Guayaquil - Ecuador

## **INICIANDO EL SISTEMA AP**

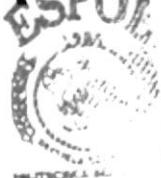

**BIBLIOTEL** CAMPUS **PEÑAS**
#### 4. INICIANDO LA OPERACIÓN DEL SISTEMA DE **CONTABILIDAD**

Una vez que se ha ingresado al Sistema de Contabilidad aparecerá la pantalla del menú principal.

#### 4.1. MENÚ PRINCIPAL

|    | √ Sistema de Contabilidad |                                                               |                |            |      |     |                      | $ \theta$ $\times$ |
|----|---------------------------|---------------------------------------------------------------|----------------|------------|------|-----|----------------------|--------------------|
|    |                           | Archivo Ver Procesos Consultas/Reportes Mantenimiento Sistema |                |            |      |     |                      |                    |
|    | 6030 R                    |                                                               |                |            |      |     | <b>MUEBLERIA 3KG</b> |                    |
|    |                           |                                                               |                |            |      |     |                      |                    |
|    |                           |                                                               |                |            |      |     |                      |                    |
|    |                           |                                                               |                |            |      |     |                      |                    |
| œ. |                           |                                                               |                |            |      |     |                      |                    |
|    |                           |                                                               |                |            |      |     |                      |                    |
|    |                           |                                                               |                |            |      |     |                      |                    |
|    |                           |                                                               |                |            |      |     |                      |                    |
|    |                           |                                                               |                |            |      |     |                      |                    |
|    |                           |                                                               |                |            |      |     |                      |                    |
|    |                           |                                                               |                |            |      |     |                      |                    |
|    |                           |                                                               |                |            |      |     |                      |                    |
|    |                           |                                                               |                |            |      |     |                      |                    |
|    |                           |                                                               |                |            |      |     |                      |                    |
|    |                           |                                                               |                |            |      |     |                      |                    |
|    |                           |                                                               |                |            |      |     |                      |                    |
|    |                           |                                                               |                |            |      |     |                      |                    |
|    |                           |                                                               |                |            |      |     |                      |                    |
|    |                           |                                                               |                |            |      |     |                      |                    |
|    |                           |                                                               |                |            |      |     |                      |                    |
|    |                           |                                                               |                |            |      |     |                      |                    |
|    |                           |                                                               |                |            |      |     |                      |                    |
|    |                           |                                                               |                |            |      |     |                      |                    |
|    |                           |                                                               |                |            |      |     |                      |                    |
|    | PC: RICARDO               |                                                               | Usuario: ADMIN | <b>NUM</b> | CAPS | IN6 | 23/06/2002           | 04:43 p.m.         |

Figura 4.1. Pantalla principal - Sistema de Contabilidad.

#### 4.1.1. MENÚ ARCHIVO

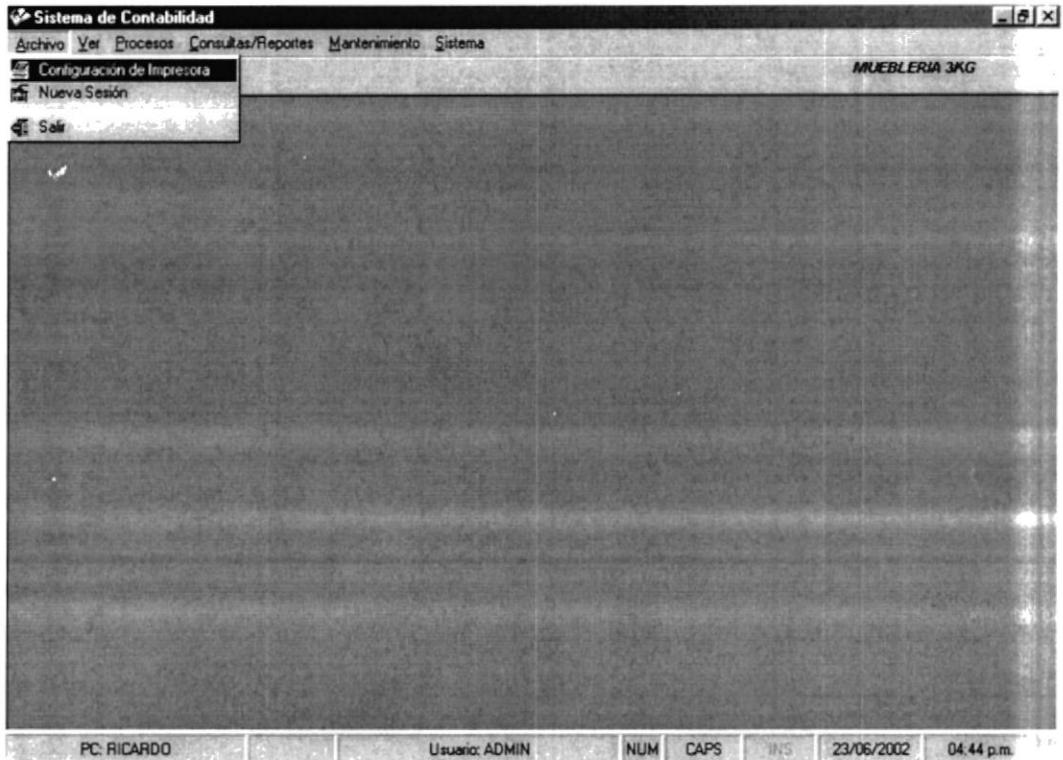

Figura 4.2. Menú Archivo Pantalla Principal - Sistema de Contabilidad.

#### 4.1.2. MENÚ VER

| Sistema de Contabilidad                                                                                          |  |                |          |      |                      | $  \mathbf{B}   \times$ |
|----------------------------------------------------------------------------------------------------|--|----------------|----------|------|----------------------|-------------------------|
| Archivo Ver Procesos Consultas/Reportes Mantenimiento Sistema<br>Barra de Herramientas<br>$\vee$ Barra de Estado |  |                |          |      | <b>MUEBLERIA 3KG</b> |                         |
|                                                                                                    |  |                |          |      |                      |                         |
|                                                                                                    |  |                |          |      |                      |                         |
|                                                                                                    |  |                |          |      |                      |                         |
|                                                                                                    |  |                |          |      |                      |                         |
|                                                                                                    |  |                |          |      |                      |                         |
|                                                                                                    |  |                |          |      |                      |                         |
|                                                                                                    |  |                |          |      |                      |                         |
| $\overline{\mathcal{L}}$<br>PC: RICARDO                                                                          |  | Usuario: ADMIN | NUM CAPS | 1015 | 23/06/2002           | $04:44 \text{ p.m.}$    |

Figura 4.3. Menú Ver Pantalla Principal - Sistema de Contabilidad.

#### 4.1.3. MENÚ PROCESOS

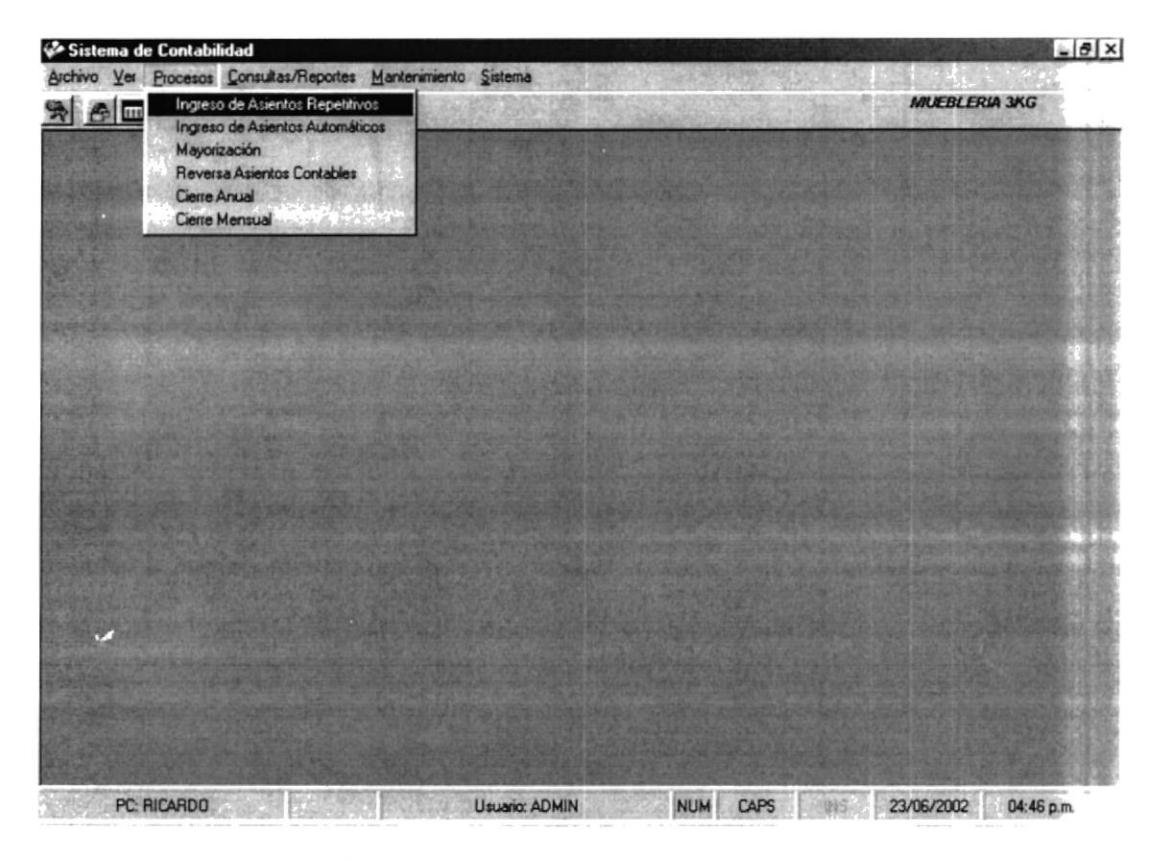

Figura 4.4. Menú Procesos Pantalla Principal - Sistema de Contabilidad.

#### 4.1.4. MENÚ CONSULTAS / REPORTES

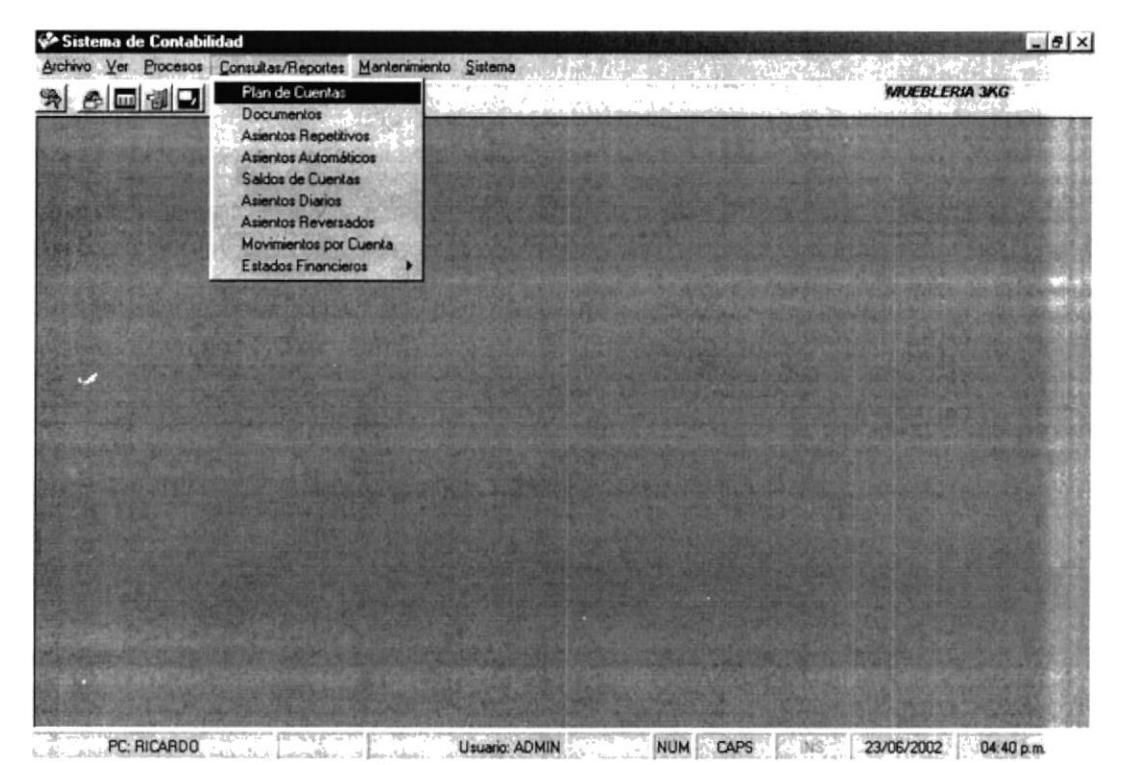

Figura 4.5. Menú Consultas / Reportes Pantalla Principal - Sistema de Contabilidad.

#### 4.1.5. MENÚ MANTENIMIENTO

Figura 4.6. Menú Mantenimiento Pantalla Principal-Sistema de Contabilidad.

#### 4.1.6. MENÚ AYUDA

| Archivo Ver Procesos Consultas/Reportes Mantenimiento Sistema |                                  |                      |
|---------------------------------------------------------------|----------------------------------|----------------------|
| 6 - 1 - 1                                                     | Depuración de Datos<br>Acerca de | <b>MUEBLERIA 3KG</b> |
|                                                               |                                  |                      |
|                                                               |                                  |                      |
| v.                                                            |                                  |                      |
|                                                               |                                  |                      |
|                                                               |                                  |                      |
|                                                               |                                  |                      |
|                                                               |                                  |                      |
|                                                               |                                  |                      |
|                                                               |                                  |                      |
|                                                               |                                  |                      |
|                                                               |                                  |                      |
|                                                               |                                  |                      |
|                                                               |                                  |                      |
|                                                               |                                  |                      |
|                                                               |                                  |                      |
|                                                               |                                  |                      |
|                                                               |                                  |                      |
|                                                               |                                  |                      |
|                                                               |                                  |                      |
|                                                               |                                  |                      |
|                                                               |                                  |                      |
|                                                               |                                  |                      |

Figura 4.7. Menú Sistema Pantalla Principal - Sistema de Contabilidad.

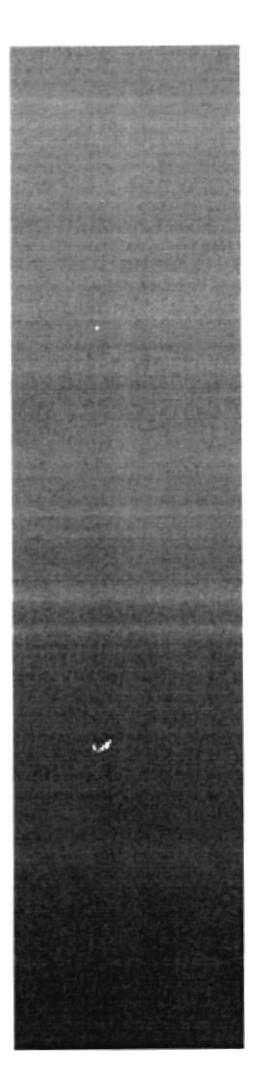

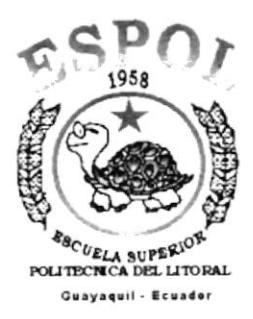

## CAPÍTULO 5. **MENÚ ARCHIVO**

#### 5. MENÚ ARCHIVO

En este menú habrá opciones para cerrar la ventana activa, cambiar resolución del monitor, configurar la impresora, imprimir y salir del Sistema.

Escoja en el Menú Principal la opción <Archivo>, inmediatamente se desplazarán en forma vertical y hacia abajo las opciones disponibles.

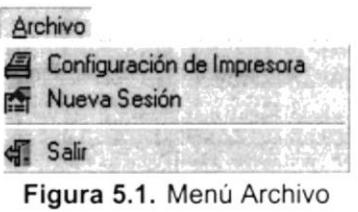

#### 5.1. CONFIGURACIÓN DE IMPRESORA

En esta pantalla se puede escoger:

- La impresora donde desea imprimir.
- · Modificar las propiedades de la impresora seleccionada, dando clic en el botón, de la Figura 5.2.
- · El tamaño o tipo de hoja en donde desea que se imprima el informe.
- · La orientación del informe en la página, es decir horizontal o vertical.

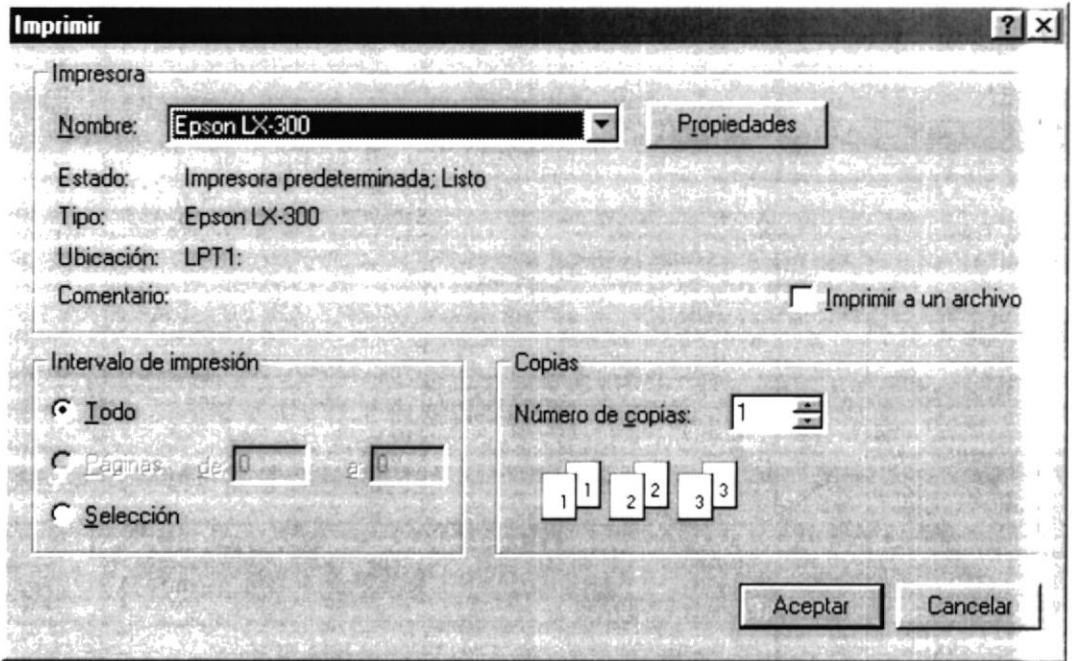

Figura 5.2. Configuración de Impresión.

#### 5.2. ABRIR LA PANTALLA DE NUEVA SESIÓN

Al elegir esta opción podrá ingresar nuevamente al Sistema de Contabilidad como un usuario diferente por lo cual usted observará la siguiente pantalla:

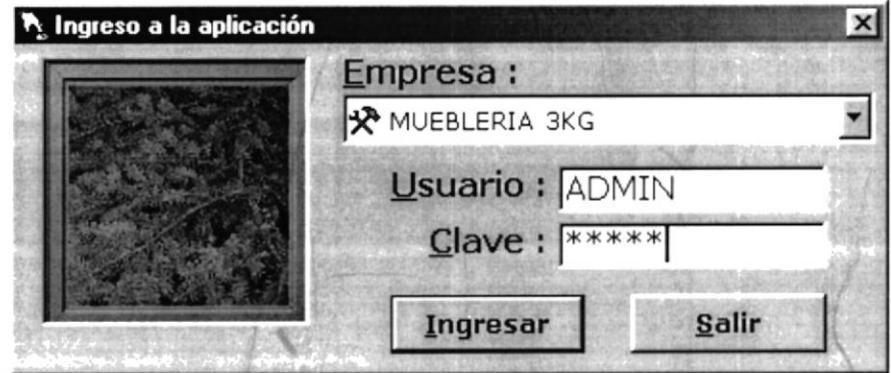

Figura 5.3. Selección del Inicio de Sesión.

#### 5.3. SALIR

Esta opción permite salir del Sistema de Contabilidad, al hacer esto se cerrarán todas las pantallas que tenga abiertas sin grabar la información. Para salir del Sistema de Contabilidad hay varias formas entre las cuales están:

- En el Menú Archivo eligiendo la opción Salir.
- Dando un clic en el botón  $\trianglelefteq$  ubicado en la parte derecha de la ventana.

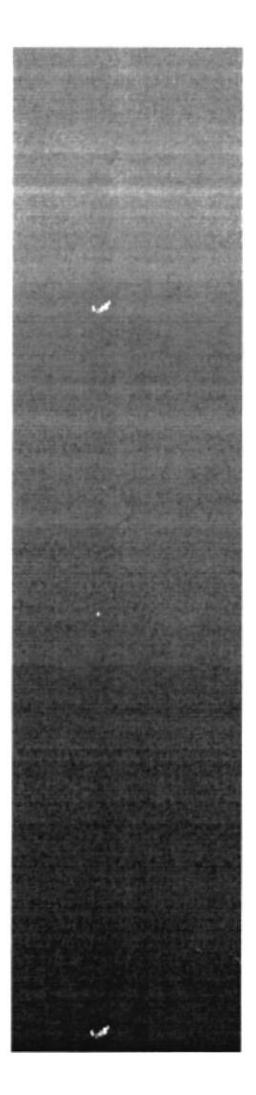

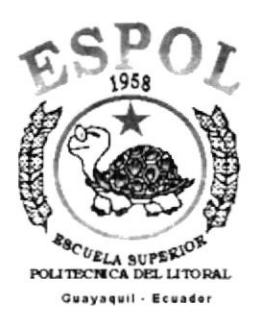

# CAPÍTULO 6.

## **MENÚ VER**

#### 6. MENÚ VER

En este menú habrá opciones para personalizar la pantalla principal del Sistema de Contabilidad, tales como desactivar o activar la barra de estado y la barra de herramientas. También nos permitirá colocar las pantallas de diversas formas.

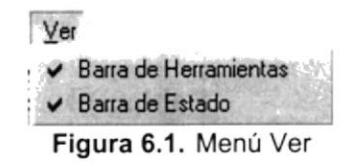

#### 6.1. BARRA DE HERRAMIENTAS

Mediante esta opción se puede hacer visible o no la barra de herramientas. Si la barra de herramientas no está visible sólo podrá acceder a los programas principales mediante el menú de opciones.

```
le de la citat de la citat de la citat de la citat de la citat de la citat de la citat de la citat de la citat
                      Figura 6.2. Barra de herramientas
```
Para activar la barra de herramientas se deben seguir los pasos que se detallan a continuación.

Haga clic en la opción barra de herramientas del menú ver hasta que esta  $\bullet$ opción se marque con un visto.

Para desactivar la barra de herramientas se deben seguir los siguientes pasos

Haga clic en la opción barra de herramientas del menú ver hasta que el  $\bullet$ visto de esta opción desaparezca.

#### 6,2. BARRA DE ESTADO

Mediante esta opción el Sistema de Contabilidad está en la posibilidad de habilitar o deshabilitar la Barra de Estado

```
PC F7M1V0 2006-02 2006/02 2006/02 2006/02 2006/02 2006/02 2006/02 2006/02 2006/02 2006/02 2006/02 2006/02 2006
                   Figura 6.3. Barra de estado
```
Para activar la barra de estado haga lo siguiente:

· Haga clic en la opción barra de estado del Menú Ver, enseguida esta opción se marcará con un visto ñ the first control

Para desactivar la barra de estado haga lo siguiente:

Haga clic en la opción barra de estado del Menú Ver, en este caso el visto desaparecerá.

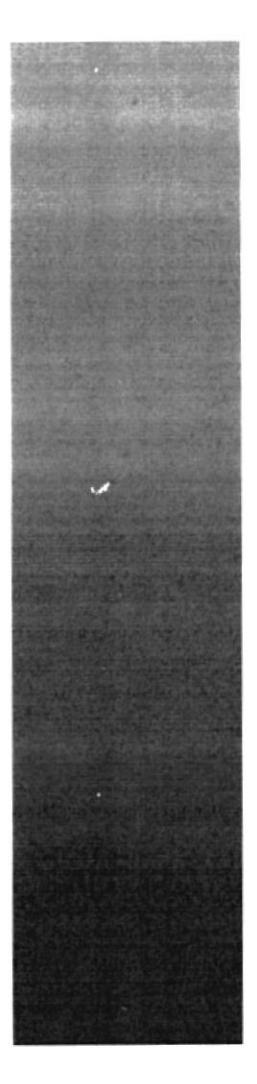

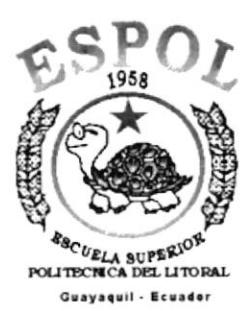

## CAPÍTULO 7 **MENÚ PROCESOS**

#### 7. MENÚ DE PROCESOS

Este menú tiene por objetivo realizar los diferentes procesos en el Sistema de Contabilidad

Para poder ingresar a esta opción, usted puede realizarlo de dos formas:

- · Utilizando el puntero del Mouse y desde el menú principal dando un clic en la opción correspondiente.
- La otra forma es por medio de las teclas nemotécnicas ALT + P.

Visualizando así el menú respectivo:

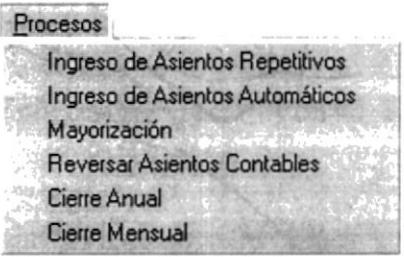

Figura. 7.1. Menú de Procesos

#### 7.1. INGRESO DE ASIENTOS REPETITIVOS

#### 7.1.1. OBJETIVO

Esta opción permite registrar los asientos contables que la empresa va a utilizar en el periodo contable.

#### 7.1.1. ABRIR INGRESO DE ASIENTOS REPETITIVOS

Para ejecutar esta opción, usted puede realizarlo de la siguiente manera:

- 1. Seleccione <Procesos> en el Menú de Opciones dando clic.
- 2. Se mostrará varias opciones de la cual usted deberá dar un clic en la opción <Ingreso de Asientos Repetitivos>. En este momento se visualizará la siquiente pantalla:

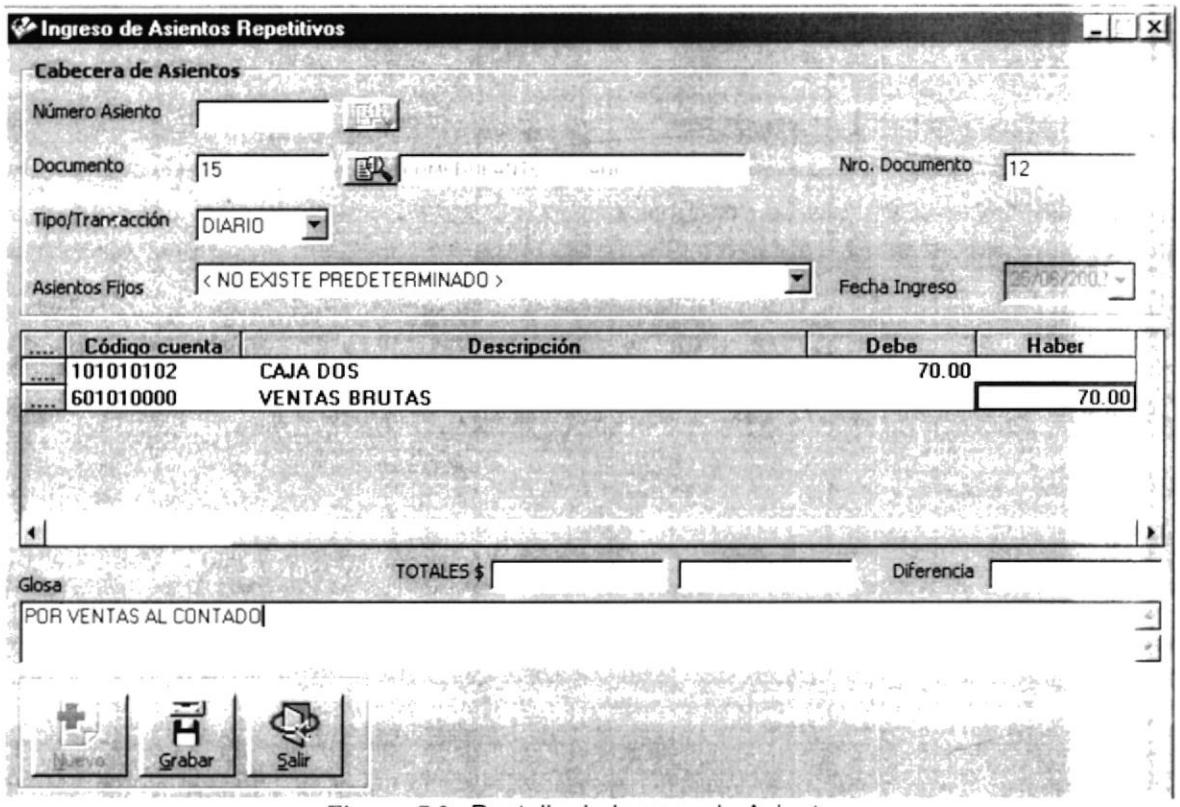

Figura. 7.2. Pantalla de Ingreso de Asientos

Adicionalmente se habilitaran las funciones que usted pueda realizar y las opciones que su permiso le otorgue. Esto es determinado en el acceso al Módulo de Contabilidad, cuando ha ingresado correctamente su usuario, clave y empresa correspondiente.

#### 7.1.2. INGRESO DE ASIENTOS

La secuencia del asiento diario es generado por el Sistema.

Debe seleccionar el documento que va a utilizar para tener como respaldo de su transacción, dando un clic en el botón ER se mostrará la siguiente pantalla de ayuda de documentos:

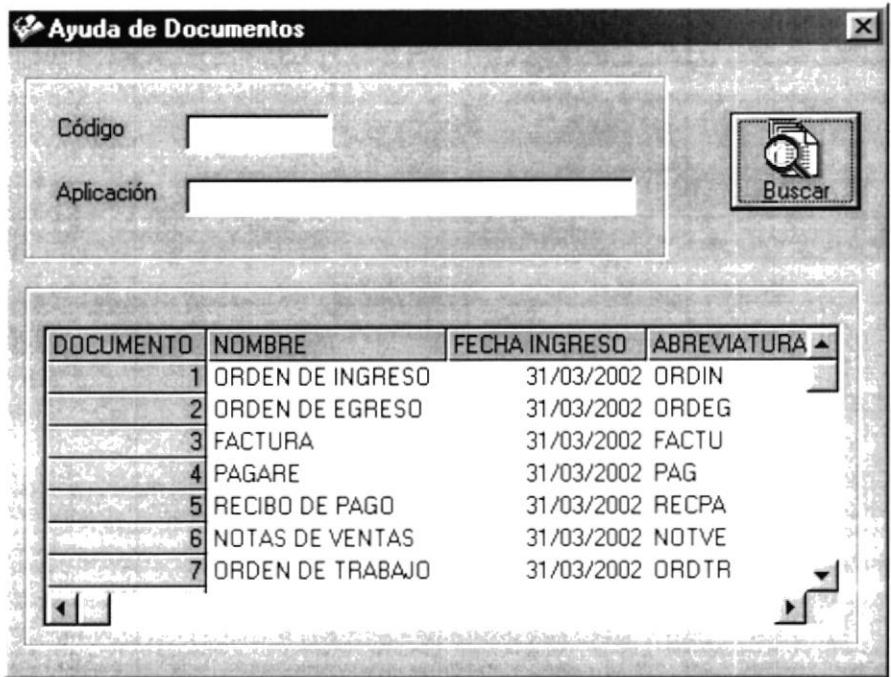

Figura. 7.3. Pantalla de Ayuda de Documentos

El Nro. de documento

Nro. Documento  $\sqrt{12}$ a es ingresado.

El tipo de transacción debe seleccionarse de la Lista que se presenta en la pantalla del Sistema de Contabilidad.

#### **Tipo/Transacción**

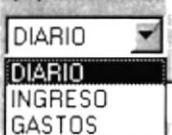

Figura. 7.4. Gráfico de Tipo de Transacción.

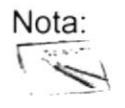

Una vez seleccionado el botón de flecha puede desplazarse con las fechas de dirección ó la tecla tabuladora hasta la alternativa que desee escoger.

Para poder realizar el registro de un asiento repetitivo, usted puede generar una plantilla de asiento fijo desde el mantenimiento de asientos fijos. El mismo que se procede a seleccionar acorde a las necesidades del registro.

Para utilizar la opción de asientos fijos con el mouse haga clic en la flecha que se encuentra a la derecha de dicha opción, se despliega los tipos de asientos fijos que existen, por ejemplo este puede ser Asiento inicial del periodo contable.

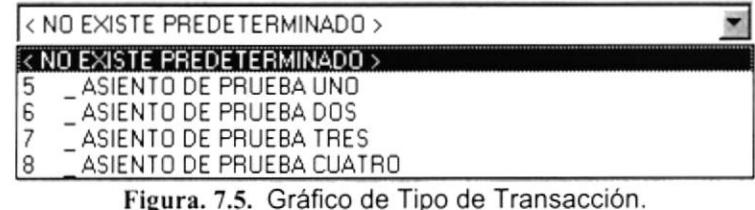

Automáticamente se mostrarán los modelos de asientos fijos que se grabaron en el mantenimiento.

Si no existe el asiento fijo predeterminado se deberá seleccionar las cuentas que conformarán el asiento, se puede obtener la ayuda del botón de disqueda de cuentas.

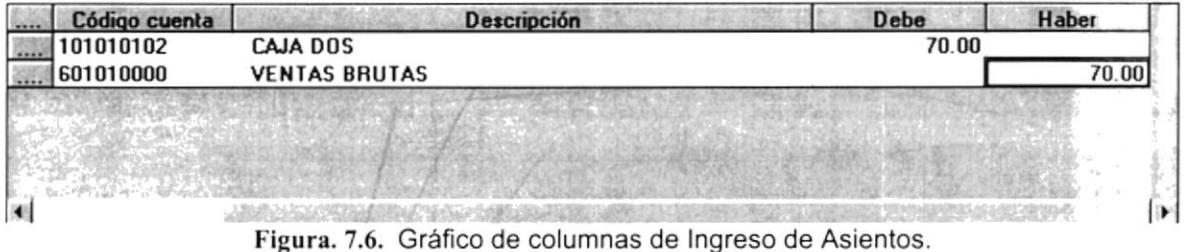

Debe ingresar los valores respectivos en las columnas del debe y haber.

Se da un clic en el botón o se presiona las teclas ALT + A con esta opción se registrará el asiento ingresado.

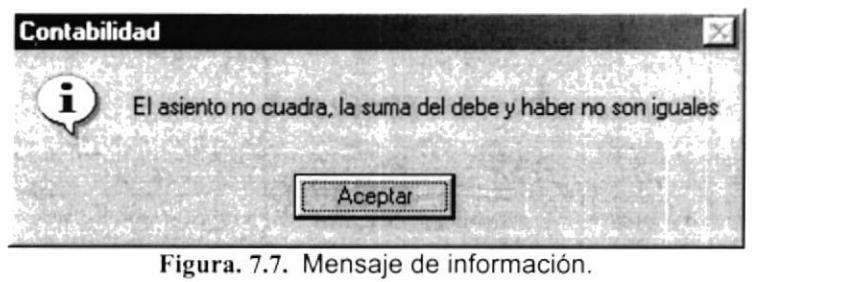

1. Debe ingresar la glosa del asiento diario que ingreso.

y los datos quedan Para grabar los datos deberá presionar el botón sobre grabados.

Después de grabados los datos se presenta el siguiente mensaje.

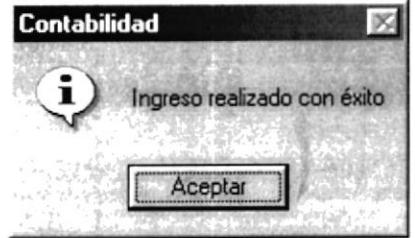

Figura. 7.8. Mensaje de información.

#### **7.2. INGRESO DE ASIENTOS AUTOMÁTICOS**

#### 7.2.1. OBJETIVO

Esta opción permite ingresar los modelos de asientos contables de cada una de las aplicaciones del sistema.

#### 7.2.2. ABRIR INGRESO DE ASIENTOS AUTOMÁTICOS

Para ejecutar esta opción puede realizarlo de la siguiente manera:

- 1. Desde el menú principal, con el mouse seleccione < Procesos > y haga clic.
- 2. Se mostrará varias opciones de la cuál usted deberá dar un clic en la opción < Ingreso de Asientos Automáticos >. En este momento se visualizará la siguiente pantalla:

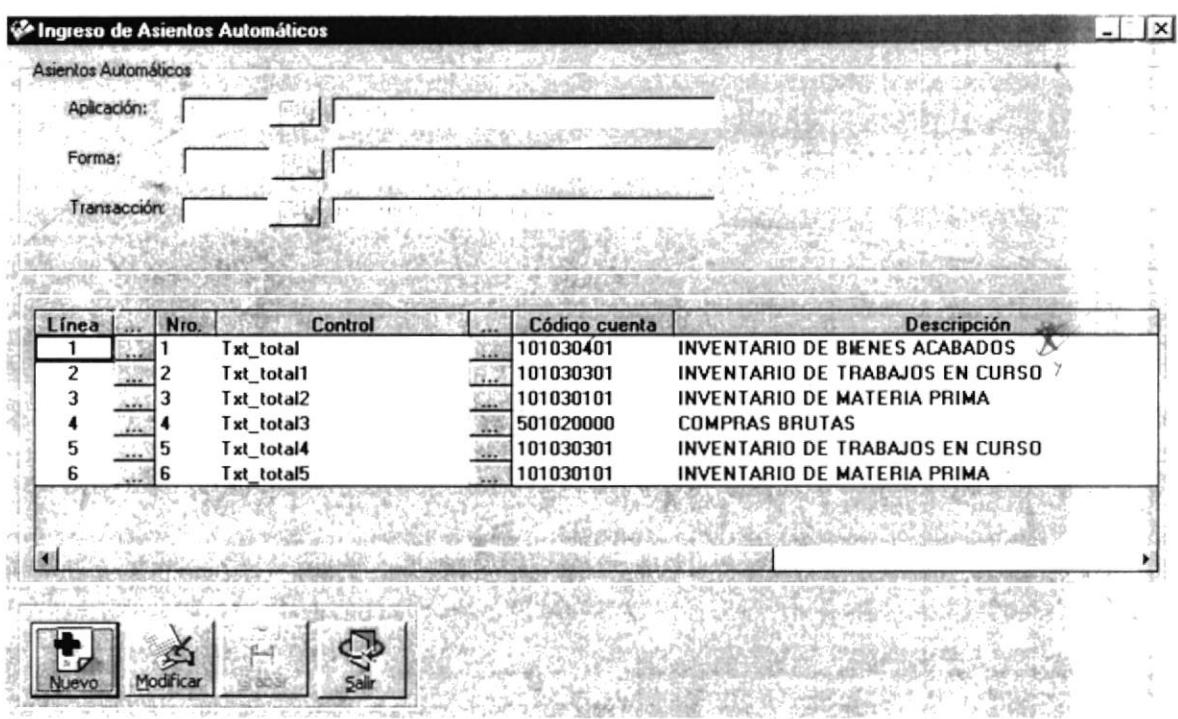

Figura. 7.9. Ingreso de Asientos Automáticos.

#### 7.2.3. INGRESO DE ASIENTOS AUTOMÁTICOS

- $\bullet$ 1. Presione el botón **www.** para ingresar un nuevo asiento.
- 2. Seleccione la aplicación al cual va a asignar el asiento automático, se mostrará una pantalla de ayuda dando un clic en el botón  $\mathbb{E}\Box$ , se mostrará la siguiente pantalla:

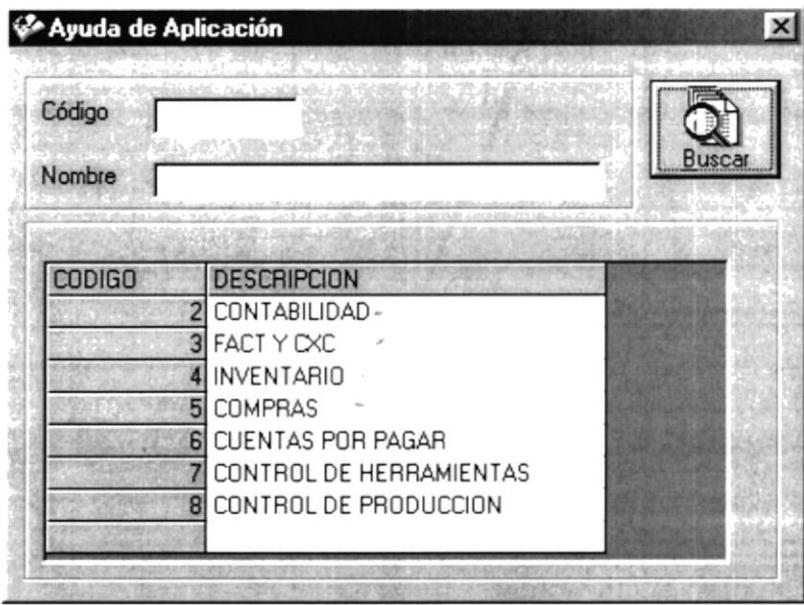

Figura. 7.10. Ayuda de Aplicaciones

Si usted decide ingresar el código de la aplicación y da un clic en el botón de buscar y no se encontrará se mostrará el siguiente mensaje:

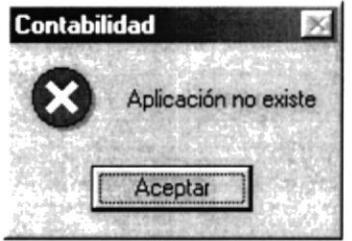

Figura. 7.11. Mensaje Critico.

Dando un doble clic se selecciona la aplicación.

3. Se selecciona la forma de la aplicación escogida anteriormente dando un clic en el botón de ayuda, se mostrará la siguiente pantalla:

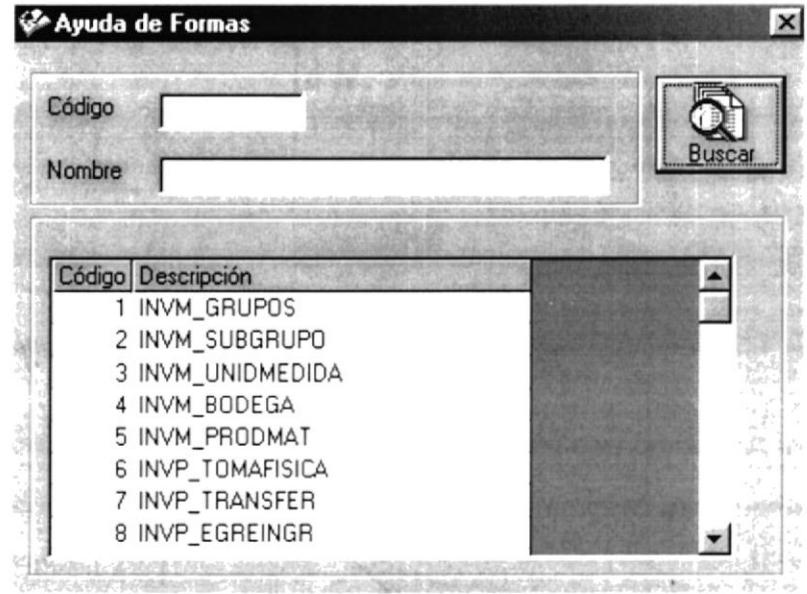

Figura. 7.12. Ayuda de Formas

4. Luego debe seleccionar la transacción, para este asiento automático dando un doble clic se seleccionará.

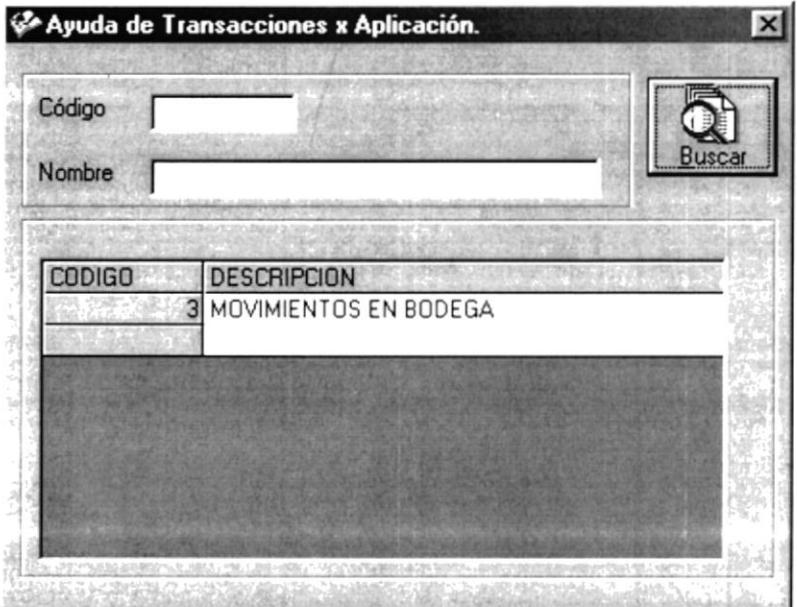

Figura. 7.13. Ayuda de Transacciones x Aplicación.

5. Si existen transacciones para la aplicación escogida se mostrará el siguiente mensaje.

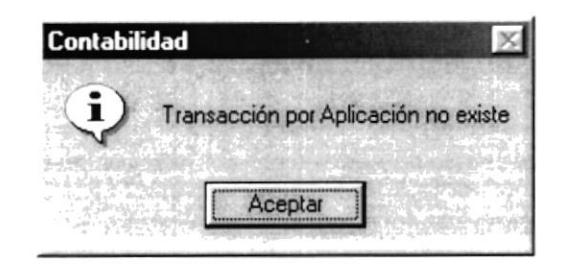

Figura. 7.14. Mensaje de Información.

6. Luego procesa a dar un clic en el primer botón de ayuda alle que nos permitirá seleccionar los controles que pertenecen a esa forma.

| Línea |              | Nro. | <b>Control</b> | Código cuenta | <b>Descripción</b>              |
|-------|--------------|------|----------------|---------------|---------------------------------|
|       | <b>ANGEL</b> |      | Txt total      | 101030401     | INVENTARIO DE BIENES ACABADOS   |
|       |              |      | Txt total1     | 101030301     | INVENTARIO DE TRABAJOS EN CURSO |
|       |              |      | Txt total2     | 101030101     | INVENTARIO DE MATERIA PRIMA     |
|       |              |      | Txt total3     | 501020000     | <b>COMPRAS BRUTAS</b>           |
|       |              | 15   | Txt total4     | 101030301     | INVENTARIO DE TRABAJOS EN CURSO |
|       |              | IБ   | Txt total5     | 101030101     | INVENTARIO DE MATERIA PRIMA     |

Figura. 7.15. Pantalla Consulta.

7. La pantalla que tiene los controles por forma se mostrará inmediatamente, y es la siguiente:

| Código        |                                                 |               |
|---------------|-------------------------------------------------|---------------|
| Nombre        |                                                 | <b>Buscar</b> |
| <b>CODIGO</b> | <b>DESCRIPCION</b>                              |               |
|               | Txt_total                                       |               |
|               | $\overline{c}$<br>Txt_total1<br>3<br>Txt_total2 |               |
|               | Txt_total3                                      |               |
|               | 5<br>Txt_total4                                 |               |
|               | 6 <sup>1</sup><br>Txt_total5                    |               |

Figura. 7.16. Ayuda de Controles.

8. Cuando haya ingresado los controles, de un clic en el botón de ayuda del código de cuentas **en la construcción de seu estaba de avecación de** seu del plan de cuentas:

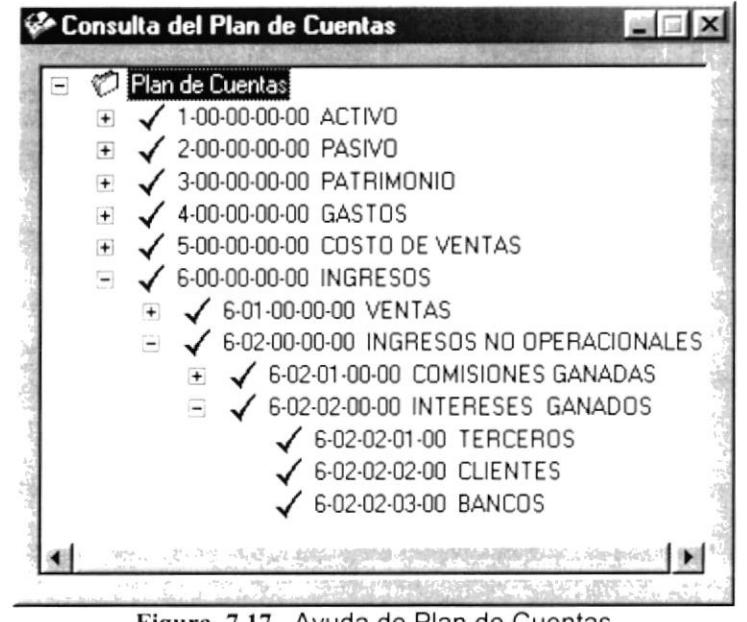

Figura. 7.17. Ayuda de Plan de Cuentas

- 9. Esta pantalla nos mostrará todo el plan de cuentas, para seleccionar una cuenta de doble clic en la cuenta y tendremos el código y nombre de la cuenta.
- 10. La columna de referencia sirve para saber que la cuenta que hemos seleccionado tiene como referencia otra, por ejemplo seleccionamos Bancos, y en la columna de referencia damos un clic y aparece el visto rojo, con esto podremos saber que el asiento que genere este modelo no tendrá la cuenta Bancos, sino que vendrá especificado el Banco respectivo.

| Ŧ. | e<br>m | ш<br>n |
|----|--------|--------|
|    |        |        |

Figura. 7.18. Gráfico de Referencia

11. Se debe indicar cual es el saldo que tendrá la cuenta en el modelo del asiento automático.

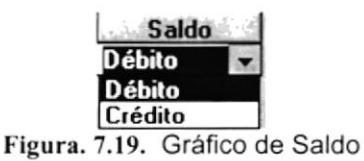

12. Cuando estemos seguros que la información ingresada es la correcta de un

clic en el botón Grabar | para que lo ingresado se guarde, y así poderlo consultar.

#### 7.2.4. MODIFICAR DE ASIENTOS AUTOMÁTICOS

Para modificar un asiento automático debemos seguir los siguientes pasos:

- 1. Debemos consultar el asiento automático, esto se lo realiza dando clic en los botones de ayuda de cada una de la cajas de texto.
- 2. Cuando hayamos seleccionado la forma, el sistema le mostrará el asiento automático de la aplicación para esa forma específica, si no fuera así, es decir que no existiera ningún registro nos mostrará el siguiente mensaje:

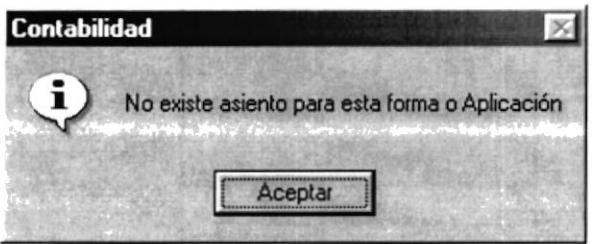

Figura. 7.20. Mensaje de información

- 3. Si por el contrario se encuentra el asiento automático se muestra la información en la pantalla.
- información en la pantalla.<br>•<br>• **4. S**i decide modificar algo debe dar un clic de الصحيح entonces se habilitará lo que usted puede modificar.
- 5. Cuando ya este seguro de los cambios hechos se procede a grabar la

información dando un clic en el botón de mensaje de información. **H**<br>Se mostrará el siguiente

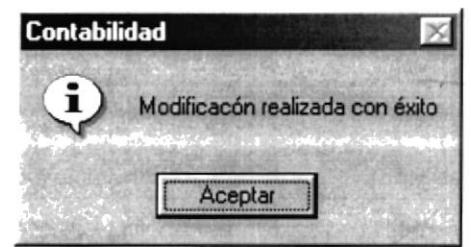

Figura. 7.21. Mensaje de información

6. Cuando usted desee salir debe presionar el botón Salir o el botón x.

#### **MAYORIZACIÓN**  $7.3.$

#### 7.3.1. OBJETIVO

Esta opción contabilizar los asientos contables existentes en la Mueblería 3KG.

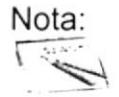

Las otras aplicaciones generan asientos los mismos que solo son transacciones, el contador revisa los asientos y procede a mayorizarlos.

#### 7.3.2. ABRIR MAYORIZACIÓN

Para ejecutar esta opción puede realizarlo de la siguiente manera:

- 1. Desde el menú principal, con el mouse seleccione < Procesos > y haga clic.
- 2. Se mostrará varias opciones de la cuál usted deberá dar un clic en la opción < Mayorización>. En este momento se visualizará la siguiente pantalla:

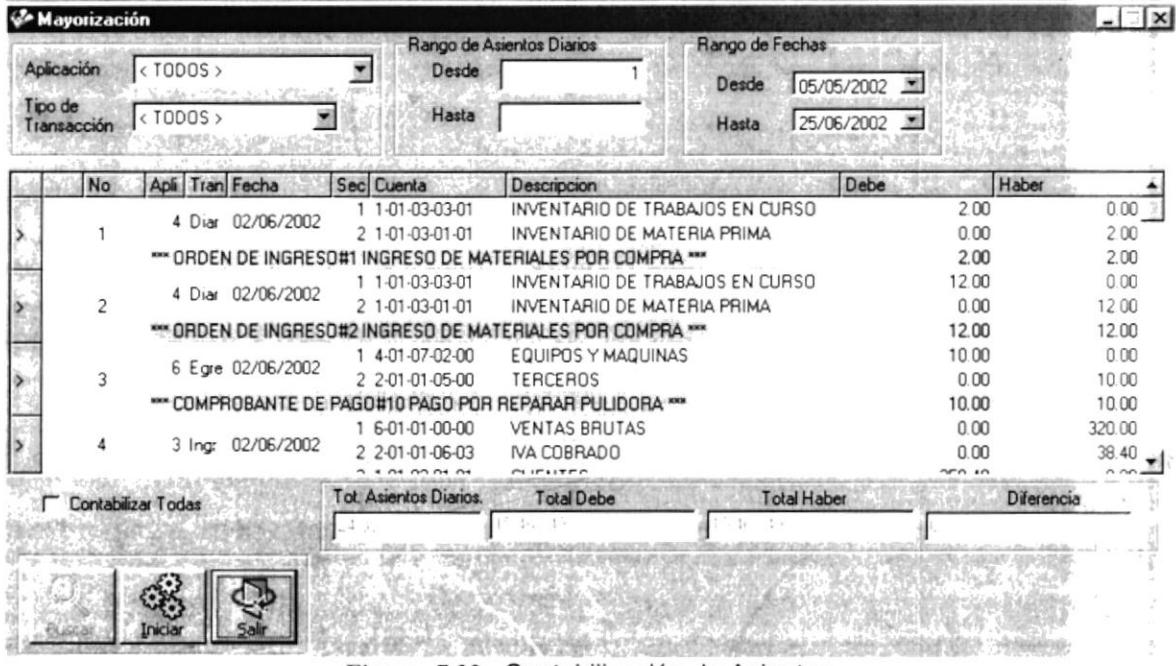

Figura. 7.22. Contabilización de Asientos

Seleccionar la aplicación a consultar los asientos. Para utilizar la opción de aplicación con el mouse haga un clic en la fecha **E** para abrir la lista de elementos que se encuentra a la derecha de dicha opción, se despliega las aplicaciones que existen, por ejemplo puede ser todos, o se escoge la aplicación que corresponda.

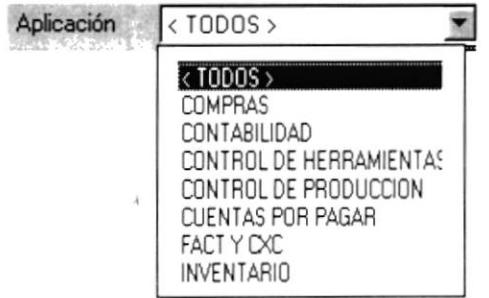

Figura. 7.23. Gráfico de Aplicación

3. Seleccionar el tipo de transacción. Para utilizar la opción de tipo de transacción despliegue el puntero del mouse haga un clic en la flecha  $\Box$  de la lista de elementos que se encuentra a la derecha de dicha opción, se despliega los tipos que existen, por ejemplo este puede ser todos, o se escoge el tipo que corresponda.

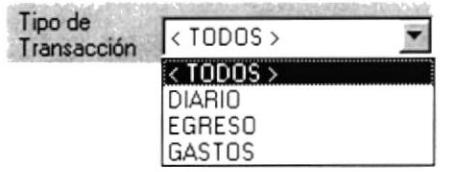

Figura. 7.24.Gráfico de Tipo de Transacción

- 4. Se puede contabilizar los asientos por rango, esto es por los números de asientos que fueron ingresados, consta de las siguientes partes:
- 5. Desde, si se ingresa el número de asiento sólo en este ítem se muestra la información desde ese número de asiento hasta el final de las transacciones.

| Desde |  |
|-------|--|
| Hasta |  |

Figura. 7.25.Gráfico de Asientos

6. Desde - Hasta, si se ingresa el número de asientos en cada uno de dichos parámetros son presentadas todas las transacciones que se encuentran dentro de este rango; es necesario indicar que el valor ingresado en el parámetro Desde debe ser menor al que será ingresado en Hasta.

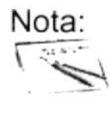

Si usted ha ingresado un número de asiento en el parámetro desde y no en hasta se podrá visualizar información de asientos que se encuentren a partir de dicho número hasta el final.

 $GBP$ (

tuí".'

 $\overline{\Omega}_{I}$ .

 $\mathcal{T}_{\text{loc}}$ 

- 7. Se puede contabilizar los asientos por rango, esto es por fechas de los asientos que funcionan de la siguiente manera:
- . Desde, s¡ se ¡ngresa la fecha del asiento sólo en este ítem se muestra la información desde la fecha del asiento hasta el final de las transacciones.

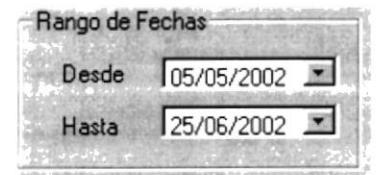

Figura. 7.26.Gráfico de Rango de Fechas

- r Desde-Hasta, s¡ se ingresa la fecha de asientos en cada uno de dichos parámetros son presentadas todas las transacciones que se encuentran dentro de este rango; es necesario indicar que el valor ingresado en el parámetro Desde debe ser menor al que será ingresado en Hasta.
- 8. Al dar clic en el botón **Buscar se mostrará la información correspondiente** a los datos ingresados anteriormente adicionalmente se muestra total de Debe, Haber y la Diferencia.
- 9. Para la contabilización de los asientos se lo puede hacer de dos formas:
- Se procede a dar doble clic sobre el asiento a contabilizar.

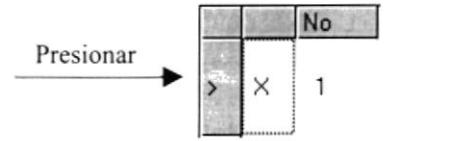

Figura. 7,27.Gráfico de Contabilizar todos los asientos

Si se requiere contabilizar todos los asientos anteriormente realizados se procederá a realizar un clic con la ayuda del mouse o por medio del tabulador para ubicarse y presione la barra espaciadora en la siguiente opción:

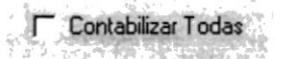

Figura. 7.28. Gráfico de Contabilizar todos los asientos

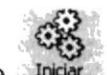

10. Haga clic en el botón y automáticamente Midar ese procederá a contabilizar los asientos requeridos.

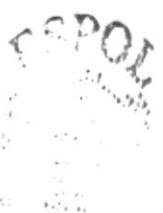

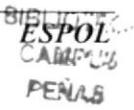

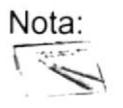

Los asientos que son elegidos o por la opción de contabilizar no se encuentran contabilizados.

11. Si desea limpiar la pantalla de un clic al botón

#### 74 **REVERSAR ASIENTOS CONTABLES**

#### 7.4.1. OBJETIVO

Esta opción permite reversar un asiento contabilizado dentro del período contable. Normalmente es utilizado cuando se registra un asiento y cuyo detalle es incorrecto, para después realizar un nuevo asiento.

#### 7.4.2. ABRIR REVERSA ASIENTOS CONTABLES

Para ejecutar esta opción puede realizarlo de la siguiente manera:

- 1. Desde el menú principal, con el mouse seleccione < Procesos > y haga clic.
- 2. Se mostrará varias opciones de la cuál usted deberá dar un clic en la opción < Reversa de Asientos >. En este momento se visualizará la pantalla de **Reversar Asientos:**

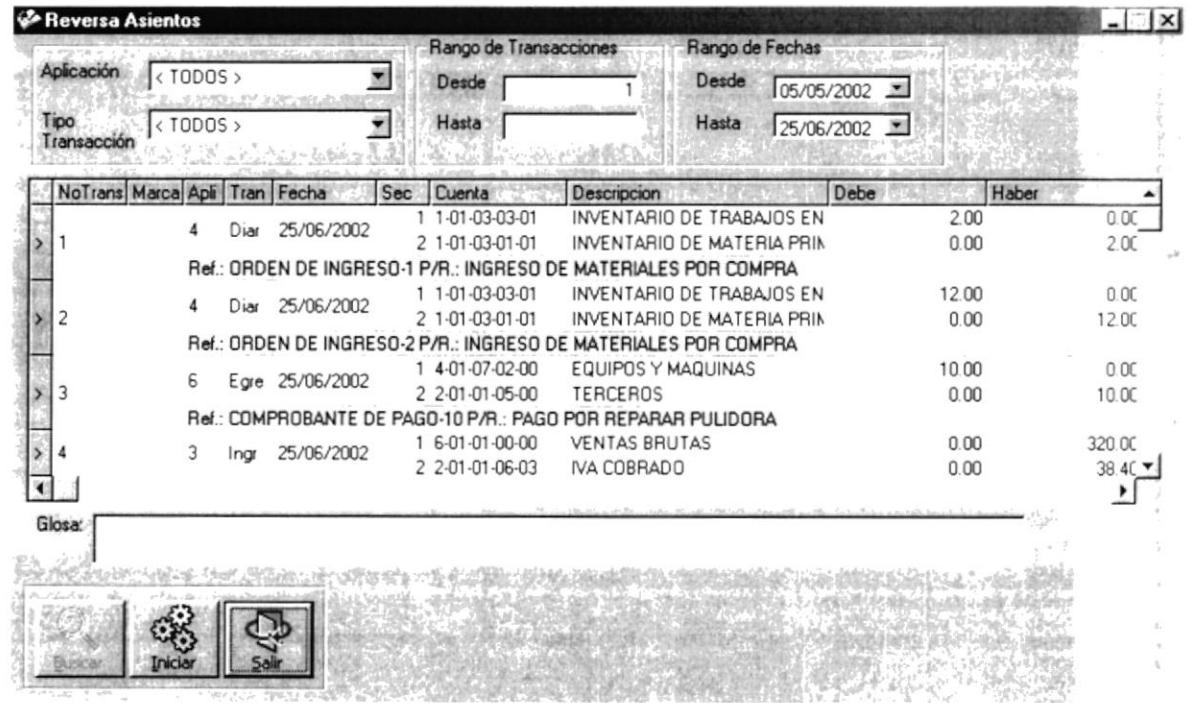

Figura. 7.29. Pantalla de Reversar Asientos

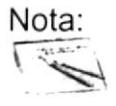

Solo reversa los asientos que se encuentran contabilizados y dentro del período contable.

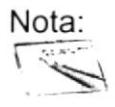

Cuando se realiza una reversión de asiento, se crea un nuevo asiento ya contabilizado, cuando lo genera cualquier otra aplicación.

#### 7.4.3. BUSCAR LOS ASIENTOS

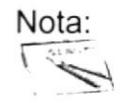

Para moverse de una casilla a otra en la Pantalla utilice la tecla TAB.

Antes de iniciar el proceso de reversión de asientos debe seguir los siguientes pasos:

1. Seleccione la aplicación relacionada a los asientos a consultar.

De un clic al botón que tiene la flecha  $\Box$  para abrir la lista de elementos y proseguir a elegir uno de la lista dando un clic sobre el seleccionado. Por ejemplo este puede ser todos, o se escoge la aplicación que corresponda.

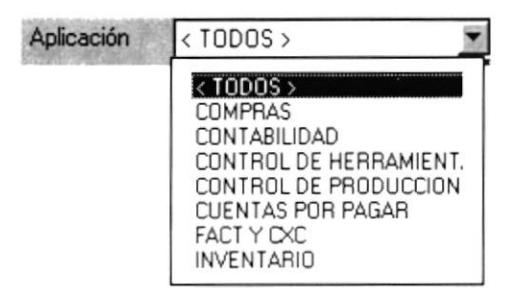

Figura. 7.31. Lista de Elementos de Aplicación

- 2. Seleccione el tipo de transacción del asiento.
- De un clic al botón que tiene la flecha  $\blacksquare$  para abrir la lista de elementos y proseguir a elegir uno de la lista dando un clic sobre el seleccionado. Por ejemplo este puede ser todos, o se escoge la transacción que corresponda.

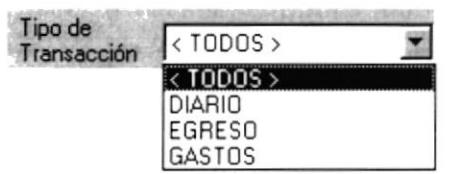

Figura. 7.32. Lista de Elementos de Tipos de Transacción

Seleccione el rango de número de asiento.

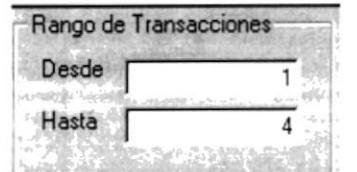

Figura. 7.33. Rango de número de asiento.

- Si ingresa el número de asiento sólo en el ítem  $\sqrt{1 + \left(\frac{1}{2}\right)^2}$ , se muestra la información desde ese número de asiento hasta el final de las transacciones del período contable.
- Si ingresa el número de asientos en cada uno de los parámetros Desde  $\sqrt{1}$  , Hasta  $\sqrt{4}$  son presentadas todas las transacciones que se encuentran dentro de este rango; es necesario indicar Desde | que el valor ingresado en el parámetro **Dessee | 1 debe ser menor**  $H$ asta  $\sqrt{4}$ t al menor al que será ingresado en
- 3. Seleccione el rango de fechas de los asientos a reversar.

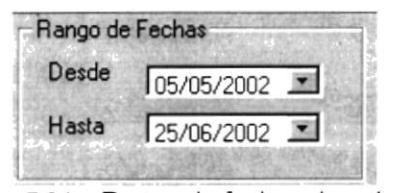

Figura. 7.34. Rango de fechas de asientos

- Si se ingresa la fecha del asiento sólo en el ítem Desde  $\sqrt{0.05/0.002}$  J se mostrará la información desde la fecha del asiento hasta el final de las transacciones.
- Si se ingresa la fecha de asientos en cada uno de los parámetros Desde  $\sqrt{05/05/2002}$  y Hasta  $\sqrt{25/06/2002}$  Son presentadas todas las transacciones que se encuentran dentro de este rango; es necesario indicar que la fecha ingresada en él parámetro Desde debe ser menor al que será ingresado en Hasta.

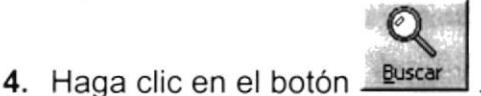

5. Si no existe información de asientos de acuerdo a la selección de información antes descrita se visualizará el siguiente mensaje:

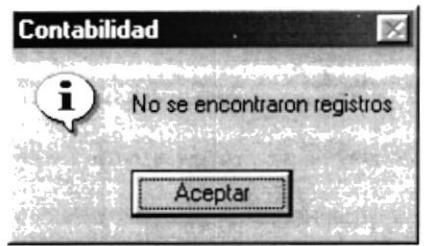

Figura. 7.35. Mensaje de Información.

#### 7.4.4. SELECCIONAR ASIENTOS A REVERSAR

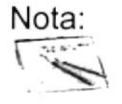

Nota: rat Para moverse de una casilla a otra en la Pantalla utilice la tecla<br>TAB. , para moverse de una línea de detalle a otra utilice las<br>flechas indicadores flechas indicadoras.

Se procede a seleccionar los asientos que se van a reversar.

- 1. Debe de haber ejecutado los pasos 7.4.2 y 7.4.3.
- 2. Ubíquese en el detalle de las transacciones previamente consultadas con el mouse.
- 3. Ubíquese en el detalle de las transacciones previamente consultadas con el mouse.

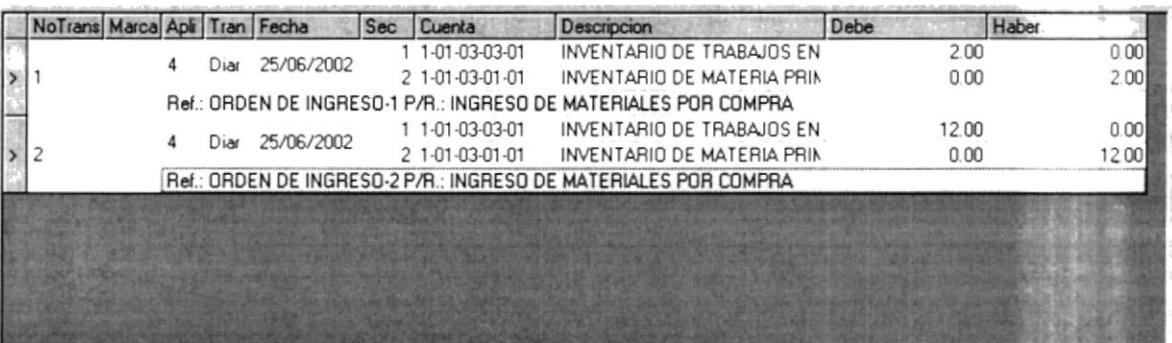

Figura. 7.36.Gráfico de Detalle de Asientos.

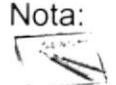

Para moverse de una línea de detalle a otra utilice las flechas indicadoras.

- 4. Seleccione el asiento que requiere reversar.
- Ubíquese con un clic o con ayuda de las flechas indicadoras sobre el asiento a reversar.
- Haga doble clic sobre el asiento, en este momento se marca el registro.

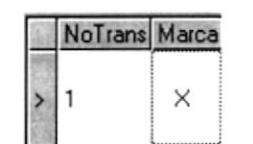

Figura. 7.37. Gráfico de Marcar Asientos.

Haga doble clic sobre el asiento, en este momento se marca el registro.

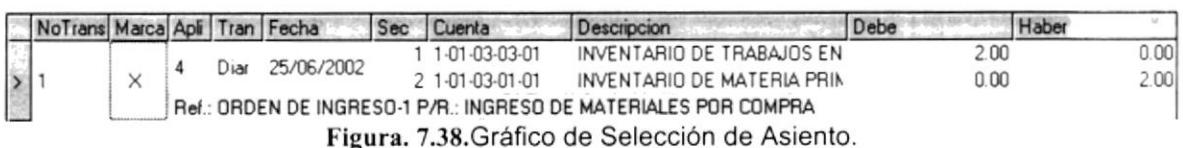

5. Ingrese el concepto de la glosa de reversión.

#### **7.4.5. PROCESAR REVERSAR ASIENTOS**

- 1. Debe de haber ejecutado el paso 7.4.4.
- 2. Después de seleccionar el asiento a reversar haga clic en el botón. O presione con el teclado ALT + I.
- 3. Luego de haber llenado los campos requeridos.

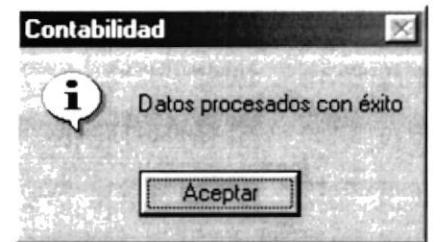

Figura. 7.39. Mensaje de Información.

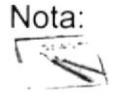

El proceso genera un nuevo asiento cuyo detalle de cuentas es el cruce de valores es decir, el valor del debe pasa al haber y el valor del haber pasa al debe.

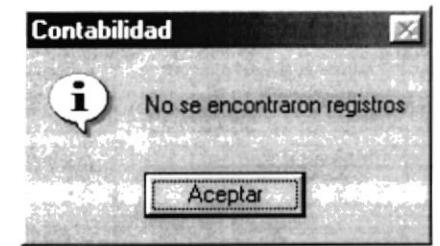

Figura. 7.40.Mensaje de Información.

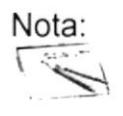

 $\overbrace{ }$  Nota:<br> $\overbrace{ }$  **e** Al dar un clc en botón  $\blacksquare$  se limpiarán los datos de la Pantalla y con segundo clic se cerrará la misma.

#### 7.5. CIERRE ANUAL

#### 7.5.1. OBJETIVO

Este proceso tiene por objetivo cerrar el período contable anual en la empresa.

#### 7.5.2. ABRIR GIERRE ANUAL

Para ejecutar esta opción puede realizarlo de la siguiente manera:

- 1. Desde el menú principal, con el mouse seleccione  $\leq$  **Procesos**  $\geq$  y haga clic.
- 2. Se mostrará varias opciones de la cuál usted deberá dar un clic en la opción < Cierre Anual >. En este momento se visualizará la pantalla de Cierre Anual:

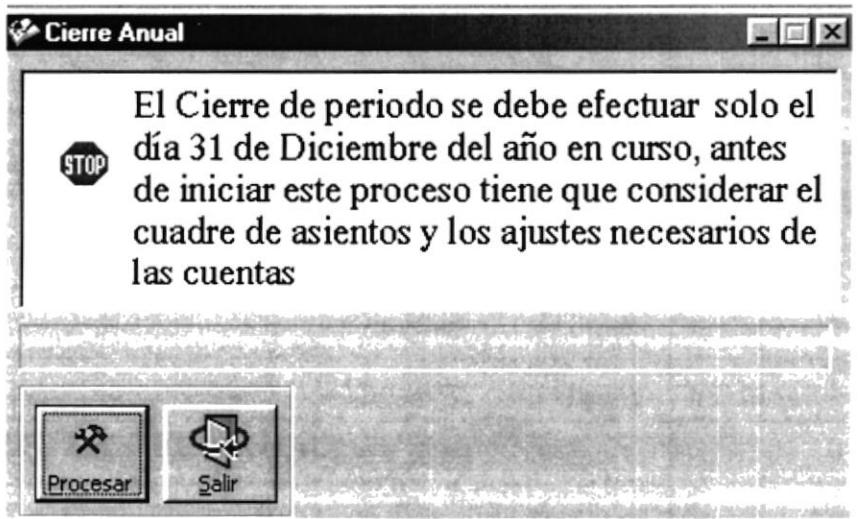

Figura.7.4l. Pantalla Proceso Cierre Anual

#### 7.5.3. PROCESAR CIERRE ANUAL

## Nota:

- Antes de ejecutar este proceso debe realizar la contabilización de todos los asientos, los procesos de depreciación, además los ajustes necesarios en el módulo Contabilidad. Cuando se cierre el período contable no podrá realizar asientos en el período<br>procesado.
- 1. El año de ejecución del proceso por defecto es el año contable actual en la pantalla aparece

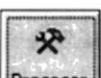

- 2. Haga clic en el botón Procesa
- 3. Cuando el proceso allá terminado se mostrará el siguiente mensaje

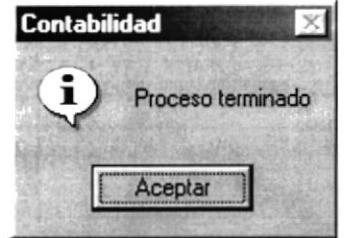

Figura. 7.42. Mensaje de Información.

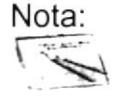

El proceso revisa que todos los asientos del mes deben estar contabilizados además se debe proceder a realizar el asiento de cierre del ejercicio y el asiento inicial del nuevo período contable.

Si el cierre ya ha sido efectuado con anterioridad se visualizará el siguiente mensaje.

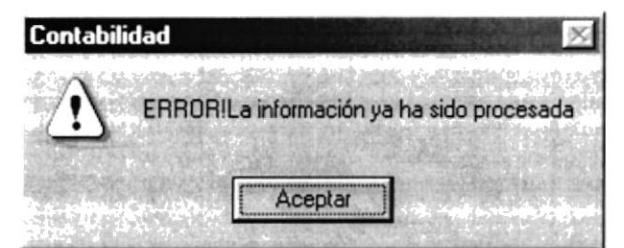

Figura. 7.43. Mensaje de Advertencia

Cuando usted decida cerrar el año el sistema le envía un mensaje que es correcto lo que hace.

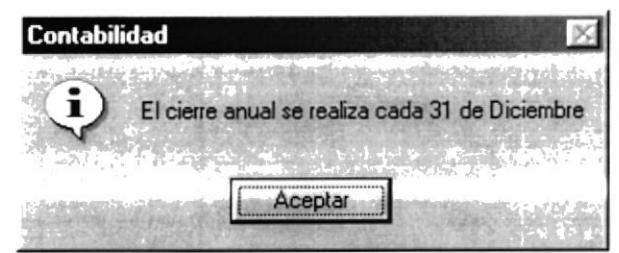

Figura. 7.44. Mensaje de Información

#### 7.6. CIERRE MENSUAL

#### 7.6.1. OBJETIVO

Este proceso tiene por objetivo calcular el superávit o déficit existente en la empresa, la misma que es calculada mensualmente.

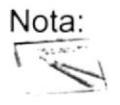

Se debe ejecutar este proceso antes de la emisión de los estados financieros.

#### 7.6.2. ABRIR CIERRE MENSUAL

Para ejecutar esta opción puede realizarlo de la siguiente manera:

- 1. Desde el menú principal, con el mouse seleccione < Procesos > y haga clic.
- 2. Se mostrará varias opciones de la cuál usted deberá dar un clic en la opción < Cierre Mensual >. En este momento se visualizará la pantalla de Cierre Mensual:

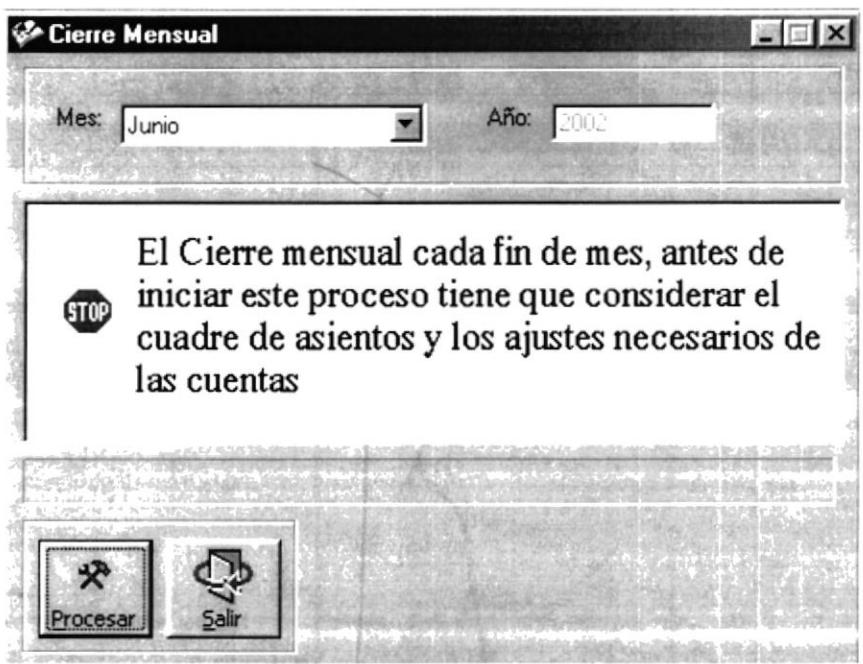

Figura. 7.45. Pantalla Proceso de Cierre Mensual

#### 7.6.3. PROCESAR CIERRE MENSUAL

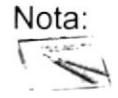

Para moverse de una casilla a otra en la Pantalla utilice la tecla TAB.

- 1. Seleccione el mes a procesar el cálculo de superávit. La forma de elegir el mes es la siguiente:
- Haga clic al botón que tiene la flecha  $\Box$  para abrir la lista de elementos y proseguir a elegir uno de la lista dando un clic sobre el seleccionado.

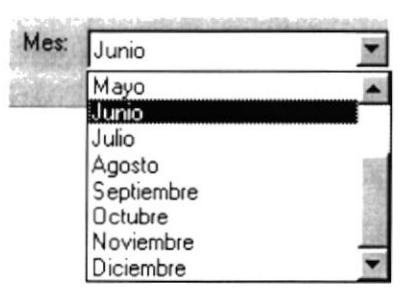

Figura. 7.46. Lista de Elementos del Mes de proceso

2. El año de ejecución del proceso por defecto es el año contable actual, en la pantalla se visualizará como referencia.

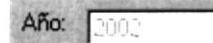

Figura. 7.47. Gráfico de Año Contable

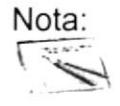

Todos los asientos deben ser contabilizados antes de iniciar este proceso

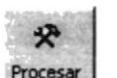

- 3. Haga clic en el botón Procesa
	- Si no existen transacciones del mes seleccionado se visualizará el siguiente mensaje:

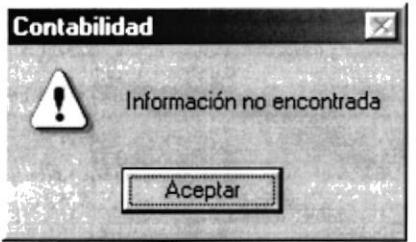

Figura. 7.48. Mensaje de Advertencia

Si ya se realizo el cierre del mes.

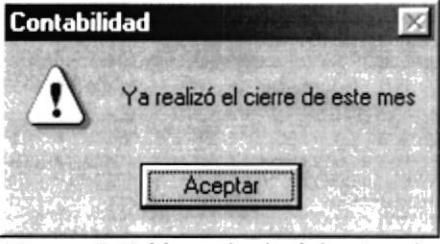

Figura. 7.49. Mensaje de Advertencia

· Si no ocurrió ningún error se procede a calcular el Superávit Mensual y le presentará el siguiente mensaje:

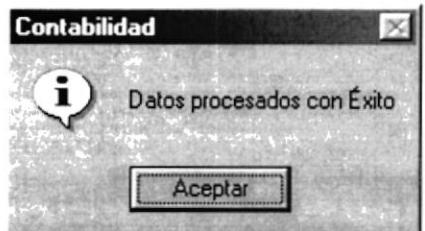

Figura. 7.50. Mensaje de Información

4. SI no desea realizar el proceso de cálculo de Superávit Mensual de clic en el

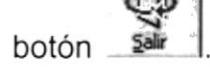

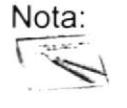

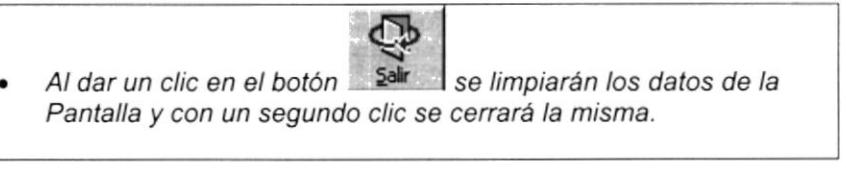

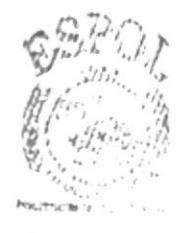

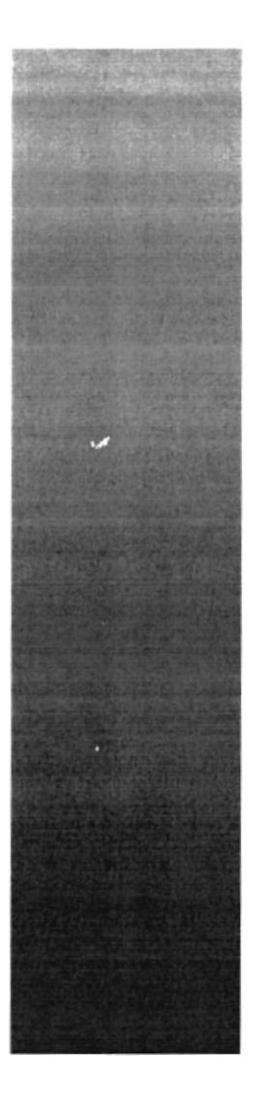

### **CAPÍTULO 8**

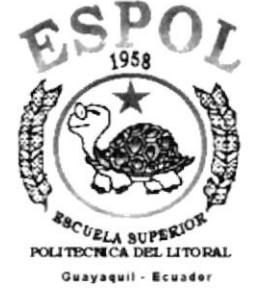

### **MENÚ CONSULTAS/REPORTES**
# 8. MENÚ CONSULTAS/REPORTES

Esta opción del menú principal tiene por objetivo realizar y presentar las diferentes consultas y reportes que se dan en el Sistema de Contabilidad.

Para poder ingresar a esta opción, usted puede realizarlo de dos maneras:

. Utilizando el puntero del Mouse y desde el menú principal dando un clic en la opción correspondiente a < Consultas / Reportes >.

Visualizando asi el menú respectivo:

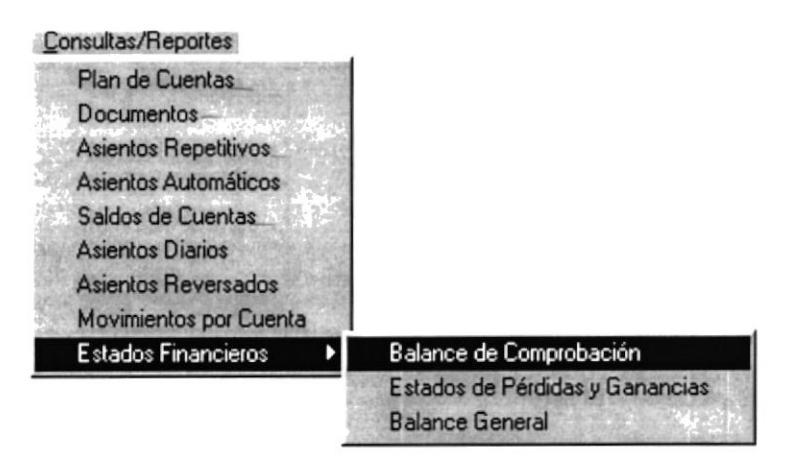

Figura 8.1. Menú Consultas / Reportes.

## 8.1. CONSULTA DE PI.AN DE CUENTAS

Esta opción permite consultar y reportar las cuentas existentes en la empresa

#### 8.1.1. ABRIR CONSULTA PLAN DE CUENTAS

Para ejecutar esta opción, usted puede realizarlo de la siguiente manera:

- 1. Desde el menú principal, seleccione <Consultas/Reportes> dando un clic con el Mouse.
- 2. Se mostrará varias opciones de la cuál usted deberá dar un clic en la opción < Plan de Cuentas > o desplazarse con las teclas funcionales y una vez en dicha opción presionar < ENTER >. En este momento se visualizará la pantalla respectiva la siguiente:

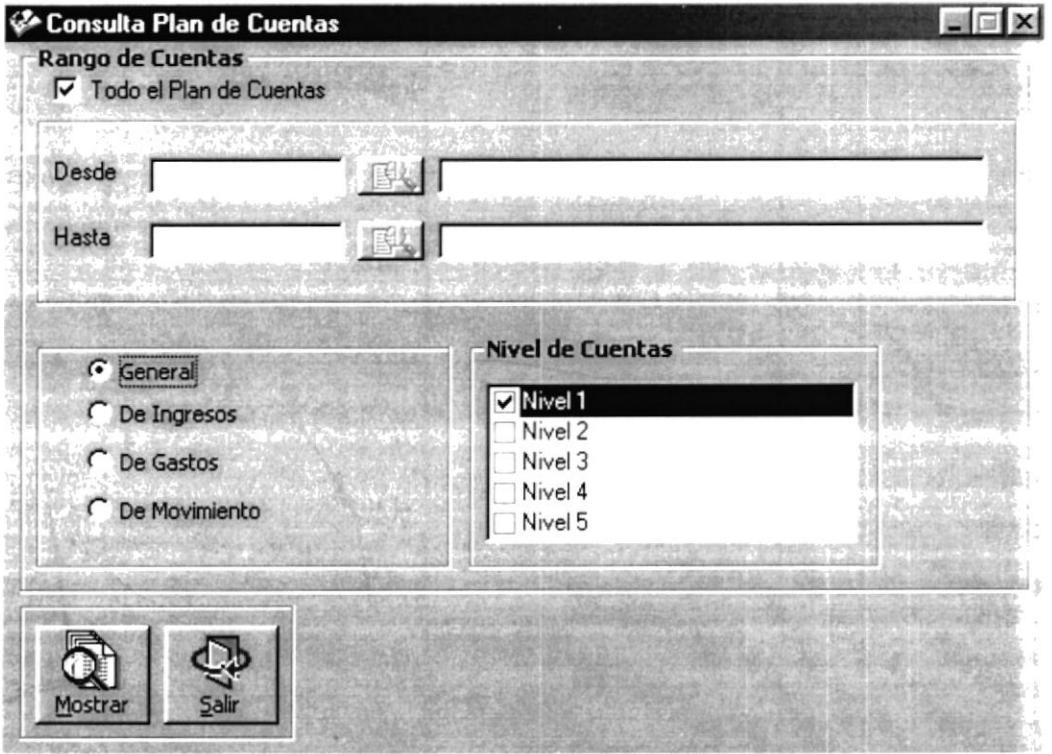

Figura 8.2. Pantalla Consulta / Reporte Plan de Cuentas

3. Adicionalmente se habilitarán las funciones que usted puede realizar y las opciones que su permiso le otorgue. Esto es determinado al acceder al Sistema de Contabilidad, cuando ha ingresado correctamente su usuario, clave y empresa correspondiente.

#### 8.1.2. CONSULTAR PLAN DE CUENTAS

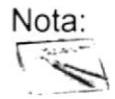

Para moverse de una casilla a otra en la Pantalla utilice la tecla TAB.

1. Para consultar todo el plan de cuentas deberá seleccionar con el Mouse lo siguiente.

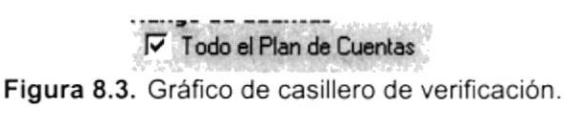

é

2. Caso contrario la consulta puede ser presentada entre rango de código de cuentas, para obtener un reporte con estas características deberá hacer un clic con el Mouse en Desde para ingresar el código inicial de cuenta y Hasta para ingresar el código final de cuenta para realizar la consulta.

| Desde | 101010000 | 图  | <b>ACTIVO DISPONIBLE</b> |
|-------|-----------|----|--------------------------|
| Hasta | 601000000 | 低以 | VENTAS                   |

Figura 8.4. Gráfico de selección de cuentas.

Si no recuerda los códigos puede dar clic en el botón **EX** para obtener la ayuda del plan de cuentas.

3. Tiene la facilidad de presentar u obtener reportes de acuerdo al nivel de las cuentas, debe usted seleccionar el nivel que desee en el casillero de verificación respectivo.

| Nivel 1   |  |
|-----------|--|
| Nivel 2   |  |
| V Nivel 3 |  |
| Nivel 4   |  |
| Nivel 5   |  |

4. Seleccione el Tipo de Cuentas que requiera para realizar la consulta.

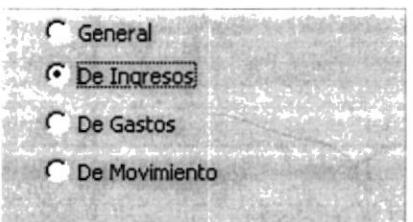

Figura 8.6. Gráfico de casillero de verificación.

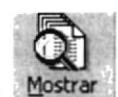

5. Si usted efectúa un clic sobre el botón **Mostrar** va obtener la consulta con las características que selecciono.

#### 8,2. GONSULTA DE DOCUMENTOS

Esta opción permite consultar y reportar los documentos existentes en la empresa.

#### 8.2.1. ABRIR CONSULTA DE DOCUMENTOS

Para eiecutar esta opción, usted puede realizatlo de la siguiente manera:

- 1. Desde el menú principal, seleccione < Consultas/Reportes > dando un clic con el Mouse.
- 2. Se mostrará varias opciones de la cuál usted deberá dar un clic en la opción < Documentos >. En este momento se visualizará la Pantalla respectiva.

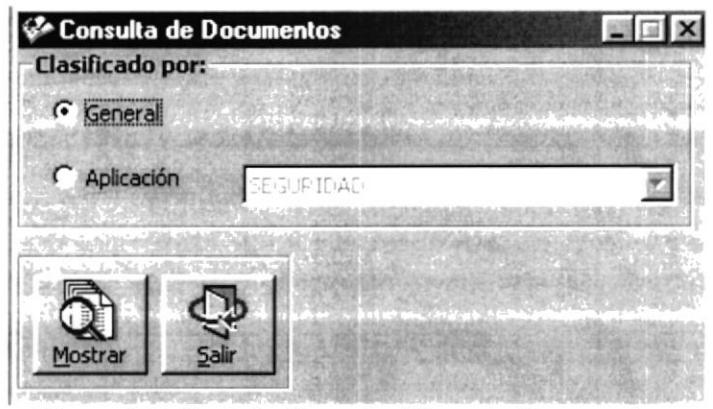

Figura 8.7. Pantalla Consulta / Reporte Documentos

3. Adicionalmente se habilitarán las funciones que usted pueda realizar y las opciones que su permiso fe otorgue. Esto es determinado al acceder al Sistema de Contabilidad, cuando ha ingresado correctamente su usuario, clave y empresa correspondiente.

### 8.2.2. CONSULTAR DOCUMENTOS

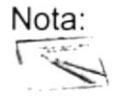

Nota: **elle interior de una casilla a otra en la Pantalla utilice la tecla** TAB,

1. Para obtener una consulta de los documentos por aplicación deberá seleccionar la opción respectiva y escoger una aplicación haciendo un clic en la flecha  $\blacksquare$ , que se encuentra a la derecha de dicha opción de la lista de elementos de aplicaciones.

| Aplicación | <b>SEGURIDAD</b>        |  |  |
|------------|-------------------------|--|--|
|            | EGLIRIDAD               |  |  |
|            | CONTABILIDAD            |  |  |
|            | <b>FACT Y CXC</b>       |  |  |
|            | INVENTARIO              |  |  |
|            | COMPRAS                 |  |  |
|            | CUENTAS POR PAGAR       |  |  |
|            | CONTROL DE HERRAMIENTAS |  |  |
|            | CONTROL DE PRODUCCION   |  |  |

Figura 8.8. Pantalla Consulta / Reporte Documentos.

- 2. Para obtener una consulta de los documentos clasificados por el tipo de documentos deberá seleccionar la opción respectiva y escoger haciendo un clic en la fechalid que se encuentra a la derecha de dicha opción de la lista de elementos de tipo de documentos.
- 3. Si usted efectúa un clic sobre el botón va a obtener la consulta con las características que usted ha seleccionado.

#### 8.3. CONSULTA DE ASIENTOS REPETITIVOS

Esta opción permite consultar y reportar los asientos existentes en la empresa

#### 8.3.1. ABRIR CONSULTA DE ASIENTOS REPETITIVOS

Para ejecutar esta opción, usted puede realizarlo de la siguiente manera:

- 1. Desde el menú principal, seleccione <Consultas/Reportes> dando un clic con el Mouse.
- 2. Se mostrará varias opciones de la cuál usted deberá dar un clic en la opción < Asientos Repetitivos> . En este momento se visualizará la Pantalla respectiva.

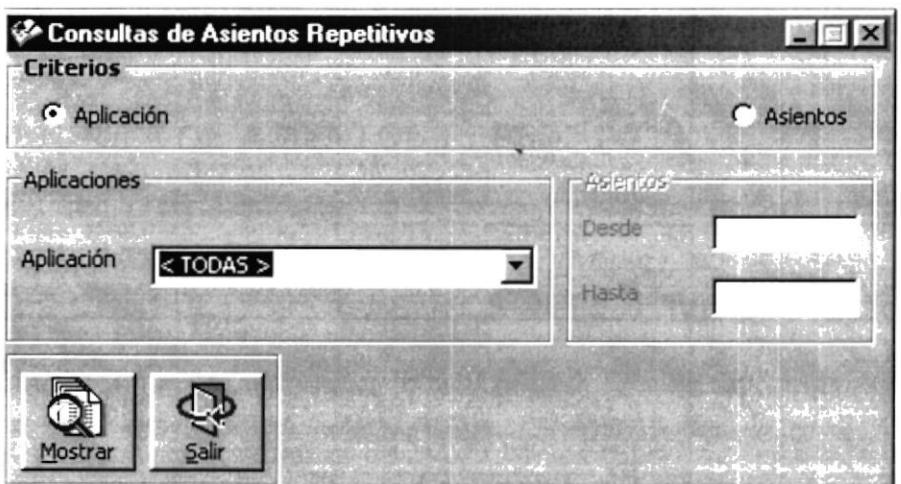

Figura 8.9. Pantalla Consulta / Reporte Asientos Repetitivos.

4. Adicionalmente se habilitarán las funciones que usted pueda realizar y las opciones que su permiso le otorque. Esto es determinado al acceder al Sistema de Contabilidad, cuando ha ingresado correctamente su usuario, clave y empresa correspondiente.

#### 8.3.2. CONSULTAR ASIENTOS REPETITIVOS

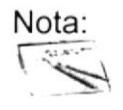

Para moverse de una casilla a otra en la Pantalla utilice la tecla TAB.

1. Para obtener una consulta de los asientos repetitivos por aplicación deberá seleccionar la opción respectiva.

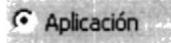

Figura 8.10. Gráfico de Aplicaciones.

2. Deberá seleccionar el nombre de la aplicación que requiera de la lista de elementos haciendo un clic en la flecha  $\mathbb{Z}$  que se encuentra a la derecha de dicha opción.

| Aplicación             | <b>SEGURIDAD</b>               |
|------------------------|--------------------------------|
|                        | <b>SEGURIDAD</b>               |
|                        | CONTABILIDAD                   |
|                        | <b>FACT Y CXC</b>              |
|                        | INVENTARIO                     |
|                        | COMPRAS                        |
|                        | <b>CUENTAS POR PAGAR</b>       |
|                        | CONTROL DE HERRAMIENTAS        |
|                        | CONTROL DE PRODUCCION          |
| $F: \ldots \to \Omega$ | $Oz$ . de Tine de Anlicenience |

**Figura 8.11.** Gráfico de Tipo de Aplicaciones.

3. Para obtener una consulta de asientos repetitivos por rango de código de los mismos deberá seleccionar la opción respectiva.

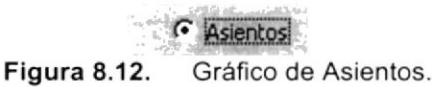

4. Cuando seleccione esta opción deberá ingresar el rango de asientos.

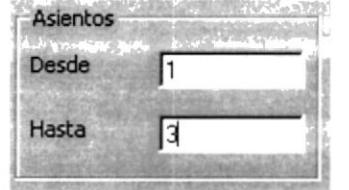

Figura 8.13. Gráfico de Asientos.

mensaje:

- $\tilde{\mathbf{Q}}$ 5. Debe dar clic sobre el botón **Mostrar** para obtener la consulta con las características que usted selecciono.
- 6. Si no se encuentra la información que desea reportar se visualiza el siguiente

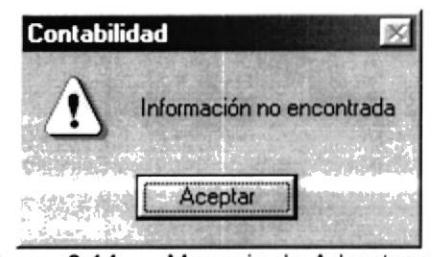

Figura 8.14. Mensaje de Advertencia.

7. Si no desea realizar la consulta deberá dar un clic en

## 8.4. CONSULTA DE ASIENTOS AUTOMÁTICOS

Esta opción permite consultar y reportar los asientos automáticos de cada aplicación existente en la empresa.

#### 8.4.1. ABRIR CONSULTA DE ASIENTOS AUTOMÁTICOS

Para ejecutar esta opción, usted puede realizarlo de la siguiente manera:

- 1. Desde el menú principal, seleccione <**Consultas / Reportes>** dando un clic con el Mouse.
- 2. Se mostrará varias opciones de la cuál usted deberá dar un clic en la opción < Asientos Automáticos > . En este momento se visualizará la Pantalla respectiva.

 $\ddot{x}$ 

ŧ

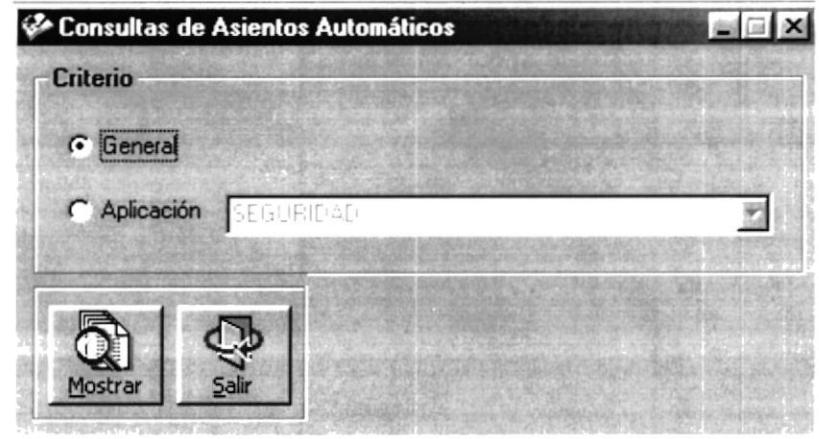

Figura 8.15. Pantalla Consulta / Reporte Asientos Automáticos.

3. Adicionalmente se habilitarán las funciones que usted pueda realizar y las opciones que su permiso le otorgue. Esto es determinado al acceder al Sistema de Contabilidad, cuando ha ingresado correctamente su usuario, clave y empresa correspondiente.

#### 8.4.2. CONSULTAR ASIENTOS AUTOMÁTICOS

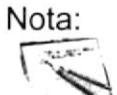

Para moverse de una casilla a otra en la Pantalla utilice la tecla TAB.

1. Si desea obtener un reporte general de todos los asientos automáticos debe seleccionar la opción respectiva.

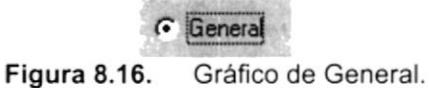

2. Para obtener una consulta de los asientos repetitivos por aplicación deberá seleccionar la opción respectiva.

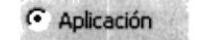

Figura 8.17. Gráfico de Aplicaciones.

3. Deberá seleccionar el nombre de la aplicación que requiera de la lista de elementos haciendo un clic en la flecha  $\Box$  que se encuentra a la derecha de dicha opción.

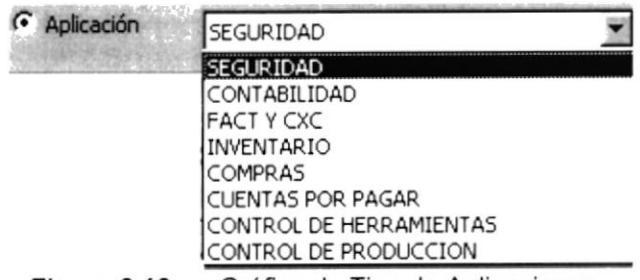

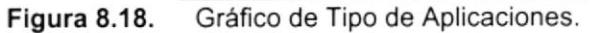

- para obtener la consulta con las 4. Debe dar clic sobre el botón Mostrar características que usted selecciono.
- 5. Si no se encuentra la información que desea reportar se visualiza el siguiente mensaje:

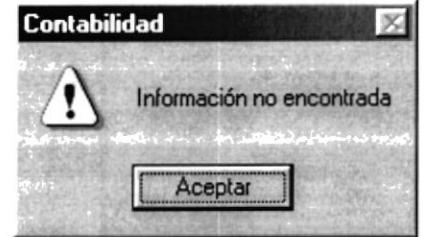

Figura 8.19. Mensaje de Advertencia.

6. Si no desea realizar la consulta deberá dar un clic en

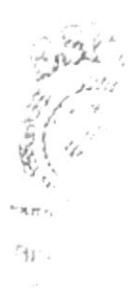

#### **CONSULTA DE SALDOS DE CUENTAS**  $8.5.$

Esta opción permite consultar y reportar los asientos automáticos de cada aplicación existente en la empresa.

#### 8.5.1. ABRIR CONSULTA DE SALDOS DE CUENTAS

Para ejecutar esta opción, usted puede realizarlo de la siguiente manera:

- 1. Desde el menú principal, seleccione <Consultas / Reportes> dando un clic con el Mouse.
- 2. Se mostrará varias opciones de la cuál usted deberá dar un clic en la opción < Saldos de Cuentas > . En este momento se visualizará la Pantalla respectiva.

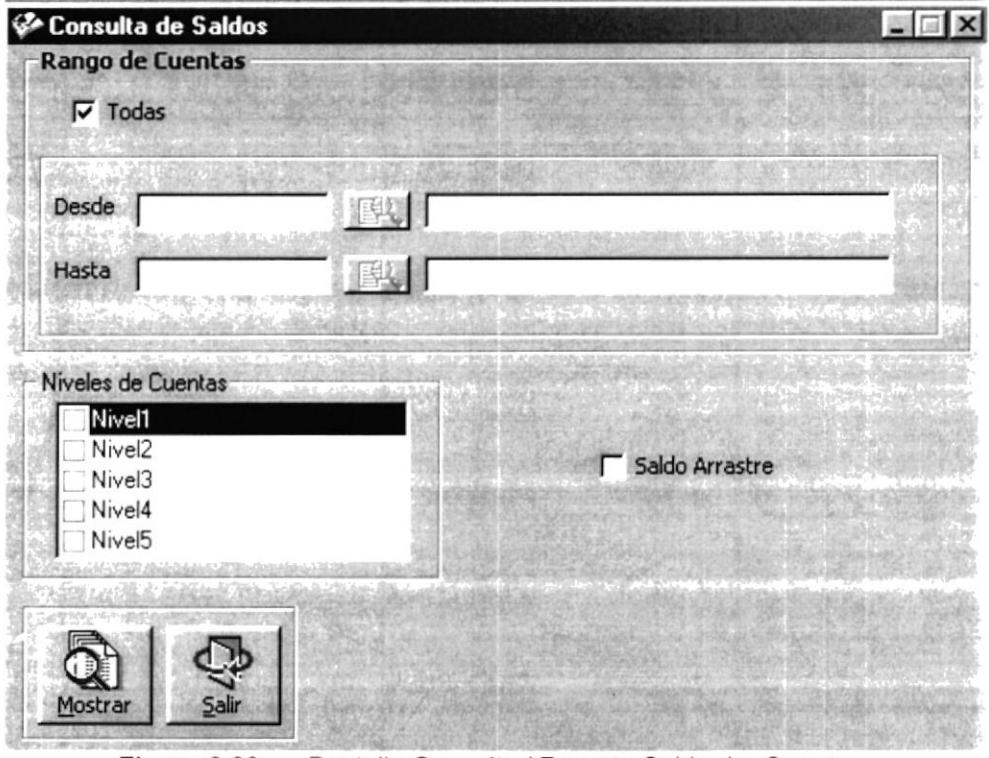

Figura 8.20. Pantalla Consulta / Reporte Saldo de Cuentas.

#### 8.5.2. CONSULTAR SALDOS DE CUENTAS

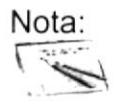

Para moverse de una casilla a otra en la Pantalla utilice la tecla TAB,

1. Para obtener una consulta de todas las cuentas, deberá dar clic en el botón que se presenta:

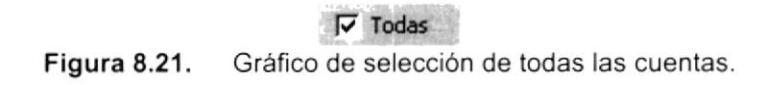

2. Caso contrario se digitará el rango de códigos de las cuentas de las cuales se realizará la consulta.

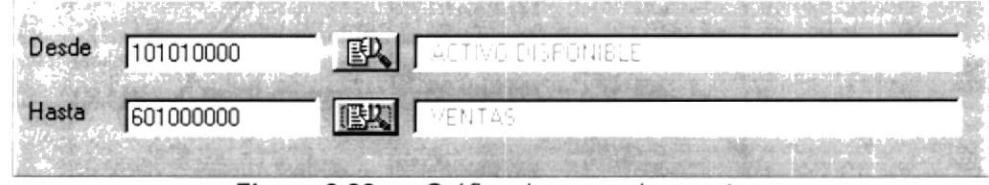

Figura 8.22. Gráfico de rango de cuentas.

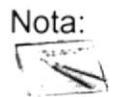

Es necesario indicar que en toda opción en la cual se tenga que ingresar parámetros para un reporte por rangos el primero debe ser siempre menor al segundo.

3. Se seleccionará el tipo de nivel de cuentas que desee consultar dando clic en la casilla de verificación respectiva.

| Nivel1             |  |
|--------------------|--|
| Nivel <sub>2</sub> |  |
| $\vee$ Nivel3      |  |
| Nivel4             |  |
| Nivel <sub>5</sub> |  |

Figura 8.23. Gráfico de niveles de cuentas.

4. Seleccione la casilla de verificación saldo de arrastre si desea consultar las cuentas con saldos pendientes.

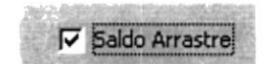

Figura 8.24. Gráfico de saldo de arrastre.

I

I I

5. Si desea obtener la consulta con las características que usted seleccionó de

un clic en el botón Mostr

6. Si no desea realizar la consulta deberá dar un clic en el botón

#### **CONSULTA DE ASIENTOS DIARIOS**  $8.6.$

Esta opción permite consultar y reportar los asientos diarios existentes en la empresa.

#### 8.6.1. ABRIR CONSULTA DE ASIENTOS DIARIOS

Para ejecutar esta opción, usted puede realizarlo de la siguiente manera:

- 1. Desde el menú principal, seleccione <Consultas / Reportes> dando un clic con el Mouse.
- 2. Se mostrará varias opciones de la cuál usted deberá dar un clic en la opción < Asientos Diarios > . En este momento se visualizará la Pantalla respectiva.

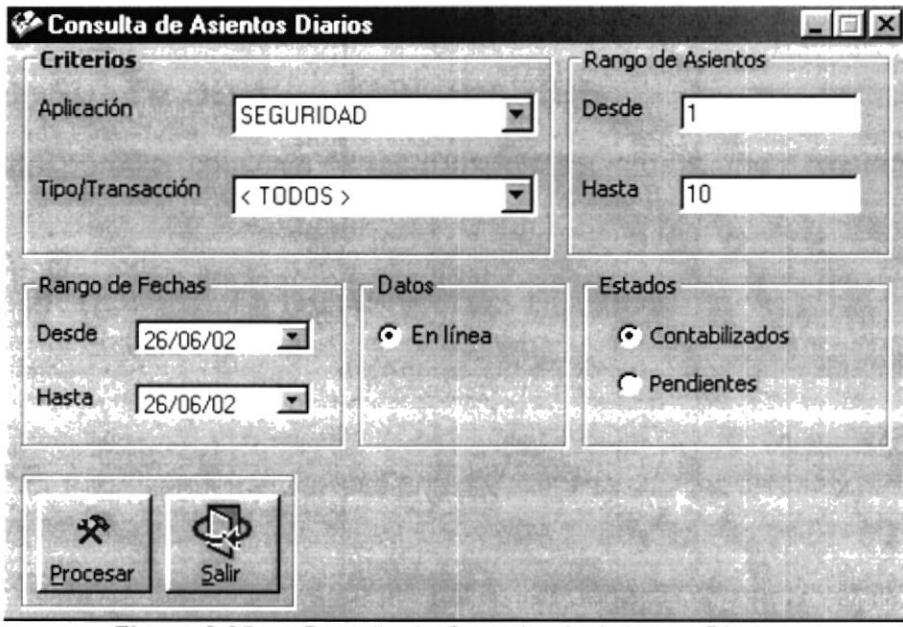

Figura 8.25. Pantalla de Consulta de Asientos Diarios.

3. Adicionalmente se habilitarán las funciones que usted pueda realizar y las opciones que su permiso le otorque. Esto es determinado al acceder al Sistema de Contabilidad, cuando ha ingresado correctamente su usuario, clave y empresa correspondiente.

#### **8.6.2. CONSULTAR ASIENTOS DIARIOS**

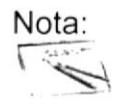

Para moverse de una casilla a otra en la Pantalla utilice la tecla TAB.

1. Se seleccionará la aplicación y el tipo de transacción para realizar la consulta de cada lista de elementos respectiva haciendo un clic en la flecha [11], que se encuentra a la derecha de dicha opción:

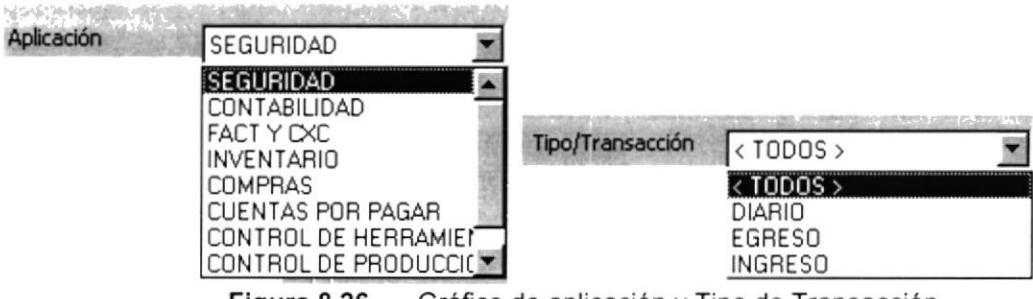

Figura 8.26. Gráfico de aplicación y Tipo de Transacción.

2. Deberá seleccionarse el rango de fecha de los asientos a consultar.

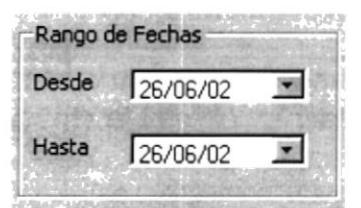

Figura 8.27. Gráfico de rango de fechas.

3. Seleccione si los datos de la cuenta son en línea.

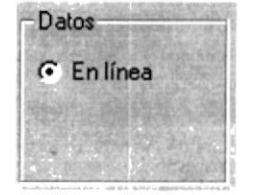

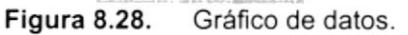

 $\cdot$  ,  $\cdot$  ,  $\cdot$  ,  $\cdot$  ,  $\cdot$ 

4. Seleccione el estado de los datos dando clic sobre la opción deseada.

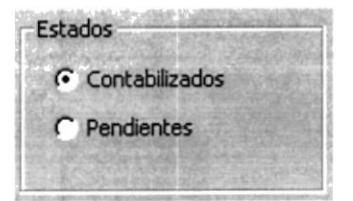

Figura 8.29. Gráfico de estado de datos.

5. Seleccione el rango de asientos diarios a consultar.

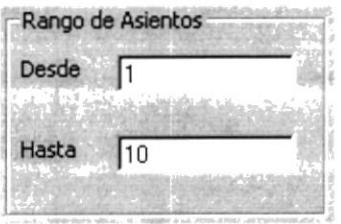

Figura 8.30. Gráfico de rango de asientos diarios.

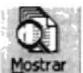

6. Debe efectuar un clic en el botón Mostrar para obtener la consulta con las características que antes usted seleccionó.

#### **CONSULTA DE ASIENTOS REVERSADOS** 8.7.

Esta opción permite consultar y reportar los asientos que fueron reversados.

#### 8.7.1. ABRIR CONSULTA DE ASIENTOS REVERSADOS

Para ejecutar esta opción, usted puede realizarlo de la siguiente manera:

- 1. Desde el menú principal, seleccione <Consultas / Reportes> dando un clic con el Mouse.
- 2. Se mostrará varias opciones de la cuál usted deberá dar un clic en la opción < Asientos Reversados > . En este momento se visualizará la Pantalla respectiva.

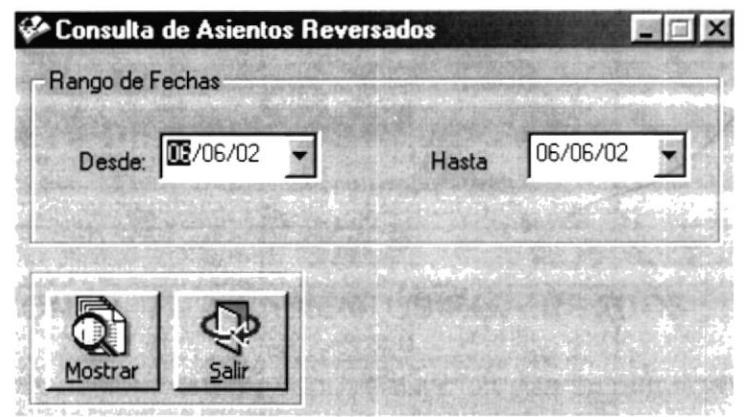

Pantalla de Consulta de Asientos Reversados Figura 8.31.

3. Adicionalmente se habilitarán las funciones que usted pueda realizar y las opciones que su permiso le otorgue. Esto es determinado al acceder al Sistema de Contabilidad, cuando ha ingresado correctamente su usuario, clave y empresa correspondiente.

# 8.7.2. CONSULTAR ASIENTOS REVERSADOS

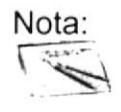

Para moverse de una casilla a otra en la Pantalla utilice la tecla TAB.

1. Se seleccionará el rango de fechas en las que usted desea ver los asientos contables reversados:

|  | Desde: $\boxed{12/06/02}$ $\rightarrow$ |  | Hasta | 06/06/02 |  |
|--|-----------------------------------------|--|-------|----------|--|
|--|-----------------------------------------|--|-------|----------|--|

Figura 8.32. Gráfico de rango de fechas

- para obtener la consulta con las 2. Debe dar un clic en el botón Mostrar características que usted seleccionó.
- 3. Cuando desee salir de la pantalla puede dar un clic en el botón

#### **CONSULTA DE MOVIMIENTOS POR CUENTA**  $8.8.$

Esta opción permite consultar y reportar los movimientos por cuenta existentes en la empresa.

#### **8.8.1. ABRIR CONSULTA DE MOVIMIENTOS POR CUENTA**

Para ejecutar esta opción, usted puede realizarlo de la siguiente manera:

- 1. Desde el menú principal, seleccione <Consultas / Reportes> dando un clic con el Mouse.
- 2. Se mostrará varias opciones de la cuál usted deberá dar un clic en la opción < Movimientos por Cuenta > . En este momento se visualizará la Pantalla respectiva.

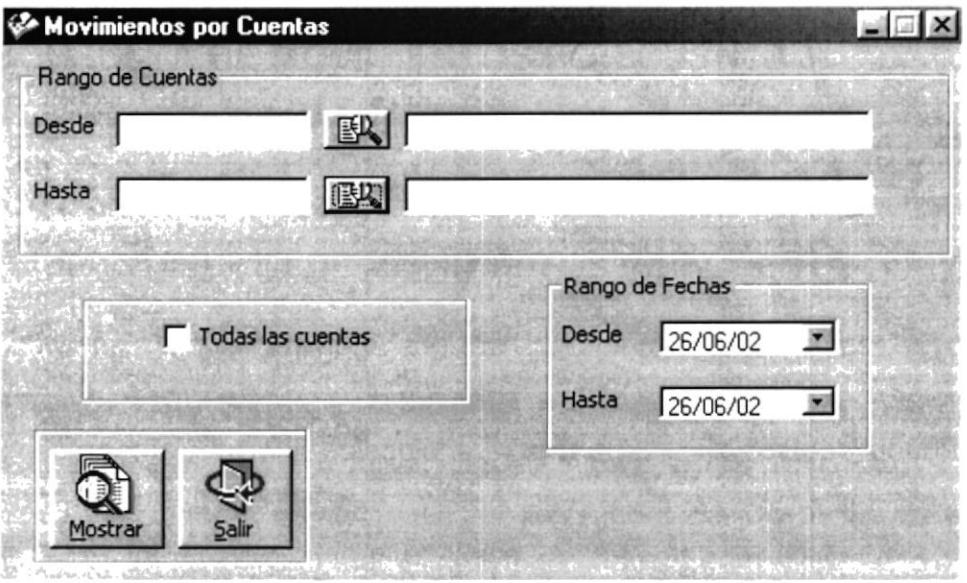

Figura 8.33. Pantalla Consulta Movimientos de Cuenta

3. Adicionalmente se habilitarán las funciones que usted pueda realizar y las opciones que su permiso le otorgue. Esto es determinado al acceder al Sistema de Contabilidad, cuando ha ingresado correctamente su usuario, clave y empresa correspondiente.

# 8.8.2. CONSULTAR MOVIMIENTOS POR CUENTA

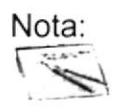

Para moverse de una casilla a otra en la Pantalla utilice la tecla TAB.

1. Digite el código de la cuenta que desee consultar.

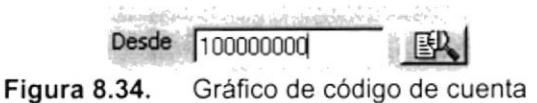

- 2. Si no recuerda el código puede dar clic en el botón EA que le proporcionará la pantalla de ayuda de plan de cuentas para que pueda elegir la cuenta requerida.
- Stando enclasive la caenza por la cala desee realizar la consulta delle dalla<br>clic en **L'estrat** y automáticamente se visualizará en la pantalla de consulta de 3. Cuando encuentre la cuenta por la cual desee realizar la consulta debe dar

movimientos por cuenta el código y la descripción de la cuenta.

| Desde | 101010000 | ER ACTIVO DISPONIBLE |
|-------|-----------|----------------------|
| Hasta | 601000000 | <b>JE VENTAS</b>     |
|       |           |                      |

Figura 8.35. Gráfico de rango de códigos de cuentas

4. Se seleccionará un rango de fechas para realizar la consulta.

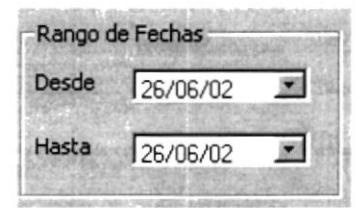

Figura 8.36. Gráfico de rango de fechas

5. Si usted desea seleccionar todas las cuentas seleccione del casillero respectivo>

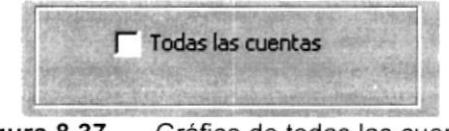

Figura 8.37. Gráfico de todas las cuentas

6. Si no desea realizar la consulta deberá dar un clic en el botón

 $\langle$ 

# 8.9. CONSULTA DE BALANCE DE COMPROBACION

Esta opción permite consultar y emitir reportes de los balances de comprobación existentes en la empresa.

#### 8.9.1. ABRIR CONSULTA DE BALANCE DE GOMPROBACIÓN

Para ejecutar esta opción, usted puede realizarlo de la siguiente manera:

- 1. Desde el menú principal, seleccione <**Consultas / Reportes>** dando un clic con el Mouse.
- 2. Se mostrará varias opciones de la cuál usted deberá dar un clic en la opción < Estados F¡nancieros > y seleccionar < Balance de Comprobación > . En este momento se visualizará la Pantalla respectiva.

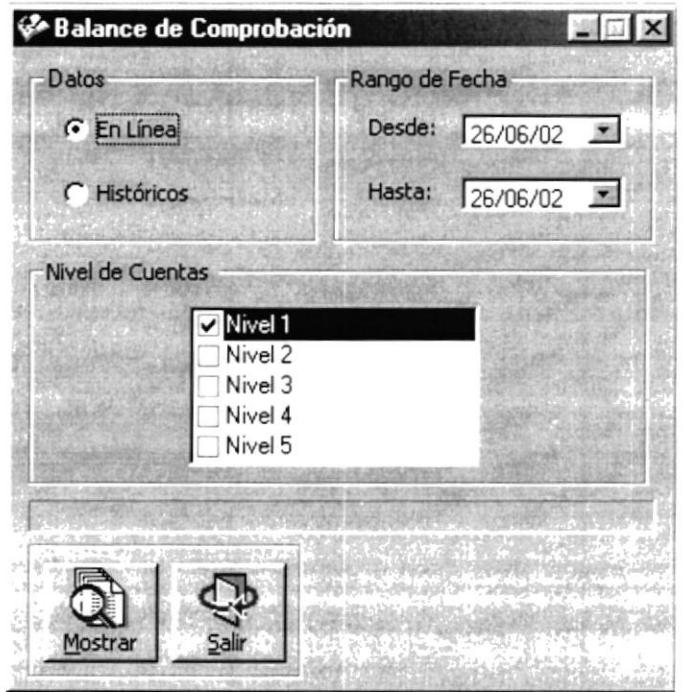

Figura 8.38. Pantalla de Consulta de Balance de Comprobación

3. Adicionalmente se habilitarán las funciones que usted pueda realizar y las opciones que su permiso le otorgue. Esto es determinado al acceder al Sistema de Contabilidad, cuando ha ingresado correctamente su usuario, clave y empresa correspondiente.

#### 8.9.2. CONSULTAR BALANCE DE COMPROBACIÓN

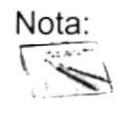

Para moverse de una casilla a otra en la Pantalla utilice la tecla TAB.

1. Seleccione si los datos de la cuenta son históricos o en linea

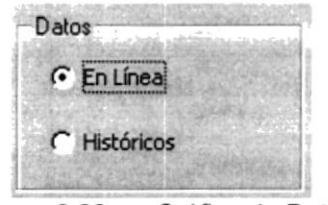

Figura 8.39. Gráfico de Datos

2. Deberá seleccionarse el rango de fecha de los asientos a consullar.

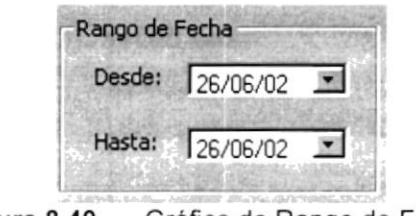

Figura 8.40. Gráfico de Rango de Fechas

3. Seleccione el nivel de la cuenta dando clic sobre la opción deseada.

| Mivel 1 |  |
|---------|--|
| Nivel 2 |  |
| Nivel 3 |  |
| Nivel 4 |  |
| Nivel 5 |  |

Figura 8.41. Gráfico de Nivel de Cuenta

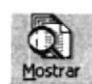

- 4. Debe dar un clic sobre el botón Mostrar para obtener la consulta con las Mostrar características que antes usted selecciono.
- 5. Si no desea realizar la consulta debe dar un clic en el botón **sar** "r

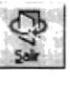

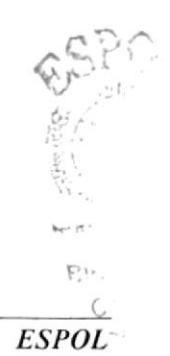

# S.10. CONSULTA DE ESTADO DE PÉRDIDAS Y GANANCIAS

Esta opción permite consultar y emitir reportes de los Estados de Pérdidas y Ganancias de la empresa.

#### 8.10.1. ABRIR CONSULTA DE ESTADO DE PÉRDIDAS Y GANANCIAS

Para ejecutar esta opción, usted puede realizarlo de la siguiente manera:

- 1. Desde el menú principal, seleccione <**Consultas / Reportes>** dando un clic con el Mouse.
- 2. Se mostrará varias opciones de la cuál usted deberá dar un clic en la opción < Estados Financieros > y seleccionar < Estado de Pérdidas <sup>y</sup> Ganancias >. En este momento se visualizará la Pantalla respectiva.

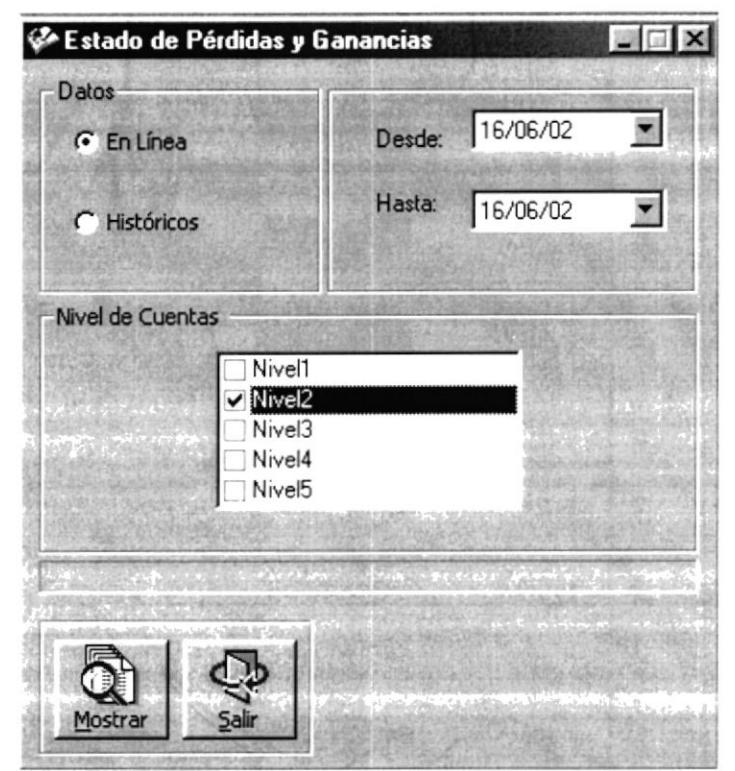

Figura 8.42. Pantalla Consulta Estado de Pérdidas y Ganancias

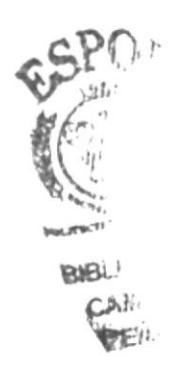

3. Adicionalmente se habilitarán las funciones que usted pueda realizar y las opciones que su permiso le otorgue. Esto es determinado al acceder al Sistema de Contabilidad, cuando ha ingresado correctamente su usuario, clave y empresa correspondiente.

#### 8.I0.2. CONSULTAR ESTADO DE PÉRDIDAS Y GANANCIAS

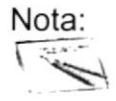

Para moverse de una casilla a otra en la Pantalla utilice la tecla TAB.

1. Seleccione si los datos de la cuenta son históricos o en línea.

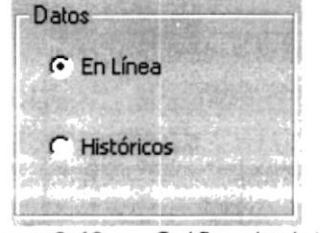

Figura 8.43. Gráfico de datos

2. Deberá seleccionarse si los datos de la cuenta son históricos o en línea

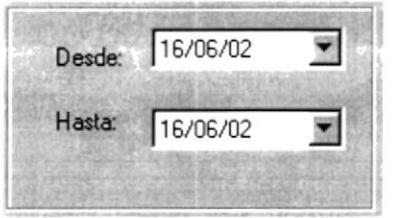

Figura 8.44. Gráfico de rango de fechas

3. Se seleccionará el tipo de nivel de cuentas que desee consultar dando clic en la casilla de verificación respectiva.

| Nivel1       |  |
|--------------|--|
| $\nu$ Nivel2 |  |
| Nivel3       |  |
| Nivel4       |  |
| Nivel5       |  |

Figura 8.45. Gráfico de niveles de cuentas

- 4. Debe efectuar un clic sobre el botón **tourier** para obtener la consulta con las características que usted seleccionó.
- 5. Si no desea realizar la consulta debe dar un clic en el botón

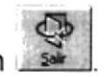

#### 8.11. CONSULTA DE BALANCE GENERAL

Esta opción permite consultar y emitir reportes del Balance General de la empresa.

#### 8.11.1. ABRIR CONSULTA DE BALANCE GENERAL

Para ejecutar esta opción, usted puede realizarlo de la siguiente manera:

- 1. Desde el menú principal, seleccione <**Consultas / Reportes>** dando un clic con el Mouse.
- 2. Se mostrará varias opciones de la cuál usted deberá dar un clic en la opción  $\leq$  Estados Financieros > y seleccionar  $\leq$  Balance General > . En este momento se visualizará la Pantalla respectiva.

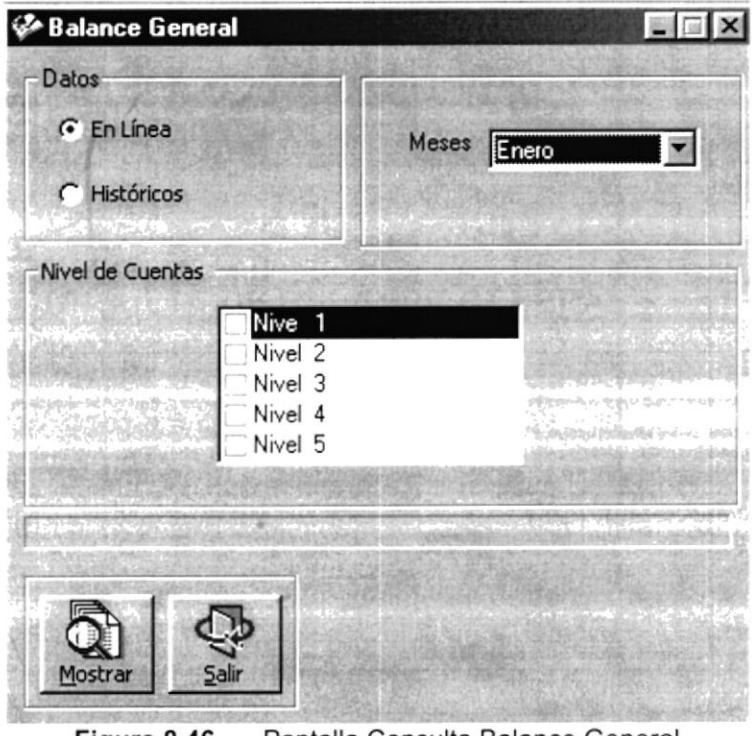

Figura 8.46. Pantalla Consulta Balance General

- S¡stema de Contabilidad, cuando ha ¡ngresado correctamente su usuario, 3. Adicionalmente se habilitarán las funciones que usted pueda realizar y las opciones que su permiso le otorgue. Esto es determinado al acceder al clave y empresa correspondiente.

# 8.11.2. CONSULTAR BALANCE GENERAL

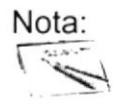

Para moverse de una casilla a otra en la Pantalla utilice la tecla TAB.

1. Seleccione si los datos de la cuenta son históricos o en línea.

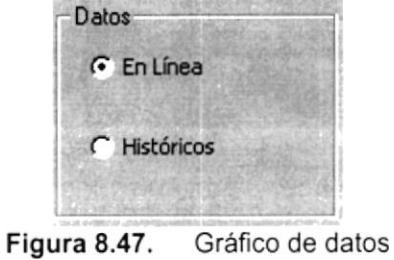

2. Debe seleccionar el mes a consultar.

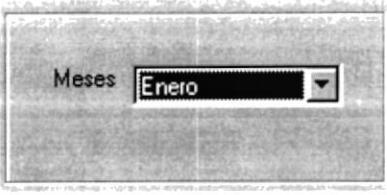

Figura 8.48. Gráfico de meses

3. Se seleccionará el tipo de nivel de cuentas que desee consultar dando clic en la casilla de verificación respectiva.

| Nivel1                      |  |
|-----------------------------|--|
| <b>○ Nivel2</b><br>□ Nivel3 |  |
|                             |  |
| Nivel4                      |  |
| Nivel5                      |  |

Figura 8.49. Gráfico de niveles de cuentas

para obtener la consulta con las 4. Debe dar un clic en el botón características que usted seleccionó.

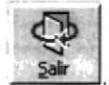

5. Si no desea realizar la consulta de un clic en el botón

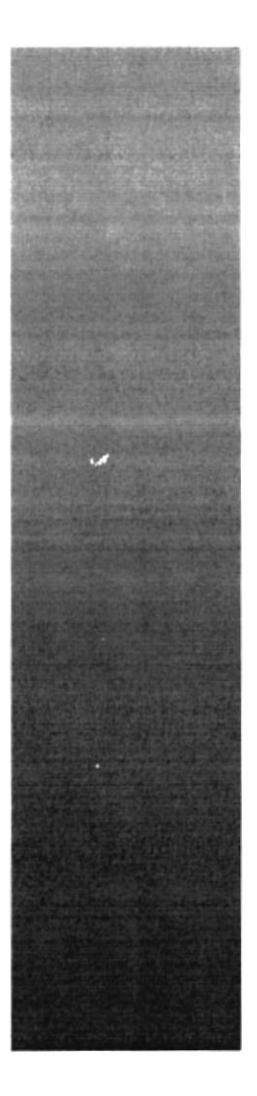

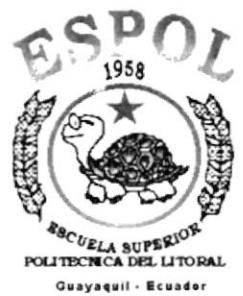

CAPÍTULO 9

# **MENÚ MANTENIMIENTOS**

# 9. MENÚ MANTENIMIENTOS

Este menú tiene por objetivo dar mantenimiento a las tablas principales del Módulo de Contabilidad.

Para tener el acceso al menú de mantenimientos, usted puede realizarlo de dos formas:

- A través de las teclas mnemotécnicas, combinando ALT + M
- Con la ayuda del mouse y desde el menú principal, usted puede seleccionar está opción dando clic sobre el mismo.

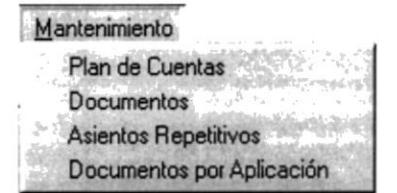

Figura. 9.1. Menú de Mantenimientos.

## 9.1. PLAN DE CUENTAS

#### 9.1.1. OBJETIVO

Esta opción del menú Mantenimiento permite que las Cuentas sean ingresadas, modificadas o eliminadas.

#### 9.I.2 ABRIR PANTALLA DE MANTENIMIENTO DE CUENTAS

Para ejecutar la opción del mantenimiento de Plan de Cuentas, usted puede realizarlo de la siguiente manera:

- 1. Haciendo un clic, escoja en el Menú Principal la opción <Mantenimiento>, inmediatamente se desplazarán en forma vertical y hacia abajo las opciones que el mismo contiene.
- 2. Seleccione la opción <Plan de Cuentas>.

3. Habiendo ejecutado el paso 1 y 2 se visualizará la pantalla de .

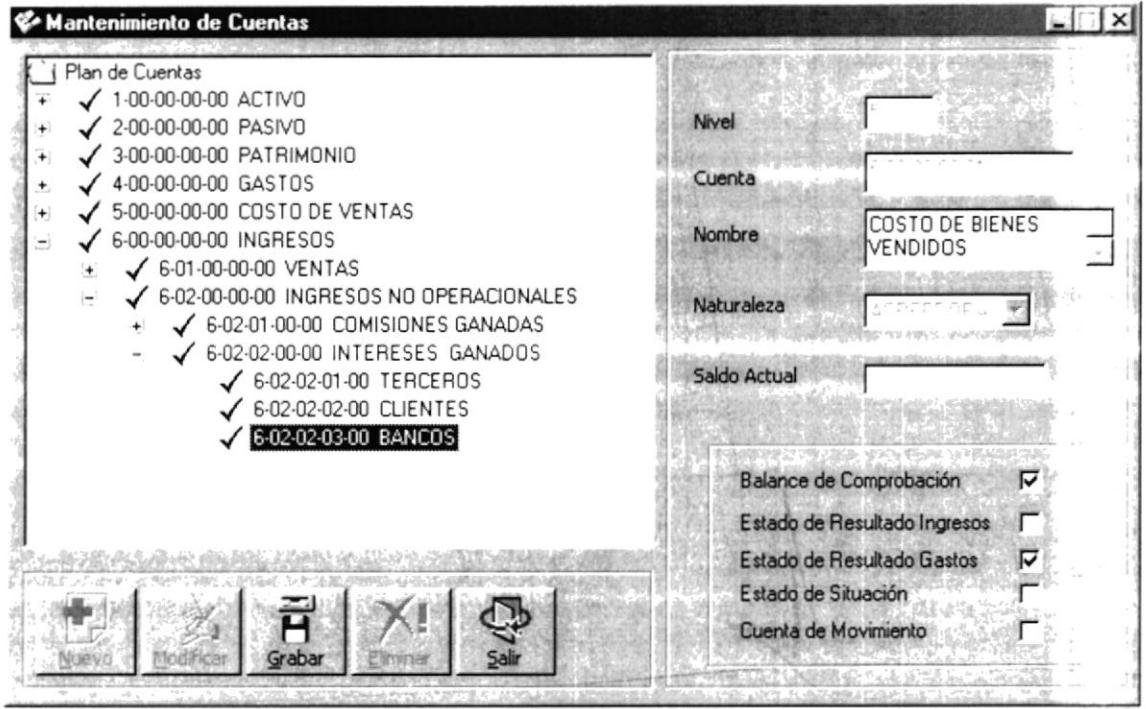

Figura. 9.2. Pantalla de Mantenimiento de Plan de Cuentas - Cuenta.

Una vez en la Pantalla de Mantenimiento de Cuentas, usted puede realizar las siguientes operaciones sobre la Cuenta:

- 1. Agregar una nueva Cuenta.
- 2. Modificar o Eliminar una Cuenta existente.

#### 9.1.3 AGREGAR UNA NUEVA CUENTA

- 1. Debe seleccionar el nivel en donde desea crear la nueva cuenta.
- 2. A continuación deberá dar clic en el botón nuevo de la Barra de Herramientas.
- 3. Luego deberá ingresar el nombre de la Cuenta, la naturaleza a la que pertenece y los estados financieros donde será utilizada dicha cuenta.
- 4. Pulse el botón Grabar para que quede grabada la nueva Cuenta en el Sistema de Contabilidad.
	- · De no haber seleccionado el nivel de la cuenta aparecerá el siguiente mensaje.

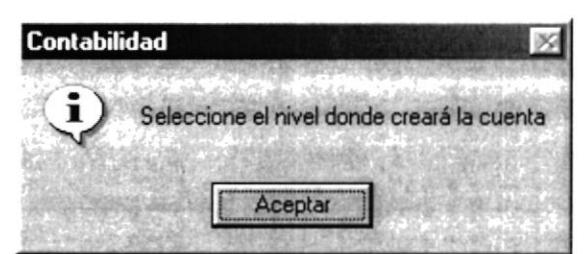

Figura. 9.3. Seleccione el nivel de la cuenta - Cuenta.

<sup>a</sup> De no haber seleccionado el/los estado(s) financieros en los que intervendrá la cuenta aparecerá el siguiente mensaje.

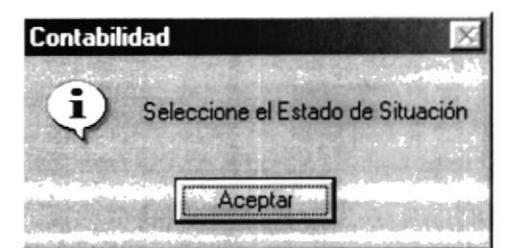

Figura. 9.4. Seleccione el Estado de situación - Cuenta.

5. Para confirmar que la información fue ingresada con éxito, aparecerá el siguiente mensaje.

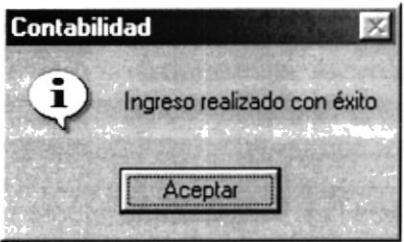

Figura. 9.5. Ingreso realizado con éxito - Cuenta.

- 6. Haga un clic en el botón **Laceptar y** la información quedará ingresada
- 7. Si desea ingresar una nueva cuenta regrese al paso <sup>1</sup>

#### 9.1.4 MODIFICAR O ELIMINAR UNA CUENTA EXISTENTE

- 1. Debe seleccionar la cuenta que desee modificar o eliminar, buscándola en el árbol de cuentas correspondientes y dando un clic.
- 2. Una vez que se haya seleccionado la Cuenta se activarán los botones de modificación y eliminación.

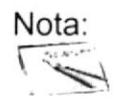

Nota:<br>• Ud. Podrá modificar únicamente el nombre y la<br>materiale de la superior naturaleza do la cuenta.

- 3. Si usted decide Modificar los campos: nombre o naturaleza de la cuenta, debe dar clic en el botón grabar para que los campos modificados sean guardados.
	- De no ser ingresada toda la información indispensable en la pantalla  $\bullet$ aparecerá el siguiente mensaje.

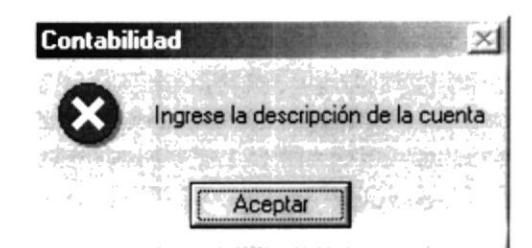

Figura. 9.6. Debe de completar la información requerida - Cuenta.

- Haga un clic en el botón que solicita el sistema. para que ingrese la información Aceptar
- Si la información modificada se ha hecho de forma correcta se mostrará el siguiente mensaje:

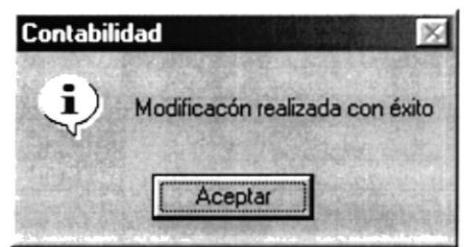

Figura. 9.7. Modificación realizada con éxito - Cuenta.

4. Si usted se decidió por eliminar una cuenta, debe dar clic en el botón Eliminar, luego de lo cual aparecerá el siguiente mensaje:

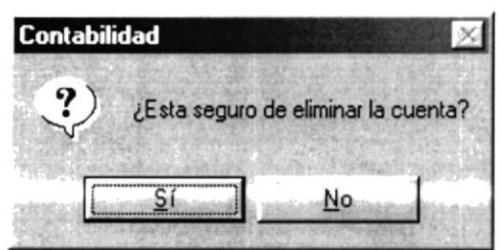

Figura.9.8. Confirmar si está seguro de Eliminar la Cuenta - Cuenta

- Si usted hace clic sobre **E la la la cuenta no se eliminará.**
- Si usted hace clic sobre **E SI** aparecerá el siguiente mensaje.

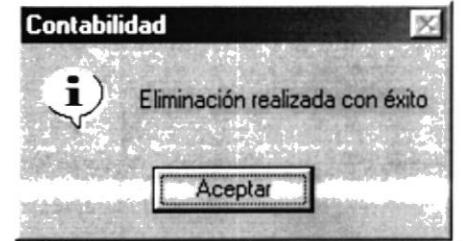

Figura. 9.9. Eliminación realizada con éxito - Cuenta.

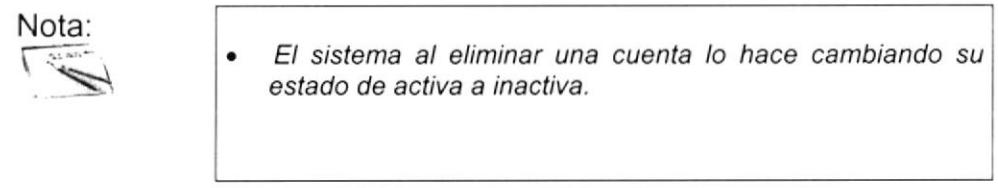

5. Si desea realizar otra modificación o eliminación de una cuenta regrese al paso <sup>1</sup>.

### 9.2. DOCUMENTOS

#### 9.2.1. OBJETIVO

Esta opción del menú Mantenimiento permite que un documento sea ingresado, modificado o eliminado.

#### 9.2.2. ABRIR PANTALLA DE MANTENIMIENTO DE DOCUMENTOS

Para ejecutar la opción del Mantenimiento de Documentos, usted puede realizarlo de la siguiente manera:

- 1. Haciendo un clic, escoja en el Menú Principal la opción <Mantenimiento>, inmediatamente se desplazarán en forma vertical y hacia abajo las opciones que el mismo contiene.
- 2. Seleccione la opción <Documentos>.
- 3. Habiendo ejecutado el paso 1 y 2 se visualizará la pantalla de Mantenimiento de Documentos.

 $\frac{1}{\sqrt{2}}$ 

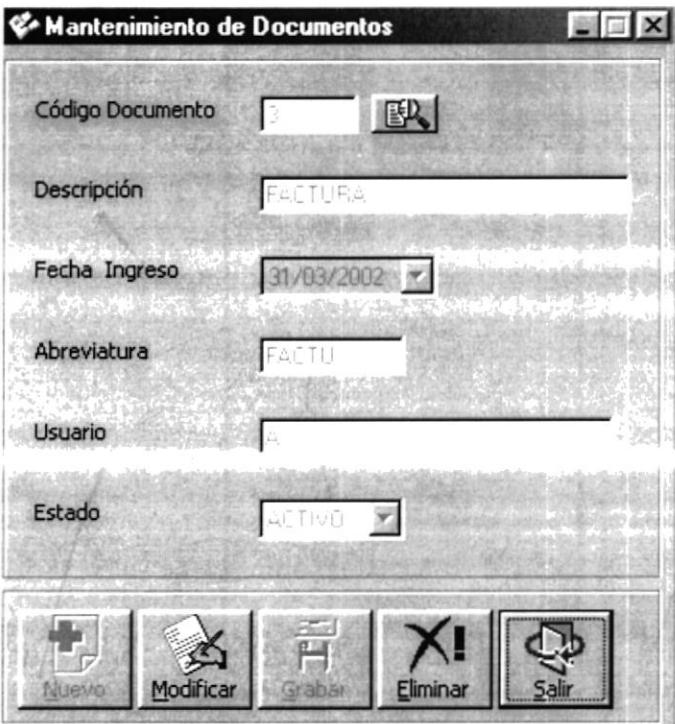

Figura. 9.10. Pantalla de Mantenimiento de Documentos.

Una vez en la Pantalla de Mantenimiento de Documentos, usted puede realizar las siguientes operaciones:

1. Agregar un nuevo Documento.

 $\sim$ 

2. Modificar o Eliminar un Documento existente.

#### 9.2.3. AGREGAR UN NUEVO DOCUMENTO

- 1. Deberá dar clic en el botón nuevo de la Barra de Herramientas.
- 2. Luego deberá ingresar la Descripción del Documento, la Abreviatura y el Estado.
- 3. Pulse el botón Grabar para que quede grabada el nuevo Documento en el Sistema de Contabilidad.
	- De no haber ingresado la Descripción del Documento aparecerá el siguiente mensaje.

![](_page_102_Picture_12.jpeg)

Figura. 9.11.Ingrese nombre del Documento - Documento.

De no haber ingresado la Abreviatura del Documento aparecerá el  $\bullet$ siguiente mensaje.

![](_page_103_Picture_3.jpeg)

Figura. 9.12. Ingrese la abreviatura del Documento - Documento.

De no haber ingresado el Estado del Documento aparecerá el siguiente mensaje.

![](_page_103_Picture_6.jpeg)

Figura. 9.13. Ingrese el estado del Documento - Documento.

4. Para confirmar que la información fue ingresada con éxito, aparecerá el siguiente mensaje.

![](_page_103_Picture_9.jpeg)

Figura. 9.14. Ingreso realizado con éxito - Documento.

- 5. Haga un clic en el botón **les aceptars de** y la información quedará ingresada
- 6. Si desea ingresar un nuevo Documento regrese al paso 1.

### 9.2.4. MODIFICAR O ELIMINAR UN DOCUMENTO EXISTENTE

- 1. Debe seleccionar la Documento que desee modificar o eliminar, ya sea ingresando su código y presionando la tecla Enter o bien utilizando la pantalla de ayuda dando clic en el botón  $\mathbb{E}$ .
- 2. Al abrirse la ventana de ayuda podrá realizar la búsqueda de Documentos por Código ingresándolo en la caja de texto y presionando el botón Buscar o bien

![](_page_103_Picture_16.jpeg)

una búsqueda masiva solo con dar un clic en el botón Buscar.

3. Para seleccionar el Documento deberá dar doble clic sobre el registro que desee seleccionar.

| Código<br>Nombre |                    |                             |  |
|------------------|--------------------|-----------------------------|--|
| <b>DOCUMENTO</b> | <b>NOMBRE</b>      | FECHA INGRESO ABREVIATURA - |  |
| $\mathbf{B}$     | ORDEN DE REQUISICI | 31/03/02 ORDRE              |  |
| g                | ORDEN DE COMPRA    | 31/03/02 ORDCO              |  |
| 10 <sup>1</sup>  | ORDEN DE DEVOLUCI  | 31/03/02 ORDDE              |  |
| 11               | NOTA DE ENTREGA    | 31/03/02 NOTEN              |  |
| 12               | LIQUIDACION DE ORD | 31/03/02 LIQOR              |  |
| 13               | <b>COTIZACION</b>  | 31/03/02 COTIZ              |  |
|                  |                    |                             |  |

Figura. 9.15. Consulta de Documentos existentes.

4. Una vez que se haya seleccionado el Documento se activarán los botones de modificación y eliminación.

![](_page_104_Picture_6.jpeg)

Ud. Podrá modificar únicamente la Descripción, la Fecha Ingreso, la Abreviatura y el Estado del Documento.

- 5. Si usted decide Modificar la cuenta, debe dar clic en el botón grabar para que los campos modificados sean guardados.
	- De no haber ingresado la Descripción del Documento aparecerá el siguiente mensaje.

![](_page_104_Picture_10.jpeg)

Figura. 9.16. Ingrese nombre del Documento - Documento.

· De no haber ingresado la Abreviatura del Documento aparecerá el siguiente mensaje.

![](_page_105_Picture_221.jpeg)

Figura. 9.17. Ingrese la abreviatura del Documento - Documento.

Si la información modificada se ha hecho de forma correcta se mostrará el siguiente mensaje:

![](_page_105_Picture_222.jpeg)

Figura. 9.18.Modificación realizada con éxito - Documento.

6. Si usted se decidió por eliminar un Documento, debe dar clic en el botón Eliminar, luego de lo cual aparecerá el siguiente mensaje:

![](_page_105_Picture_223.jpeg)

Figura. 9.19.Confirmar si está seguro de Eliminar el Documento - Documento.

- Si usted hace clic sobre  $\sqrt{\frac{N^o}{n}}$  el Documento no se eliminará.
- Si usted hace clic sobre  $\sqrt{\frac{S_i^2+1}{S_i^2}}$  aparecerá el siguiente mensaje.  $SI$

![](_page_105_Picture_224.jpeg)

Figura. 9.20.Eliminación realizada con éxito - Documento.

![](_page_105_Picture_14.jpeg)

El sistema al eliminar un Documento lo hace cambiando su estado de activo a inactivo.

7. Si desea realizar otra modificación o eliminación de un Documento regrese al paso 1.

## 9.3. ASIENTOS REPETITIVOS

#### 9.3.1. OBJETIVO

Esta opción del menú Mantenimiento permite el ingreso de los modelos de asientos que se repiten en contabilidad de igual forma modificarlos o eliminarlos.

#### 9.3.2. ABRIR PANTALLA DE ASIENTOS REPETITIVOS

Para ejecutar la opción del Mantenimiento de asientos repetitivos, usted puede realizarlo de la siguiente manera:

- 1. Haciendo un clic, escoja en el Menú Principal la opción <Mantenimiento>, inmediatamente se desplazarán en forma vertical y hacia abajo las opciones que el mismo contiene.
- 2. Seleccione la opción <Asientos Repetitivos>.
- 3. Habiendo ejecutado el paso 1 y 2 se visualizará la pantalla de Mantenimiento de Asientos Repetitivos.

![](_page_106_Picture_65.jpeg)

Figura. 9.21. Pantalla de Mantenimiento de Asientos Repetitivos.

Una vez en la Pantalla de Mantenimiento de Asientos Repetitivos, usted puede realizar las siguientes operaciones:

- 1. Agregar un nuevo Asiento.
- 2. Modificar o Eliminar un Asiento existente.

#### 9.3.3. AGREGAR UN NUEVO ASIENTO

- 1. Deberá dar clic en el botón nuevo de la Barra de Herramientas con lo cual se activará el botón grabar de la barra de herramientas.
- 2. Debe seleccionar la Aplicación a la cual se le asignará el asiento, ya sea ingresando su código y presionando la tecla Enter o bien utilizando la pantalla de ayuda dando clic en el botón 图
- 3. Al abrirse la ventana de ayuda podrá realizar la búsqueda de Aplicaciones por Código ingresándolo en la caja de texto y presionando el botón Buscar o bien

una búsqueda masiva solo con dar un clic en el botón Buscar. Buscar

4. Para seleccionar la Aplicación deberá dar doble clic sobre el registro que desee seleccionar

![](_page_107_Picture_77.jpeg)

Figura. 9.22. Consulta de Aplicaciones existentes.

- 5. Una vez que se haya seleccionado la Aplicación deberá seleccionar el Estado del asiento sea este Activo o Inactivo.
- 6. Luego deberá seleccionar el tipo de transacción, ya sea Diario, Ingreso o Egreso.
- 7. Ahora deberá ingresar la descripción del Asiento.
- 8. Luego deberá seleccionar las cuentas que conformarán el Asiento Repetitivo dando clic en el botón del detalle.
9. Al abrirse la ventana de ayuda podrá realizar la búsqueda de Cuentas existentes.

| Consulta del Plan de Cuentas                                                                                                    |
|----------------------------------------------------------------------------------------------------|
| Plan de Cuentas<br>1-00-00-00-00 ACTIVO<br>2-00-00-00-00 PASIVO<br>$\overline{+}$<br>3-00-00-00-00 PATRIMONIO<br>$\ddot{}$<br>4-00-00-00-00 GASTOS<br>$+$<br>5-00-00-00-00 COSTO DE VENTAS<br>$\overline{+}$<br>6-00-00-00-00 INGRESOS<br>Ξ<br>6-01-00-00-00 VENTAS<br>6-02-00-00-00 INGRESOS NO OPERACIONALES<br>√ 6-02-01-00-00 COMISIONES GANADAS<br>6-02-02-00-00 INTERESES GANADOS |
| √ 6-02-02-01-00 TERCEROS<br>6-02-02-02-00 CLIENTES<br>6-02-02-03-00 BANCOS                                                                                                    |

Figura. 9.23. Consulta de Plan de Cuentas.

- 10. Para seleccionar la Cuenta deberá dar doble clic sobre el registro que desee seleccionar
- 11. Luego deberá seleccionar la naturaleza del asiento la cual puede ser deudora o acreedora.

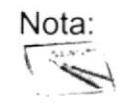

Deberá seleccionar al menos 2 cuentas para conformar el Asiento Repetitivo.

- 12. Pulse el botón Grabar para que quede grabada el nuevo Asiento en el Sistema de Contabilidad.
	- De no haber ingresado al menos dos cuentas para el asiento aparecerá el siguiente mensaje.

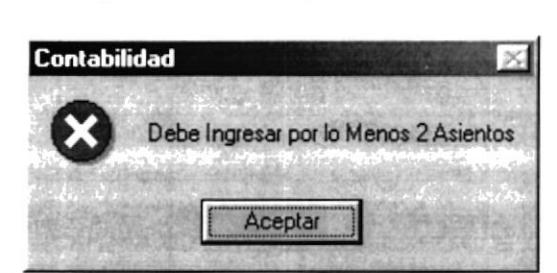

Figura. 9.24.Debe Ingresar por lo menos 2 asientos - Asiento Repetitivo.

I

De no haber ingresado la Descripción del Asiento aparecerá el siguiente mensaje.

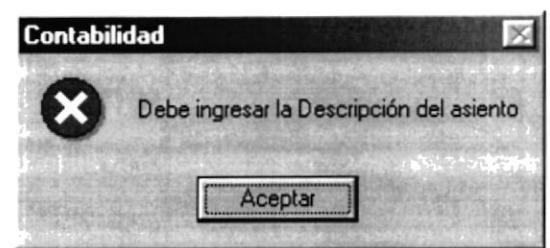

Figura. 9.25.Debe Ingresar la Descripción del Asiento - Asiento Repetitivo.

. De no haber ingresado el Estado del Asiento aparecerá el siguiente mensaje.

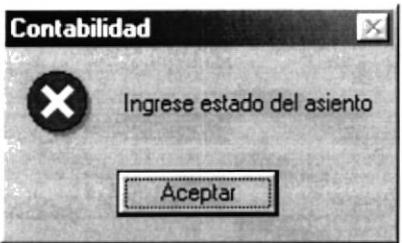

Figura, 9.2ó.lngrese el Estado del Asiento - Asiento Repetitivo.

De no haber ingresado el Tipo de Transacción aparecerá el siguiente mensaje.

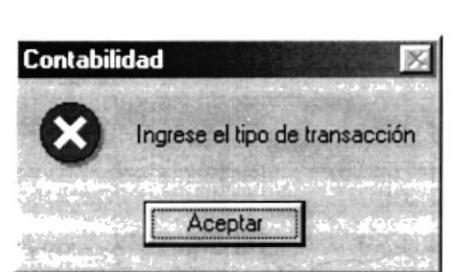

- Figura.9.27.lngrese el Tipo de Transacción - Asiento Repetitivo

De no haber seleccionado la naturaleza de la cuenta aparecerá el  $\bullet$ siguiente mensaje.

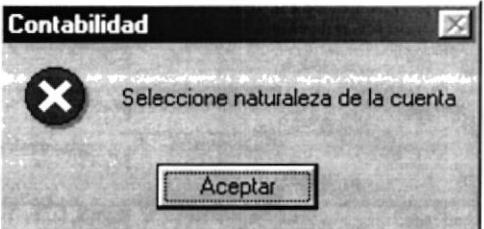

Figura. 9.28. Seleccione naturaleza de la cuenta - Asiento Repetitivo.

siquiente mensaje.

Contabilidad Ingreso realizado con éxito Aceptar

13. Para confirmar que la información fue ingresada con éxito, aparecerá el

Figura. 9.29. Ingreso realizado con éxito - Asiento Repetitivo.

Aceptar y la información quedará ingresada. 14. Haga un clic en el botón

15. Si desea ingresar un nuevo Asiento Repetitivo regrese al paso 1.

## 9.3.4. MODIFICAR O ELIMINAR UN ASIENTO REPETITIVO

- 1. Debe seleccionar la Aplicación a la que pertenece dicho Asiento que desee modificar o eliminar, ya sea ingresando su código y presionando la tecla Enter o bien utilizando la pantalla de avuda dando clic en el botón LERU.
- 2. Al abrirse la ventana de ayuda podrá realizar la búsqueda de Aplicaciones por Código ingresándolo en la caja de texto y presionando el botón Buscar o bien

una búsqueda masiva solo con dar un clic en el botón Buscar

3. Para seleccionar la Aplicación deberá dar doble clic sobre el registro que desee seleccionar.

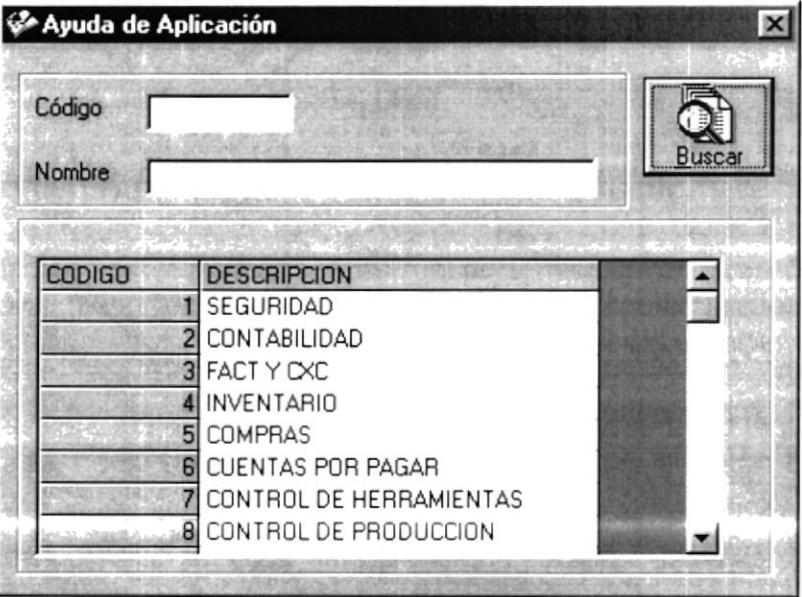

Figura. 9.30. Consulta de Aplicaciones existentes.

- 4. Una vez que se haya seleccionado la Aplicación deberá seleccionar el Asiento que desea modificar o eliminar.
- 5. Una vez que se haya seleccionado el Asiento se activarán los botones de modificación y eliminación.

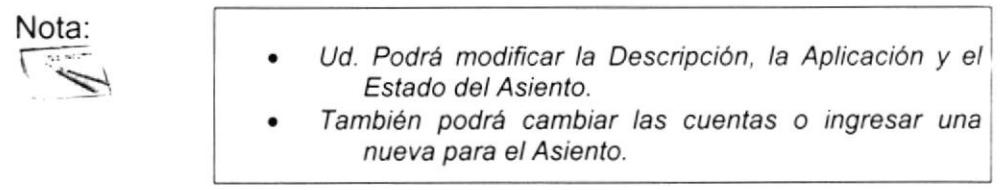

- 6. Podrá cambiar las cuentas asociadas al asiento o también asignar una nueva dando clic en el botón **E** del detalle.
- 7. Al abrirse la ventana de ayuda podrá realizar la búsqueda de Cuentas existentes.

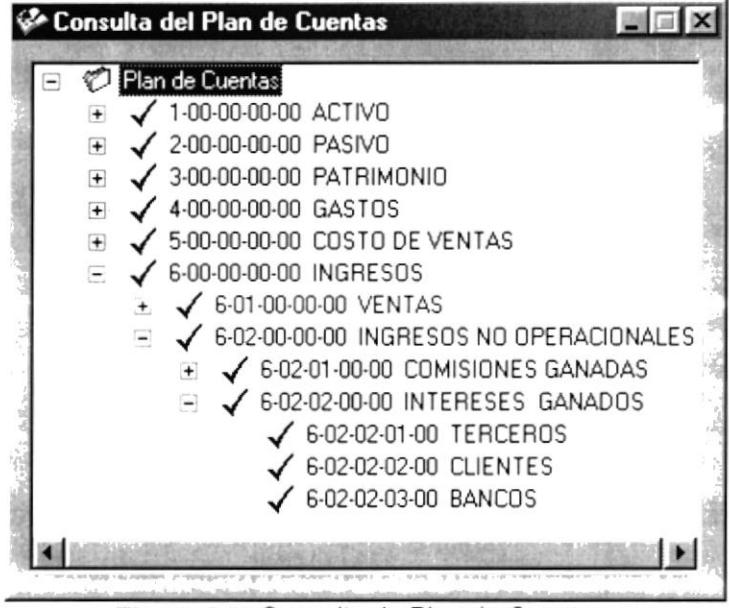

Figura. 9.31. Consulta de Plan de Cuentas.

- 8. Para seleccionar la Cuenta deberá dar doble clic sobre el registro que desee seleccionar.
- 9. Si ingreso una nueva cuenta deberá seleccionar la naturaleza del asiento la cual puede ser deudora o acreedora.

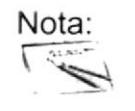

Deberá seleccionar al menos 2 cuentas para conformar el  $\bullet$ Asiento Repetitivo.

- 10.Si usted decide Modificar la cuenta, debe dar clic en el botón grabar para que los campos modificados sean guardados.
	- De no haber ingresado al menos dos cuentas para el asiento aparecerá el siguiente mensaje.

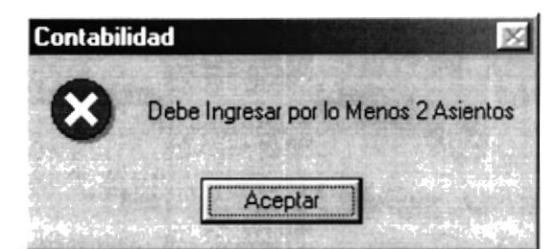

Figura. 9.32.Debe lngresar por lo menos 2 asientos - Asiento Repetitivo.

· De no haber ingresado la Descripción del Asiento aparecerá el siguiente mensaje.

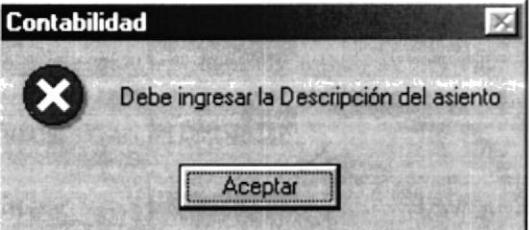

Figura. 9.33.Debe Ingresar la Descripción del Asiento - Asiento Repetitivo.

De no haber selecc¡onado la naturaleza de la cuenta aparecerá el siguiente mensaje.

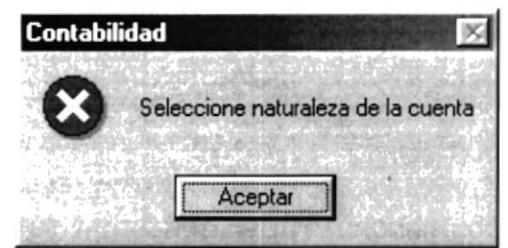

Figura. 9.34.Seleccione naturaleza de la cuenta - Asiento Repetitivo.

Si la información modificada se ha hecho de forma correcta se mostrará el siguiente mensaje:

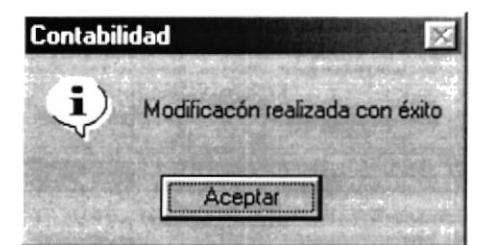

Figura. 9.35. Modificación realizada con éxito - Asiento Repetitivo.

11. Si usted se decidió por eliminar un Asiento, debe dar clic en el botón Eliminar, luego de lo cual aparecerá el siguiente mensaje:

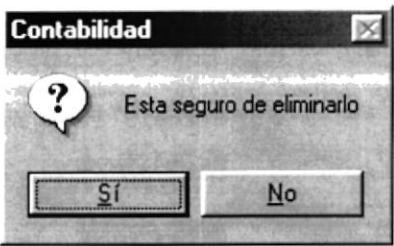

Figura. 9.3ó.Confirmar si está seguro de Eliminar el Asiento - Asiento Repetitivo.

- Si usted hace clic sobre  $\sqrt{\frac{N^o}{n}}$  el Asiento no se eliminará.
- Si usted hace clic sobre  $\sqrt{\frac{S(n-1)}{n}}$  aparecerá el siguiente mensaje.

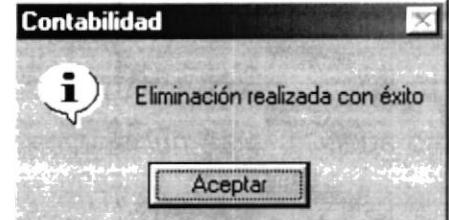

Figura. 9.37.Eliminación realizada con éxito - Asiento Repetitivo.

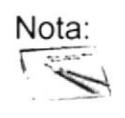

El sistema al eliminar un Asiento lo hace cambiando su estado de activo a inactivo.

12. Si desea realizar otra modificación o eliminación de un Asiento Repetitivo regrese al paso 1.

#### DOCUMENTOS POR APLICACIÓN  $9.4.$

# 9.4.1. OBJETIVO

Esta opción del menú Mantenimiento permite asignar los documentos respectivos a las aplicaciones existentes.

### 9.4.2. ABRIR PANTALLA DE MANTENIMIENTO DE DOCUMENTOS POR **APLICACIÓN**

Para ejecutar la opción del Mantenimiento de Documentos por aplicación, usted puede realizarlo de la siguiente manera:

- 1. Haciendo un clic, escoja en el Menú Principal la opción <Mantenimiento>, inmediatamente se desplazarán en forma vertical y hacia abajo las opciones que el mismo contiene.
- 2. Seleccione la opción <Documentos por Aplicación>.
- 3. Habiendo ejecutado el paso 1 y 2 se visualizará la pantalla de Mantenimiento de Documentos por Aplicación.

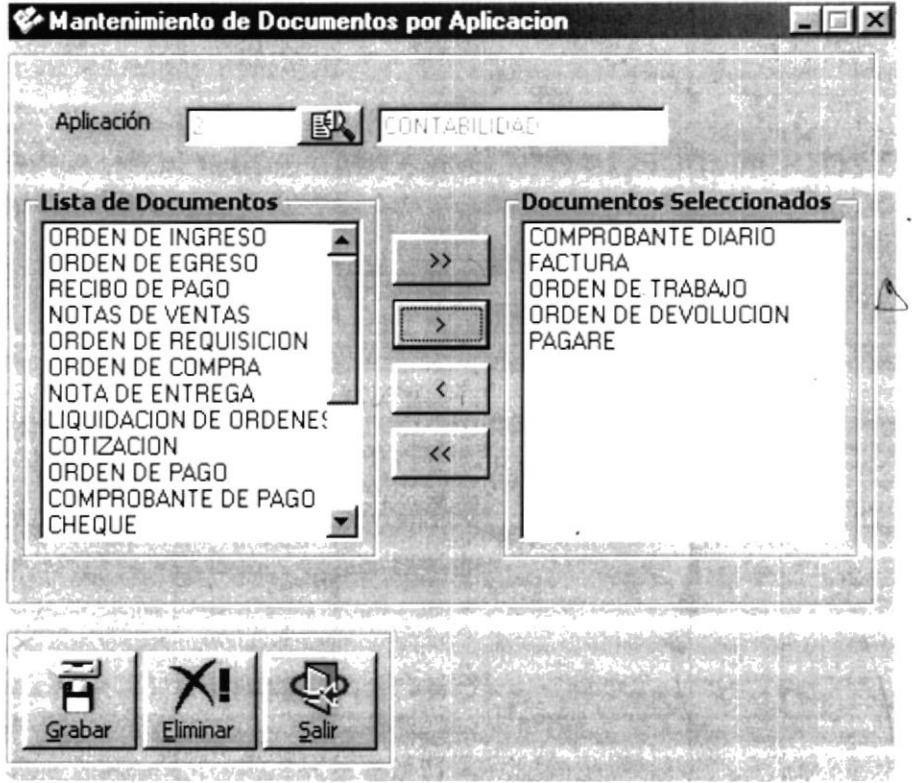

Figura. 9.38. Pantalla de Mantenimiento de Documentos por Aplicación.

Una vez en la Pantalla de Mantenimiento de Documentos por Aplicación, usted puede realizar las siguientes operaciones:

- 1. Asignar Documentos a una Aplicación.
- 2. Eliminar Documentos de una Aplicación.

### 9.4.3. ASIGNAR DOCUMENTOS A UNA APLICACIÓN

- 1. Debe seleccionar la Aplicación a la cual se le asignarán los documentos, ya sea ingresando su código y presionando la tecla Enter o bien utilizando la pantalla de ayuda dando clic en el botón
- 2. Al abrirse la ventana de ayuda podrá realizar la búsqueda de Aplicaciones por Código ingresándolo en la caja de texto y presionando el botón Buscar o bien

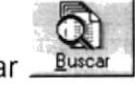

una búsqueda masiva solo con dar un clic en el botón Buscar

3. Para seleccionar la Aplicación deberá dar doble clic sobre el registro que desee seleccionar.

| Nombre<br><b>CODIGO</b><br><b>DESCRIPCION</b><br>SEGURIDAD<br>CONTABILIDAD<br>2<br>3 <sup>1</sup><br>FACT Y CXC<br><b>INVENTARIO</b><br>5<br><b>COMPRAS</b> | Código |                        |  |
|----------------------------------------------------------------------------------------------------|--------|------------------------|--|
|                                                                                                    |        |                        |  |
|                                                                                                    |        |                        |  |
|                                                                                                    |        |                        |  |
|                                                                                                    |        |                        |  |
|                                                                                                    |        |                        |  |
|                                                                                                    |        |                        |  |
|                                                                                                    |        |                        |  |
|                                                                                                    |        | 6<br>CUENTAS POR PAGAR |  |
| CONTROL DE HERRAMIENTAS                                                                                                    |        |                        |  |

Figura. 9.39. Consulta de Aplicaciones existentes.

4. Una vez que se haya seleccionado la Aplicación deberá seleccionar el/los documento(s) que serán Asignados a la misma.

Para seleccionar los documentos que serán asignados a la Aplicación lo podrá hacer de la siguiente manera:

- 5. Si desea seleccionar todos los documentos deberá dar clic en el botón de esta manera pasarán todos los documentos de la lista a Documentos Seleccionados.
- 6. Si desea seleccionar solo algunos documentos deberá dar un clic sobre el elemento deseado y luego en el botón **GIBLIO ECA**

 $CA + 4S$ PENAS

7. Si desea regresar todos los documentos seleccionados deberá dar clic en el  $\ll$ 

botón de esta manera pasarán todos los documentos que ud. había escogido nuevamente a la lista de Documentos.

- 8. Si desea regresar solo algunos documentos deberá dar un clic sobre el elemento deseado y luego en el botón L  $\prec$
- 9. Una vez seleccionados los documentos que serán asignados a la Aplicación deberá dar clic sobre en el botón Grabar de la Barra de Herramientas.
	- De no haber seleccionado al menos un Documento por aplicación aparecerá el siguiente mensaje.

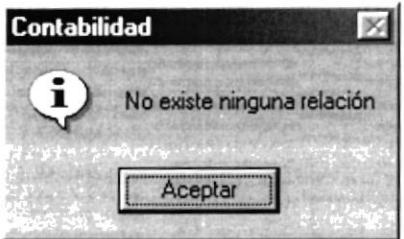

Figura. 9.40. No existe ninguna relación - Documentos por Aplicación.

10. Para confirmar que la información fue ingresada con éxito, aparecerá el siguiente mensaje.

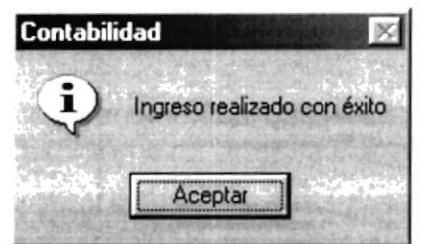

Figura. 9.41. Ingreso realizado con éxito - Documentos por Aplicación.

11. Haga un clic en el botón **Laceptar** y la información quedará ingresada.

12. Si desea asignar nuevos Documentos por Aplicación regrese al paso 1.

# 9.4.4. ELIMINAR DOCUMENTOS DE UNA APLICACIÓN

- 1. Debe seleccionar la Aplicación a la cual se le eliminarán los documentos, ya sea ingresando su código y presionando la tecla Enter o bien utilizando la pantalla de ayuda dando clic en el botón
- 2. Al abrirse la ventana de ayuda podrá realizar la búsqueda de Aplicaciones por Código ingresándolo en la caja de texto y presionando el botón Buscar o bien

 $\alpha$ una búsqueda masiva solo con dar un clic en el botón Buscar

3. Para seleccionar la Aplicación deberá dar doble clic sobre el registro que desee seleccionar.

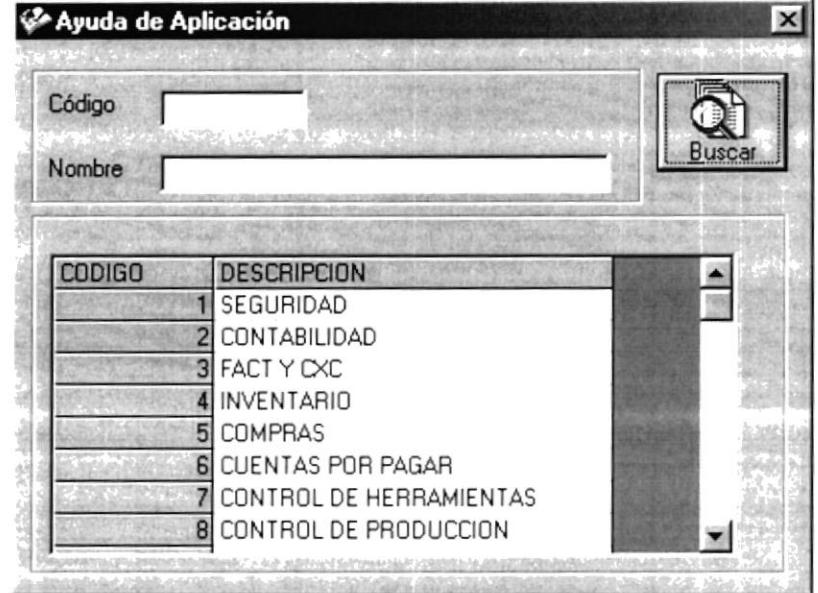

Figura. 9.42. Consulta de Aplicaciones existentes.

- 4. Si desea eliminar todos los documentos de una Aplicación deberá dar clic en el botón Eliminar de la Barra de Herramientas.
- 5. Luego aparecerá el siguiente mensaje

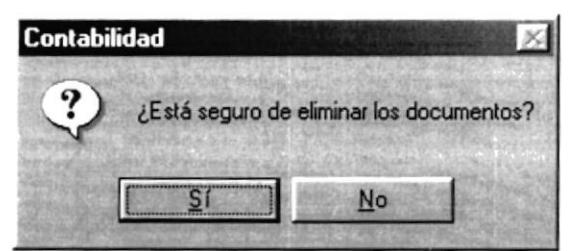

Figura. 9.43.Está seguro de eliminar los documentos - Documentos por Aplicación.

- Si usted hace clic sobre los Documentos no se eliminarán.
- $S<sub>i</sub>$ aparecerá el siguiente mensaie. Si usted hace clic sobre

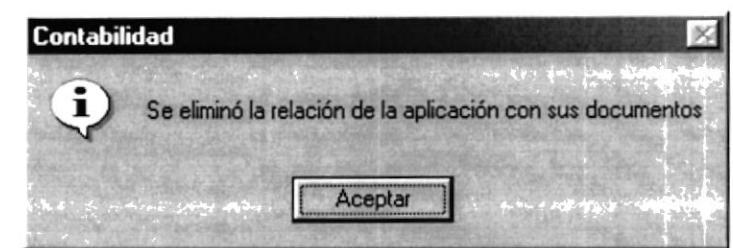

Figura. 9.44.Se elimino la relación de la aplicación con sus documentos - Documentos por Aplicación.

- 6. Si desea eliminar solo uno o algunos de los documentos de una Aplicación deberá dar un clic sobre el elemento deseado y luego en el botón  $\,$   $\,$ para regresarlos a la Lista de Documentos.
- 7. Una vez seleccionados los documentos que serán eliminados de la Aplicación deberá dar clic sobre en el botón Grabar de la Barra de Herramientas.
- 8. Para confirmar que la información fue ingresada con éxito, aparecerá el siguiente mensaje.
	- · Si Ud. no deja al menos un Documento por aplicación aparecerá el siquiente mensaje.

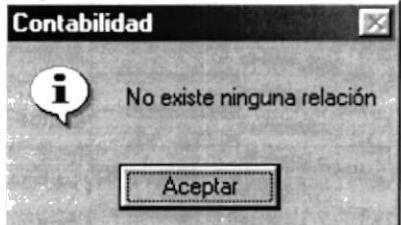

Figura. 9.45. No existe ninguna relación - Documentos por Aplicación.

9. Para confirmar que la información fue ingresada con éxito, aparecerá el siguiente mensaje.

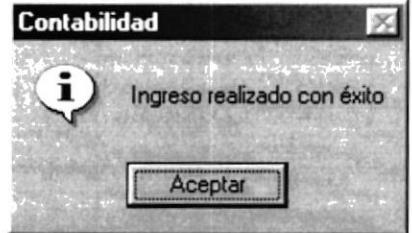

Figura. 9.46. Ingreso realizado con éxito - Documentos por Aplicación.

- 10. Haga un clic en el botón **Aceptar** y la información quedará ingresada.
- 11. Si desea realizar otra eliminación de Documentos regrese al paso 1.

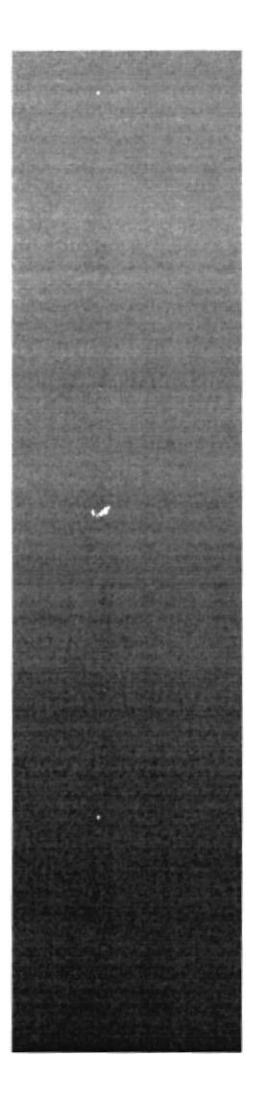

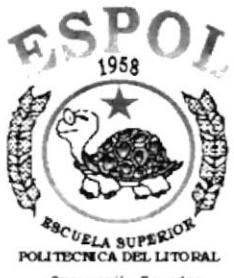

CAPÍTULO 10 **MENÚ SISTEMA** 

**Guayaquil - Ecuador** 

#### **MENÚ SISTEMA**  $10.$

Este proceso realiza la depuración de datos que existen en el sistema descargando la información antigua a un repositorio de datos históricos.

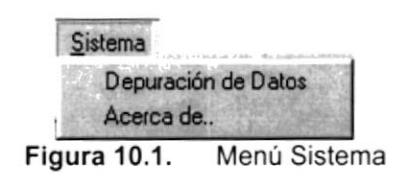

# 10.1. ABRIR DEPURACIÓN DE DATOS

Para ejecutar la opción de Depuración de Datos lo hará de la siguiente manera> 1. Seleccione <Sistema>.

2. De estas opciones seleccione con un clic <Depuración de Datos>

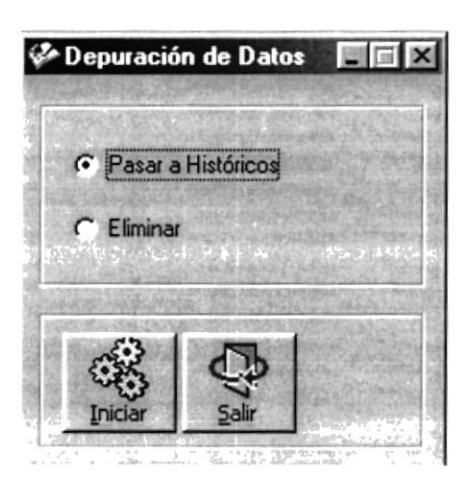

Figura 10.2. Depuración de Datos

- 3. Podrá seleccionar si desea eliminar los datos o pasar a los archivo Históricos.
- 4. Para iniciar el proceso presione el botón.

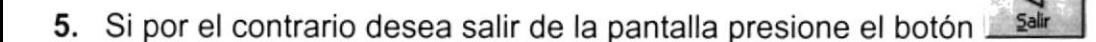

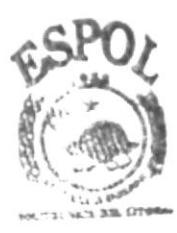

**RIBLIOTECA CAMPUS** PENAS